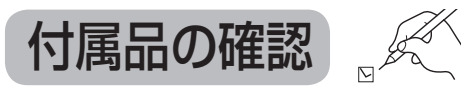

#### 設置、接続の前にまず付属品を確かめてください。

● イラストはイメージイラストであり、実物とは形状が異なる場合があります。 ●付属品を紛失された場合は、ご加入のケーブルテレビ局にご相談ください。 < > は個数です。

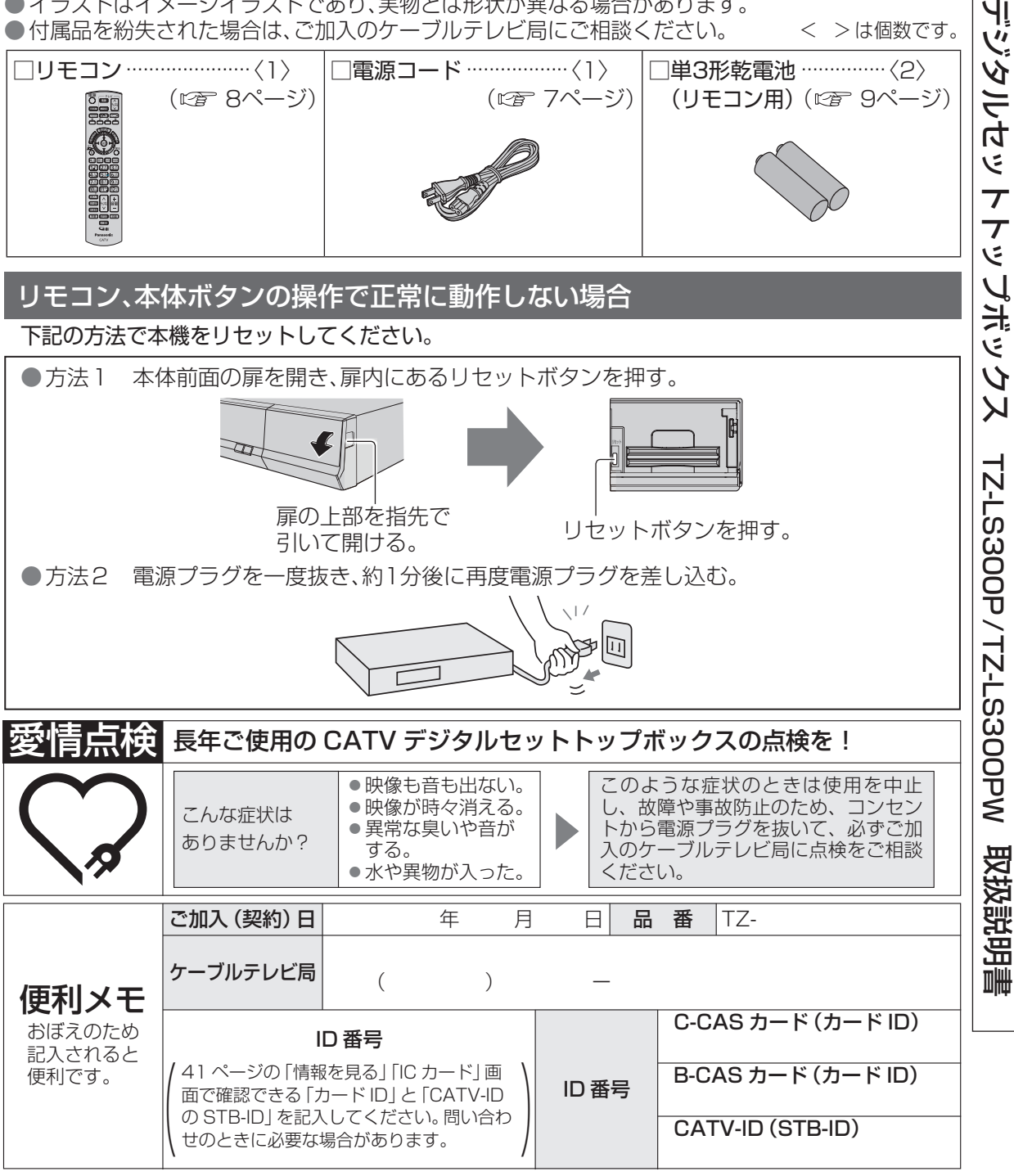

### パナソニック システムソリューションズ ジャパン株式会社 パナソニック株式会社 〒571-8504 大阪府門真市松生町1番15号

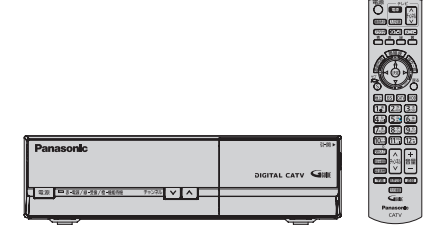

CATV

١Į

### **Panasonic**

### 取扱説明書

CATV デジタル セットトップボックス

品番 TZ-LS300 P TZ-LS300 PW

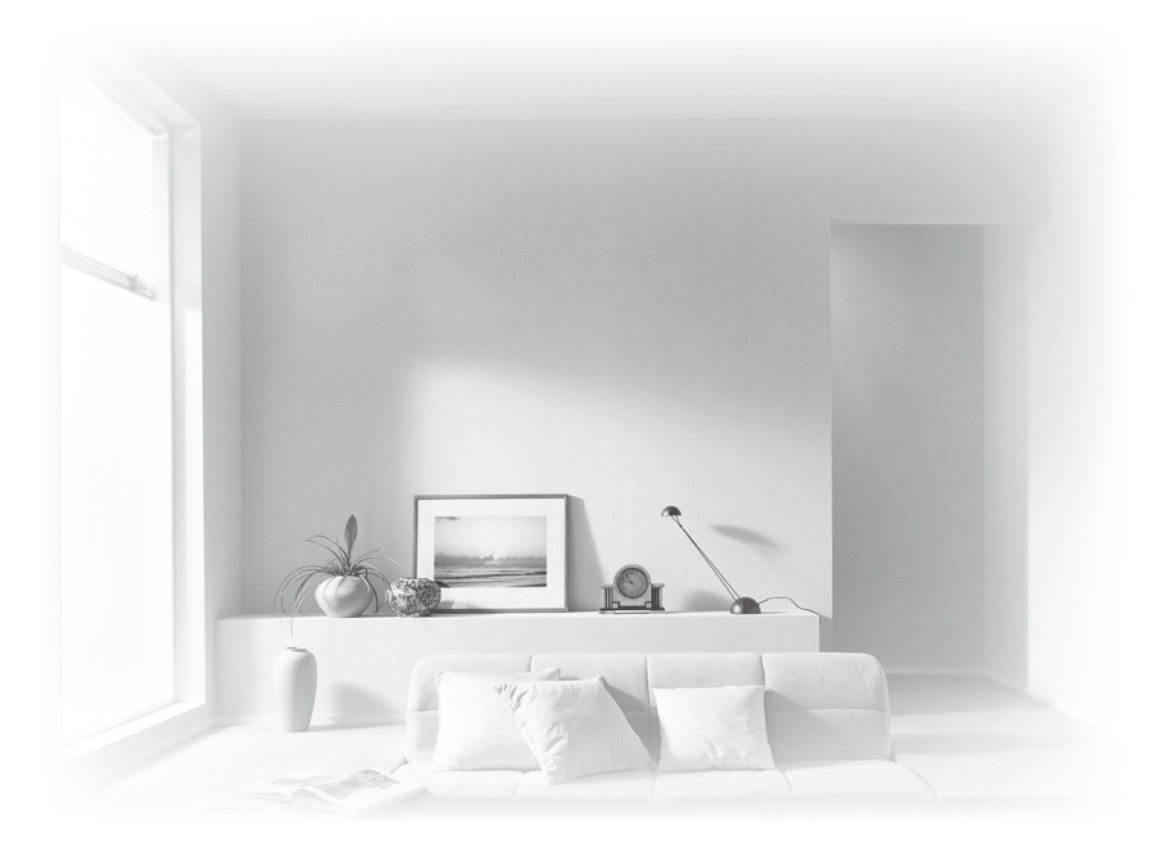

- ●このたびは、ケーブルテレビ局にご加入くださいまして、まことにありがとうございました。 ● 取扱説明書をよくお読みのうえ、正しく安全にお使いください。
- ●ご使用の前に「安全上のご注意」( で 82~85ページ) を必ずお読みください。
- この取扱説明書は大切に保管してください。
- ●取扱説明書は、TZ-LS300P、TZ-LS300PW共用ですが、機種により接続と設定内容が 異なります。

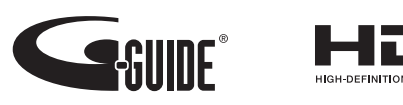

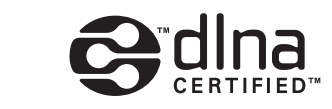

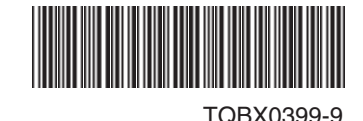

S1012-9059

© Panasonic Corporation 2012

#### ページ **確認 本機の特長と楽しみかた 使用上のご注意 各部のはたらき** 本体前面 **基本操作のしかた** 本体背面 リモコン ページ **番組を見る テレビ放送を見る** いろいろなチャンネルの選びかた(選局) 番組の内容を見る 多重音声放送(二重音声、マルチ音声)のとき 番組のタイトルなどを表示する 字幕付き番組のとき 有料番組を見る(ペイ・パー・ビュー) サブメニューを表示する **番組表を使う** 今すぐ番組を見る 番組表の表示チャンネル数を変える 注目番組を探す 番組表の日時を変える 番組表をチャンネル別に表示する 別の放送の番組表を表示する 見るだけ予約する **お好みの番組を探す** 今放送中の番組から探す ジャンル別に探す キーワードで探す(地上/BSデジタル放送のみ) 人名で探す(地上/BSデジタル放送のみ) 注目番組で探す **文字を入力する** リモコンボタン(携帯電話)入力方法 画面キーボード入力方法 文字の入力方法や変換方式を変える リモコンボタン(携帯電話)入力方法で **その他の機能を使う** 3D番組を見る 音声ガイド 番組をフリーワードで探す の文字入力一覧表

#### データ放送を見る **他の録画機器の番組を見る お部屋ジャンプリンク**

### ページ **録画**

#### **録画予約する LAN録画 アナログ録画**

- 録画予約の前に
- LANケーブルで接続した外部録画機器 に録画予約する
- 映像・音声コードで接続した外部録画 機器に録画予約する
- 番組表から録画予約する
- 日時を指定して録画予約する
- 「探して毎回予約」機能を使った予約をする
- **録画予約の詳細設定**
- その他の設定を行うとき
- **録画予約の確認・変更・取り消し** 予約内容の確認や変更のとき
- 予約した番組を取り消すとき

### ページ **ブラウザを楽しむ**

- **インターネットを利用した 情報を見る ブラウザ**
- ブラウザの視聴制限(暗証番号の入力) を設定する
- 「お好みページ」を登録する
- 登録した「お好みページ」を見る
- 登録した「お好みページ」のタイトルを変更する
- 登録した「お好みページ」を削除する

### ページ **便利に使う**

#### **使いかたに合わせて設定を変える**

 番組タイトルなどの表示を消す 音声ガイドの設定を変える チャンネルの入力方式を設定する 有料番組や視聴年齢制限を設定する **いろいろな情報を見る** 字幕や文字スーパーを設定する 順送りできるチャンネルを設定する 二重音声の設定を変える 本体表示窓の明るさを変える ノイズやちらつきを低減する

### そ<mark>う く</mark> しゃ しゃ しゃ しゃ しゃ インター・コード (安全上のご注意]を必ずお読みください ( 282~85ページ)

#### ページ **接続・設定 ケーブルテレビ宅内線の接続 テレビの接続 ネットワークへの接続 B-CAS/C-CASカードの挿入** 接続テレビの設定 **ネットワーク関連設定 新しい情報のダウンロード**  ダウンロード予約する 視聴チャンネルを表示させる 本機のHDMI出力端子または、D端子 から出力される映像信号について クイックスタート C-CAS/B-CASカードテスト ポータル自動起動 テレビのメーカー設定 リモコンモードの設定 プロキシサーバー設定 放送メールを見る 購入した有料番組を確認する 有料番組の購入記録、データ放送の 送信記録などを確認する B-CAS/C-CASカードの番号などを見る 本機に関する情報を見る CSデジタル放送の情報を見る **外部機器の接続 オーディオ機器の接続と設定 ビエラリンク(HDMI)を使う** テレビ(ビエラ)のリモコンで オートサウンド連携を使うための設定 **ビエラのリモコンで本機を操作する 本機とテレビの電源を連動させる** ECOスタンバイ 音声の出力先を切り換える(ビエラリンク制御) 本機を操作するための設定 ブラウザを利用する データ放送を見る 各種の設定を行う VODをご利用のとき - ....<br>テレビの電源と連動する ネットワークを利用してソフトウェア **個人情報リセット** 個人情報をリセットする を更新する ページ **必要なとき 操作一覧(メニュー) アイコン一覧 故障かな!? メッセージ表示一覧 仕様 商標などについて お手入れについて 無線LAN使用上の注意 さくいん ブラウザ仕様**

### **インターネット上の有害情報へのアクセス制限機能について**

本機には、お子様などに見せたくないホームページやブログ、ソーシャル・ネットワーキング サービス(SNS)などの利用を制限するための機能が組み込まれています。「ネット上のいじめ」等 のトラブルを未然に防ぐため、お子様などが本機を使ってインターネットをご使用の際は、この制 限機能の利用を強くお勧めします。この制限機能をご使用の場合は、下記の設定を行ってください。

#### 【パスワードロック機能】

 **設置設定** チャンネル設定

> 番組表設定 地域設定

無操作自動オフ

LAN通信設定

**方法を選ぶ**

 

 

 

パスワード(暗証番号)を設定することで、インターネットへのアクセスを制限することができます。 ・パスワード(暗証番号)設定方法(2首 38ページ「制限項目設定」)

・インターネットへのアクセス制限方法(ブラウザ制限を[ブラウザ]ボタンを押したときに暗証番号 の入力が必要となる設定にする)( です 34ページ「ブラウザ制限」)

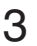

接続  $\bullet$ 設定

必要なとき

# | ご注意 **確認番組を見る録画便利に使う接続・設定必要なときご注意 安全上のブラウザを楽しむ** 確認

番組を見る

録画

ーブラウ<br>ペレウ

むザ を

# **本機の特長と楽しみかた 使用上のご注意**

#### デジタル放送を楽しむ

本機は、地上・BSデジタル放送、日本ケーブルラボ標準デジタル放送を受信するCATV用デジタル ール3.6.0.1<u>.1.</u> コンファル3.2.0.1.1.ファックル以上リンクル3.2.2.2.2.1.1.ファックル<br>セットトップボックスです。ご加入のケーブルテレビ局のサービス内容により放送内容が異なりま す。詳しくは、ご加入のケーブルテレビ局にお問い合わせください。

#### **地上デジタル**

地上波のUHF放送(13~62ch)の周波数帯を使って行うデジタル放送で、高画質な映像や多チャン ネルの番組以外に地域密着型のデータ放送なども行われています。

#### **BSデジタル**

放送衛星(Broadcasting Satellite)を使って行う放送でハイビジョン放送やデータ放送が特長です。 BS日テレ、BS朝日、BS-TBS、BSジャパン、BSフジなどは無料放送を行っています。WOWOWなど の有料放送は、ご加入のケーブルテレビ局にて加入申し込みと契約が必要です。ご加入のケーブルテ レビ局にお問い合わせください。

#### **CATVデジタル**

ニュースや映画、スポーツ、音楽などの専門チャンネルがあります。ほとんどの放送は有料です。ご加入のケー ブルテレビ局にて加入申し込みと契約が必要です。ご加入のケーブルテレビ局にお問い合わせください。

#### **番組表を使う**( 16ページ)

画面上に番組を新聞のテレビ欄のように一覧表示します。(8日分:ご契約のケーブルテレビ局によ り異なります)

● 番組表から選局や録画予約ができます。

● 地上デジタルの番組情報は地上デジタル放送、衛星デジタルの番組情報は衛星デジタル放送と 一緒に送られています。

※本機の番組表は、Gガイドを使用しています。

#### **番組を探す**( 18ページ)

- 今の時間帯で放送されている他の番組(裏番組)が一覧できます。
- ●「ジャンル別に」「キーワードで」「人名で」「フリーワード」の条件を指定して内容を探し、視聴や 予約ができます。

#### **ブラウザを使う**(☞ 33ページ)

インターネットを利用したテレビ向けの双方向情報提供サービスを受けることができます。

- サービスの内容は、ご加入のケーブルテレビ局にご確認ください。
- ご加入のケーブルテレビ局のサービス内容により利用できない場合があります。
- ※ブラウザでお楽しみになる場合、プログレッシブテレビやハイビジョンテレビに接続されること をおすすめします。4:3のテレビに接続されると文字などが見えにくい場合があります。

#### **3D映像を見る**(cgp 25ページ)

 $\boldsymbol{\varDelta}$ 

本機で3D映像番組(サイド・バイ・サイド方式)をご覧いただくためには、当社製3D対応テレビと3D グラスが必要です。

※本機とテレビはHDMIケーブルで接続してください。(cap 43ページ)

また、3D対応テレビ側で設定が必要な場合があります。詳しくはテレビの取扱説明書をご覧ください。

#### **JLabs SPEC-020(一般社団法人 日本ケーブルラボ が策定した** 仕様)に準拠した機器※に対応(cgr 26~29ページ) ※ 本書では「JLabs対応機器」と表記しています

JLabs対応機器をネットワーク接続したときに追加される機能があります。 ● お部屋ジャンプリンクで視聴年齢制限のある番組が再生できます。(視聴制限の一時解除) ●LANケーブルで接続した録画機器に直接録画ができます。(LAN録画)

●番組単位で購入できる有料番組(ペイ・パー・ビュー)を見る( にず 13ページ) 画面上で購入操作をすることで、番組の視聴や録画ができます。 ご加入のケーブルテレビ局にご確認ください。

#### 本機は放送内容、ご使用環境、接続されている機器との組み合わせや外部からの雑音などの影響に より、まれにリモコンでの操作ができなくなるなど正常に動作しない場合があります。

長期間の連続使用、録画中の編集操作などをひんぱんに行うと本機が正常に動作しないことがあり ます。

この場合は、本体前面のリセットボタンを押していただくか、電源プラグを一度抜き、しばらくしてか ら再度電源プラグを差し込み、動作を確認してください。

#### 本機の受信周波数帯域に相当する周波数を用いた機器とは離してご使用ください。

本機の受信周波数帯域(90 MHz~770 MHz)に相当する周波数を用いた携帯電話などの機器を、本 機やケーブルテレビ宅内線の途中に接続している機器に近づけると、その影響で映像・音声などに不 具合が生じる場合があります。それらの機器とは離してご使用ください。

#### 本機の通風孔をふさがないようにしてください。

本機は放熱のため、天面の一部の温度が高くなることがあります。品質、性能には異常ありませんが、 内部温度の上昇をおさえるため、通風孔をふさがないようにして風通しのよい所に設置してください。

#### 本機の上に他の機器を置いたり、他の機器の上に本機を置かないでください。

他の機器の放熱によって本機の内部温度が上がり、故障の原因となることがあります。

#### 視聴記録の送信について

ICカードに記録されている視聴記録データは、定期的に自動送信されます。

#### 本機は性能向上のためダウンロードを行う場合があります。ダウンロードを実行するには、本機の 電源を「切」にしてください。

電源プラグをはずしたり、電源を「入」にしているとダウンロードが実行されません。 ダウンロードを実行するため、視聴時以外は電源を「切」にしてください。 本機には、操作しない状態が設定時間続くと、自動的に電源を切り消費電力を低減する 「無操作自動オフ」機能があります。( にず 56ページ)

#### 長時間動かない画像を映さないでください。

本機に接続されたテレビやプロジェクターに動かない画像を長時間映していると、画面に映像が焼き 付き、影のように画面に残る恐れがあります。

●本機に組み込まれているソフトウェアの解析、変更、改造などを行わないでください。

- ●本製品は、著作権保護技術を採用しており、ロヴィ社が保有する米国特許及びその他の知的 財産権によって保護されています。分解したり、改造することも禁じられています。
- ●本機は ARIB (電波産業会) 規格および日本ケーブルラボ規格に基いた商品仕様になっており ます。将来規格変更があった場合は、商品仕様を変更する場合があります。
- あなたがビデオデッキなどで録画・録音したものは、個人として楽しむなどのほかは、著作権 法上権利者に無断で使用できません。
- ●メールや購入記録、データ放送のポイントなどのデジタル放送に関する情報は、本機が記憶し ます。万一、本機の不具合によって、これらの情報が消失した場合、復元は不可能です。その内 容の補償についてはご容赦ください。
- ●国外でこの製品を使用して有料放送サービスを享受することは、有料サービス契約上禁止され ています。
- B-CAS カードおよび C-CAS カードは地上・BS・CSデジタル放送、日本ケーブルラボ標準 デジタル放送を視聴していただくために、お客様へ貸与された大切なカードです。お客様の責 任で破損、故障、紛失などが発生した場合は、再発行費用が請求されます。

**その他の特には、その他の情報を持っている。** 

**【** 

確認

# **各部のはたらき**

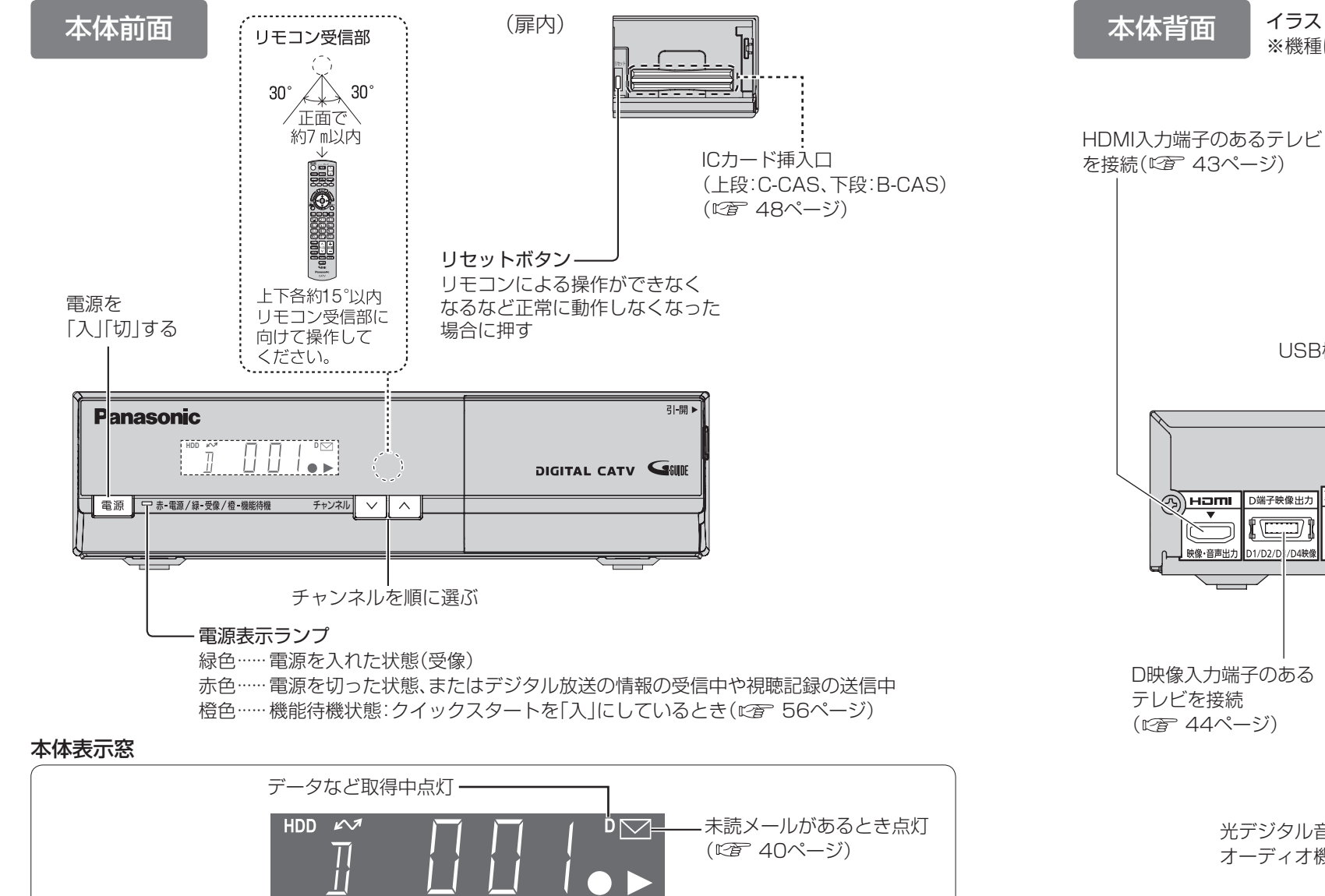

※本体表示窓の「●」が点灯表示されていても録画はされない場合があります。 (デジタルコピー禁止(コピーネバー)の番組を録画予約し、録画予約が実行された場合など)

録画中点灯※ 放送、チャンネルなどを表示

#### お願い

●映像・音声コードで接続した(に了 43ページ)外部録画機器への録画中は、操作ができなくなり ます。(ボタンを押すと表示窓の「●」が点滅表示します。) 動作異常ではありませんので、リセッ トボタンを押さないでください。 

録画を中止したい場合は、本体の電源ボタンを押してください。

- 電源「切|時(電源表示ランプが赤色の状態)でも、デジタル放送からの情報受信や有料番組の視 聴記録の送信を自動的に行います。
- 最新の番組情報の取得とダウンロードを実行するため、視聴時以外は電源を「切」にしてください。

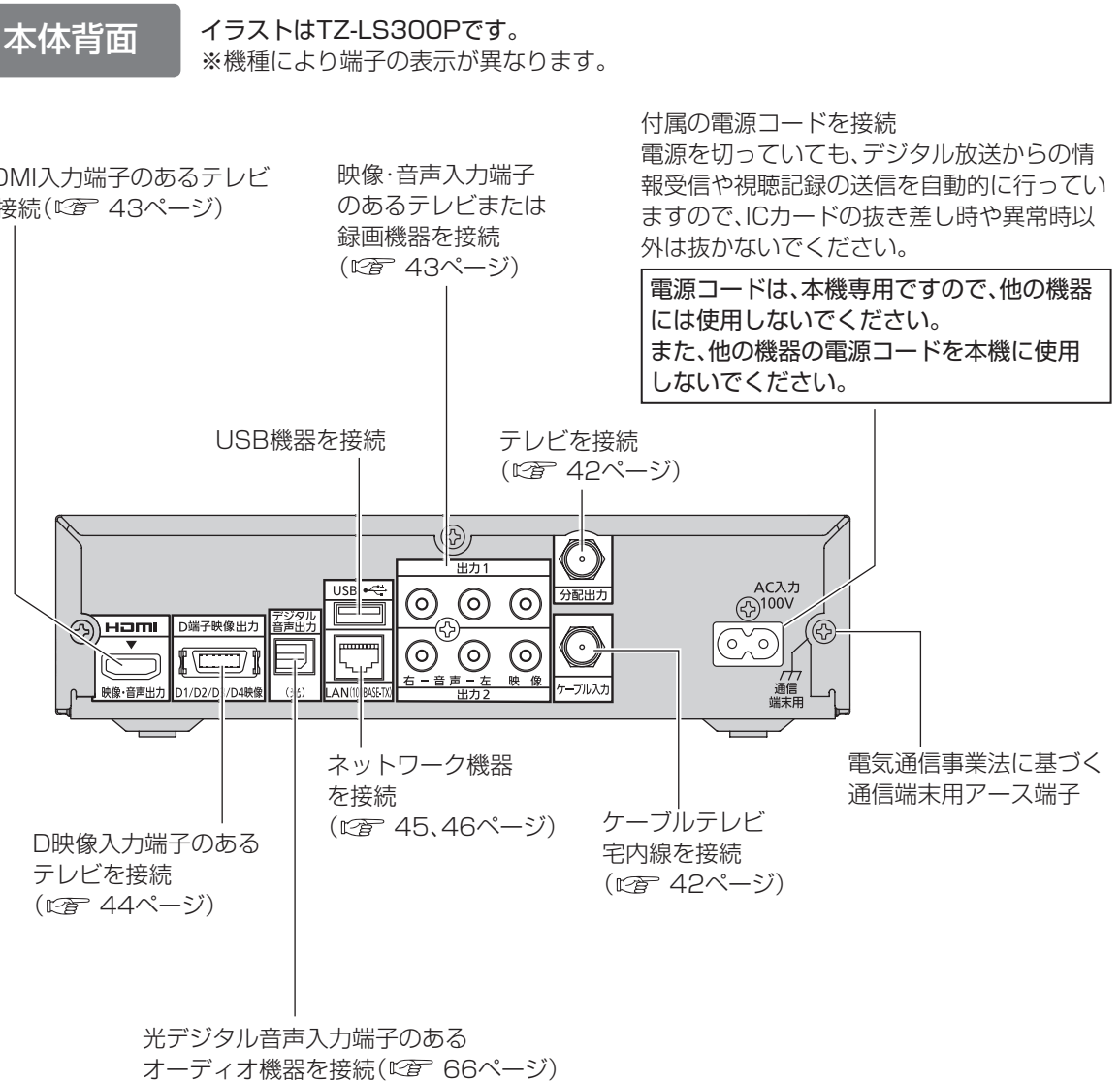

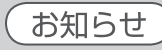

● コピーガードがかかっている番組は、録画機器を経由してテレビで視聴したり、一部のビデオ 内蔵型テレビで視聴すると正常に受像できない場合があります。コピーガードがかかっている 番組を視聴する場合は、録画機器を経由しないで直接、本機とテレビを接続してください。 ● HDMI端子とD端子を両方接続した場合は、D端子には映像が出力されません。

**【** 

確認

### **各部のはたらき**

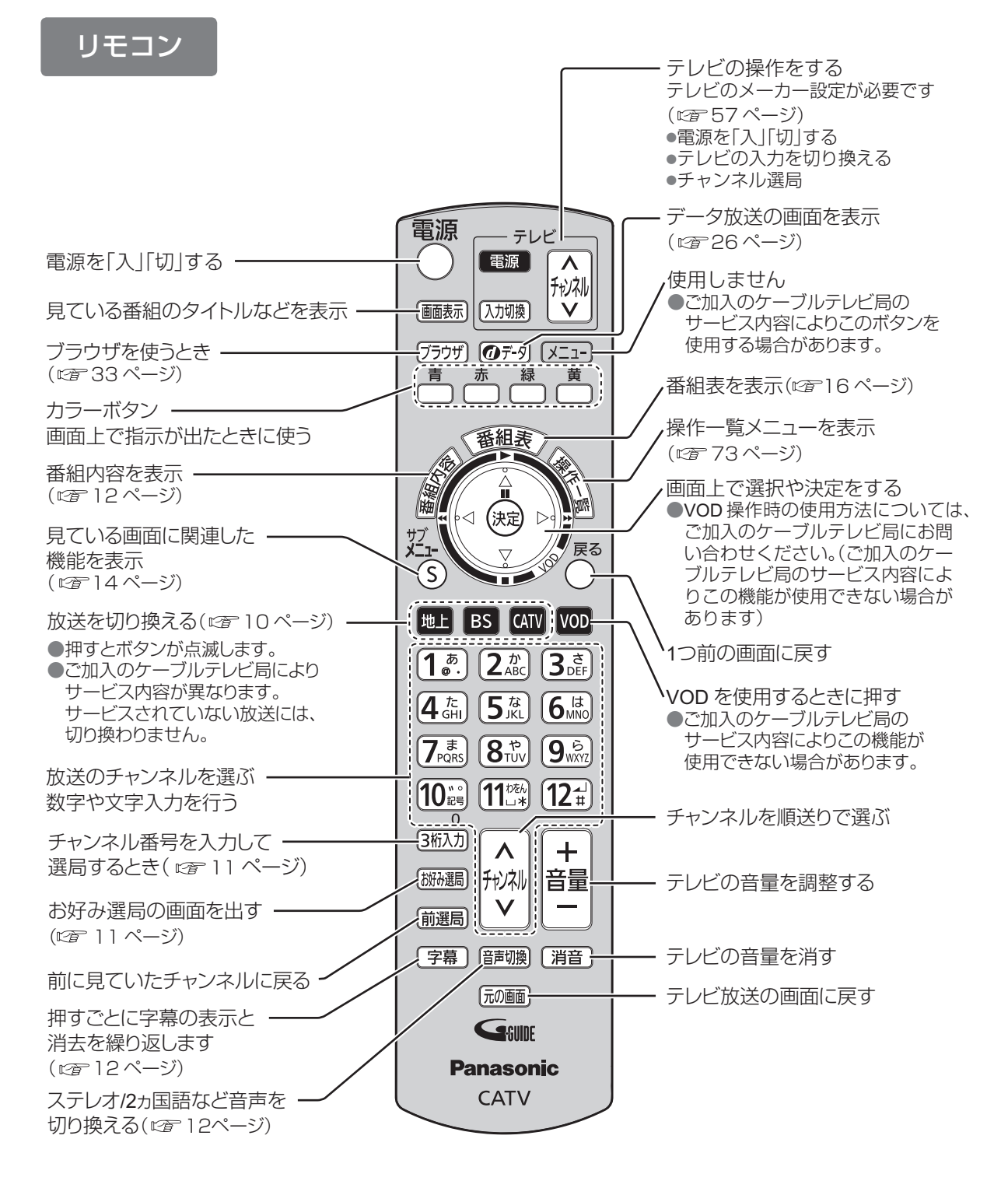

# **基本操作のしかた**

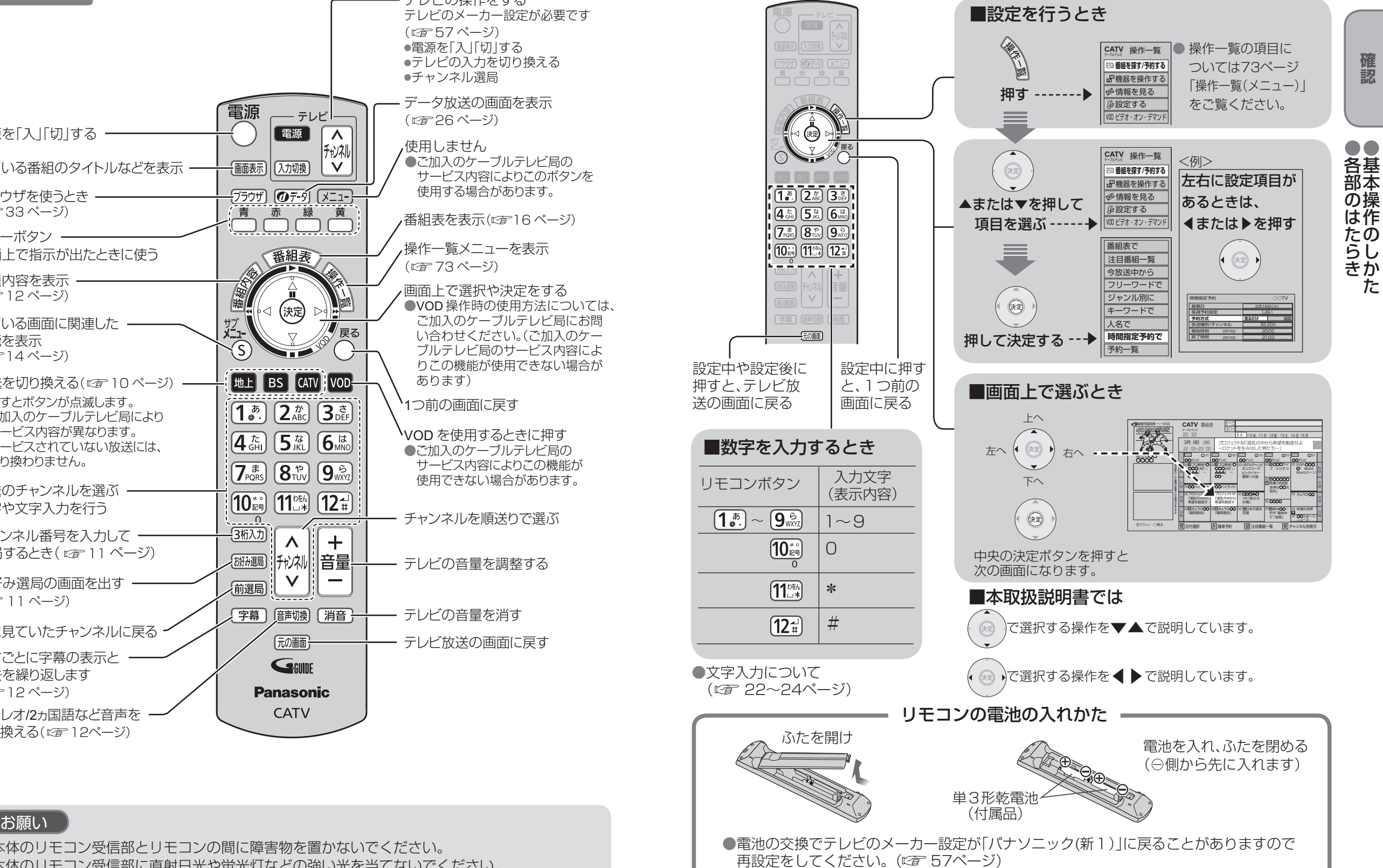

●本体のリモコン受信部とリモコンの間に障害物を置かないでください。 ●本体のリモコン受信部に直射日光や蛍光灯などの強い光を当てないでください。 **【** 

確認

●基本操作のしかた

 $\mathcal{F}$ 

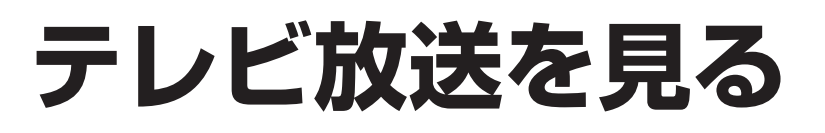

● 設定中、 $\bigcap_{k=0}^{\infty}$ で1つ前の画面に戻ります。 ● 設定後は、 「 本面 でテレビ放送の画面に戻します。

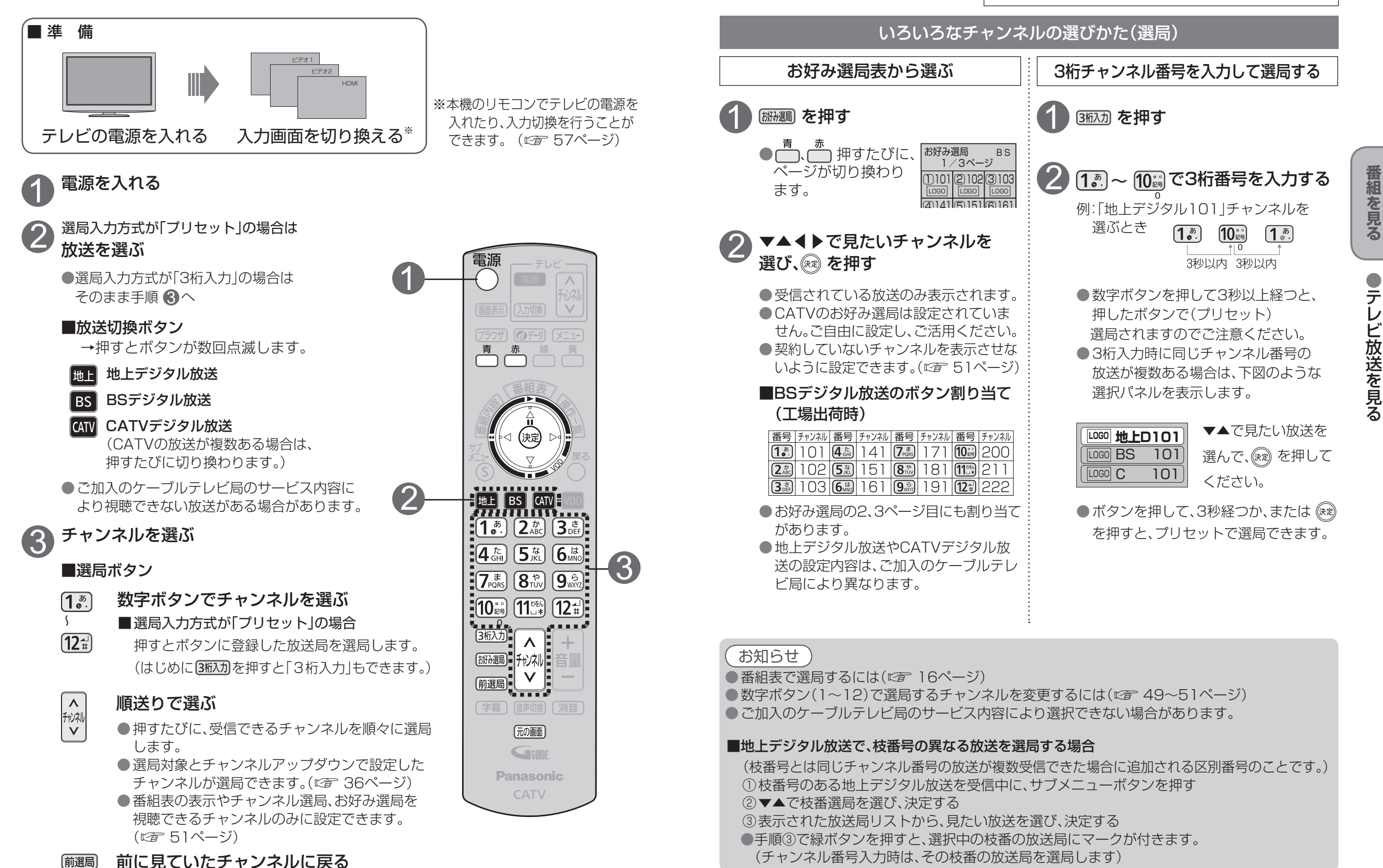

10

### **テレビ放送を見る**

● 設定中、  $\bigcirc^{\mathbb{R}^3}$ で1つ前の画面に戻ります。 ●設定後は、[顽画]でテレビ放送の画面に戻します。

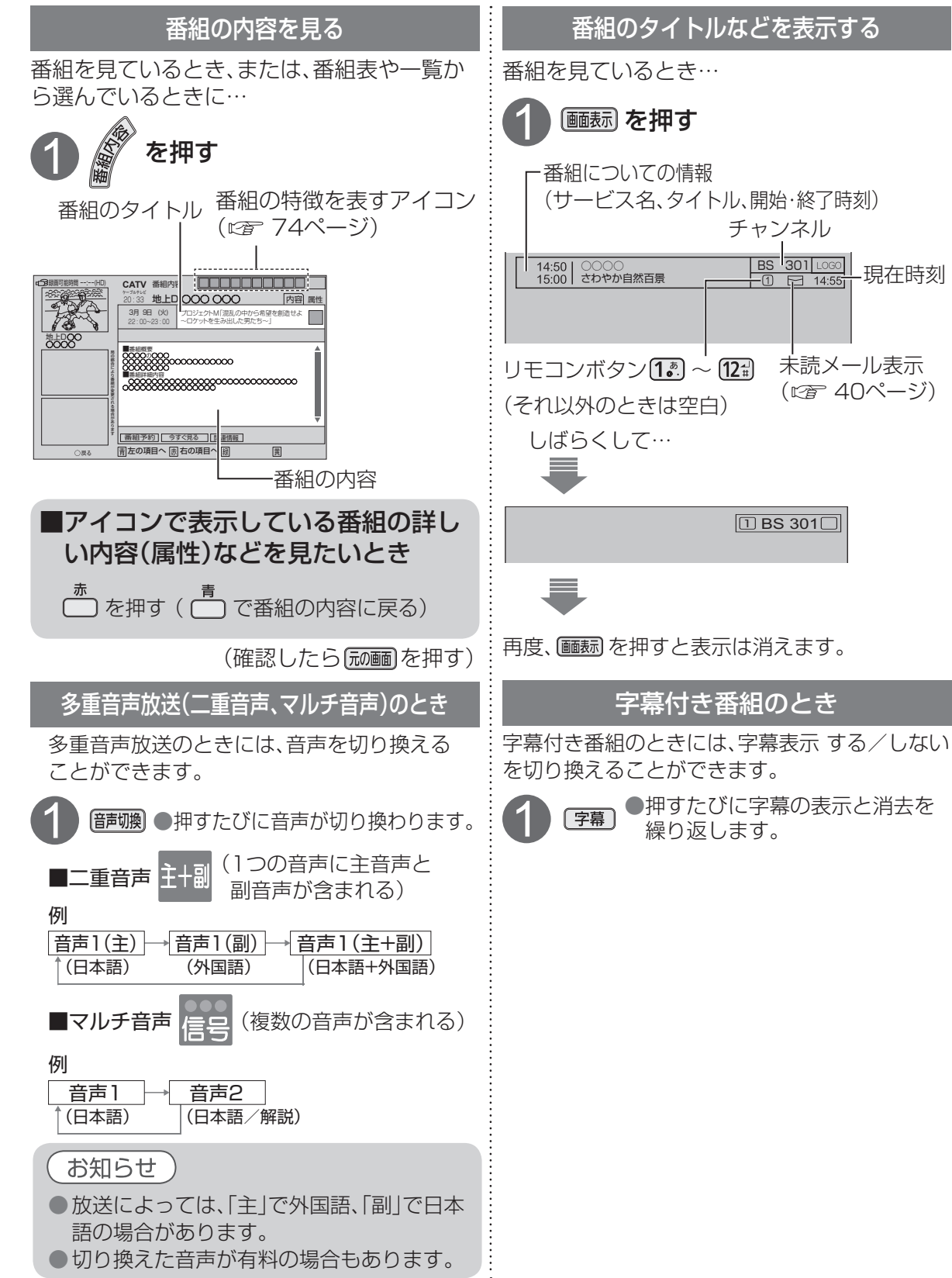

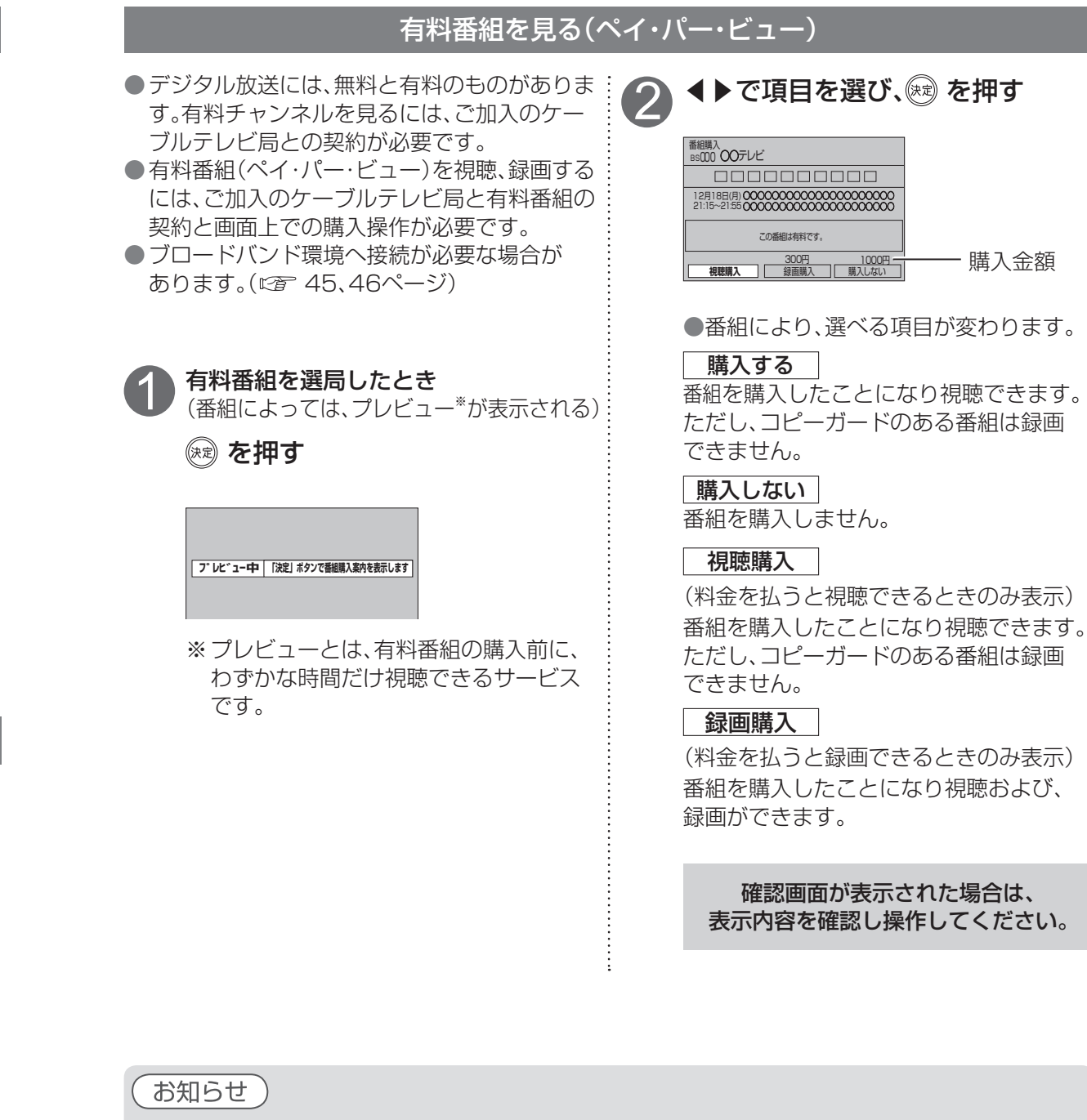

● コピーガードについて

 デジタル放送には、ビデオデッキなどで録画できないようにしている(コピーガードのある)番組 があります。その番組は正常に録画できません。コピーガードを解除できない番組は「録画購入」 の項目が表示されません。

●購入した番組の視聴中にも、他のチャンネルに切り換えることができます。ただし、購入操作が終 了していると、実際には番組を視聴しなくても料金が請求されます。また、番組予約が実行された 場合、視聴や録画をしなくても料金が請求されます。

**番組を見る**

番組を見る

 $\bigcirc$  設定中、 $\bigcirc$  で1つ前の画面に戻ります。 ● 設定後は、 尿画 でテレビ放送の画面に戻します。

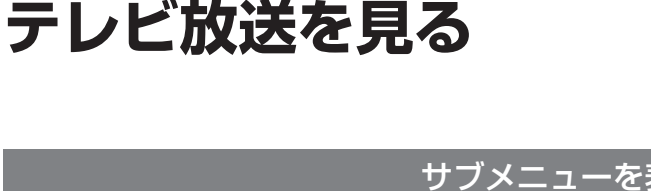

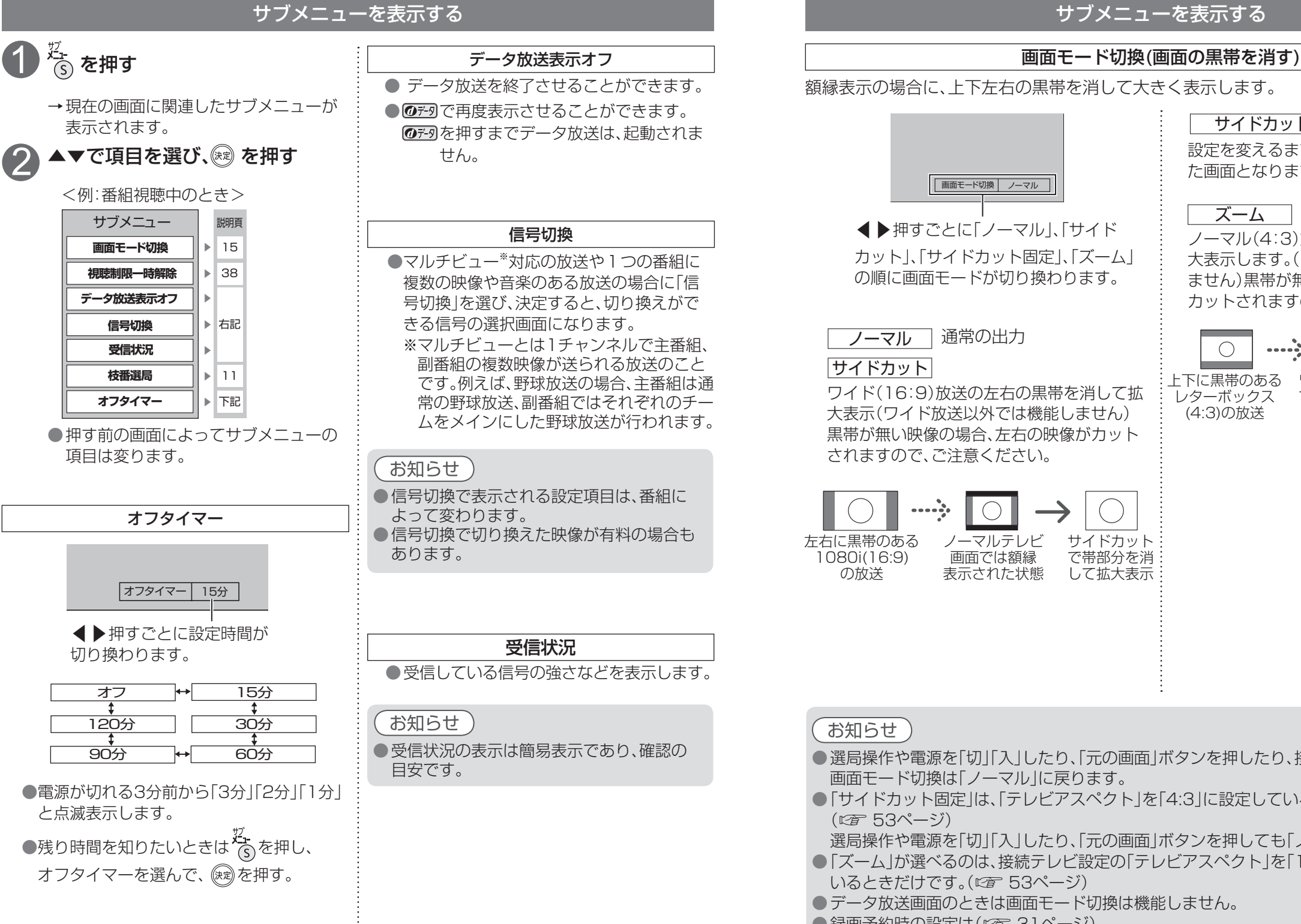

額縁表示の場合に、上下左右の黒帯を消して大きく表示します。 サイドカット固定 設定を変えるまで、左記の「サイドカット」され た画面となります。 |画面モード切換 ノーマル ズーム ◀▶押すごとに「ノーマル」、「サイド ノーマル(4:3)放送の上下の黒帯を消して拡 カット」、「サイドカット固定」、「ズーム」 大表示します。(ノーマル放送以外では機能し の順に画面モードが切り換わります。 ません)黒帯が無い映像の場合、上下の映像が カットされますので、ご注意ください。 ノーマル 通常の出力  $\bigcirc$  $\cdots$ サイドカット ワイドテレビ画面 ズームで帯 上下に黒帯のある ワイド(16:9)放送の左右の黒帯を消して拡 。、、<br>部分を消して <u>- - - - - - - - - - - -</u><br>レターボックス では額縁表示され 大表示(ワイド放送以外では機能しません) (4:3)の放送 た状態 拡大表示 黒帯が無い映像の場合、左右の映像がカット されますので、ご注意ください。 左右に黒帯のある ノーマルテレビ サイドカット 1080i(16:9) 画面では額縁 で帯部分を消 の放送 表示された状態 して拡大表示

サブメニューを表示する

**番組を見る**

番組を見る

 $\blacksquare$ 

#### お知らせ

- 選局操作や電源を「切」「入」したり、「元の画面」ボタンを押したり、接続テレビ設定を変更すると、 画面モード切換は「ノーマル」に戻ります。
- 「サイドカット固定 は、「テレビアスペクト |を「4:3 |に設定しているときに選択できます。 (『す53ページ)

選局操作や電源を「切」「入」したり、「元の画面」ボタンを押しても「ノーマル」には戻りません。

- 「ズーム |が選べるのは、接続テレビ設定の「テレビアスペクト」を「16:9」「16:9フル |に設定して いるときだけです。(にず 53ページ)
- データ放送画面のときは画面モード切換は機能しません。
- 録画予約時の設定は( にず 31ページ)
- このページで記載している画面イラストは動作の一例です。

(接続するテレビやテレビ側の画面設定によっては動作が異なる場合があります)

# **番組表を使う**

画面上にテレビ番組表を表示します。 (最大8日分:ご契約のケーブルテレビ局により異なります。)

#### 番組を見ているときに… (翻譯) を押す

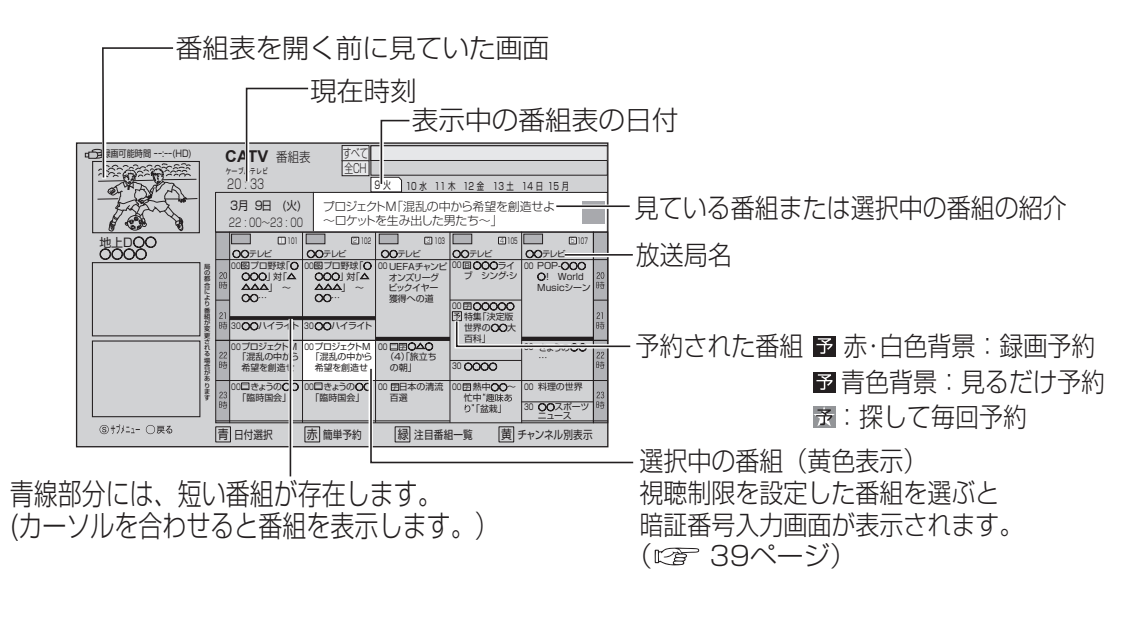

●電源を入れた直後は番組表が表示されるまでに、約1分程度かかる場合があります。 ●契約していないチャンネルを表示させないように設定できます。( 図字 51ページ)

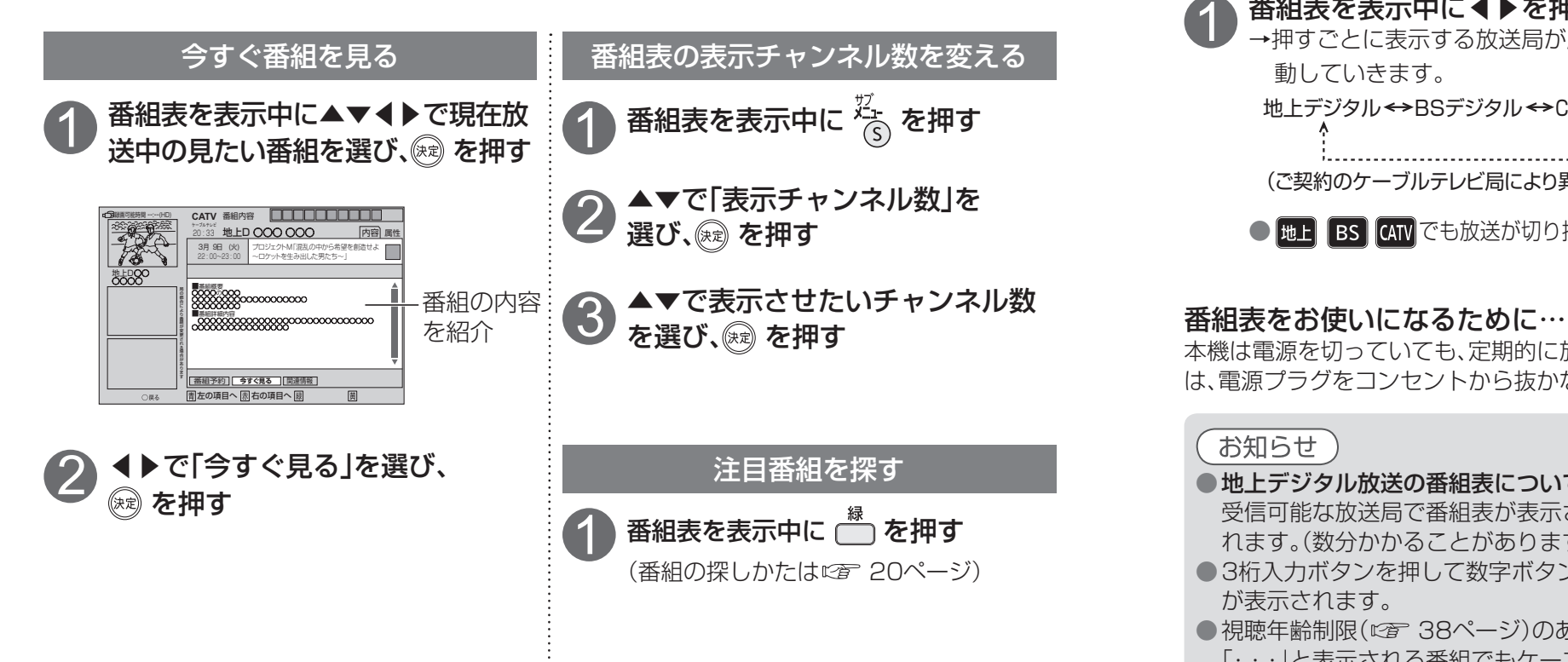

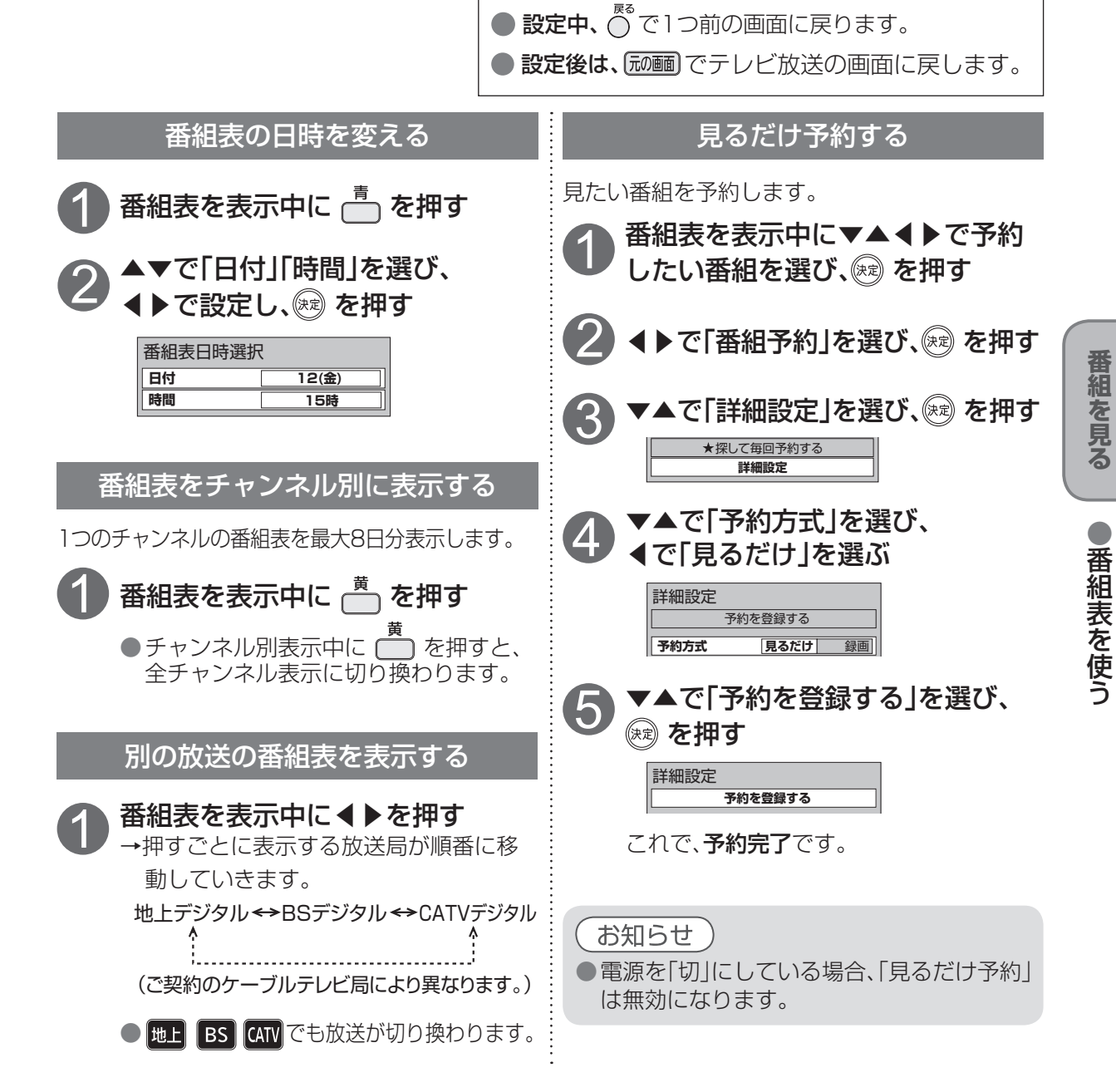

本機は電源を切っていても、定期的に放送局からの番組情報などを更新しています。電源を切るとき は、電源プラグをコンセントから抜かないで、本体またはリモコンの電源ボタンでお切りください。

#### お知らぜ

● 地上デジタル放送の番組表について

受信可能な放送局で番組表が表示されない場合は、その局を選んで、決定ボタンを押すと表示さ れます。(数分かかることがあります。)

● 3桁入力ボタンを押して数字ボタンで3桁のチャンネル番号を入力すれば、指定したチャンネル が表示されます。

● 視聴年齢制限(図 38ページ)のある番組は「・・・」と表示されます。

「・・・」と表示される番組でもケーブルテレビ局の運用により、選局できる場合があります。

●番組表を使う

### **お好みの番組を探す**

本機は、放送局から送られてきた情報によって番組を探します。

そのため、実際の放送に該当する項目(キーワードや人名など)が含まれている番組でも、番組検索の 検索結果には表示されないことがあります。

すべて

野球 **サッカー** ゴルフ テニス

その他競技

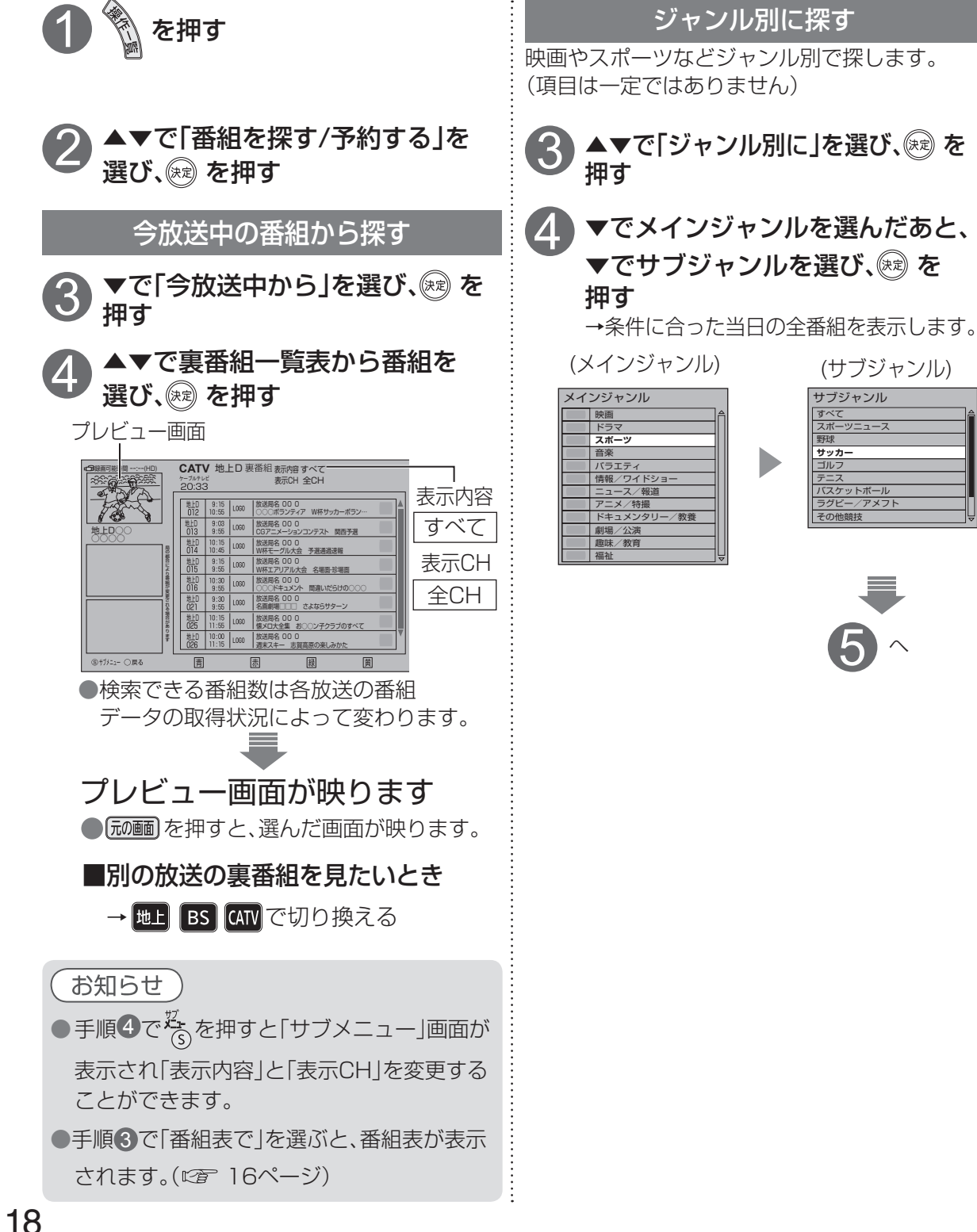

 $\bullet$  設定後は、 [  $\overline{x}$  ) でテレビ放送の画面に戻します。 キーワードで探す(地上/BSデジタル放送のみ) 人名で探す(地上/BSデジタル放送のみ) ▲で「人名で」を選び、  $3$   $\overline{\bullet}$   $\overline{\bullet}$   $\overline{\bullet}$  ##a  $\overline{\bullet}$  3 (※ を押す (※ )を押す カテゴリーを選んだあと、 ▲▼でカテゴリー、読みの最初、 <mark>4</mark>)カテゴリーを選んだあと、<br>キーワードを選び、® を押す 名前の順に選び、(※)を押す (カテゴリー) (キーワード) : (カテゴリー) (読みの最初) (名前) 番組を見る **番組を見る** カテゴリー キーワード カテゴリー 読みの最初 名前 ー<br>この番組は ○○○○○ 俳優 あ~お ○○○○ nat's エキサ 女優 **○○○○○** テレビで教養 **か~こ ○○○○** タレント ○○○○○ さ~そ ○○○○ 家族で楽し コメディアン ○○○○○ た~と ○○○○ ドラマいろいろ 歌手 **スポーツ選手**  $\blacktriangleright$ ○○○○○ な~の ○○○○ ○○○○○ は~ほ ○○○○ ○○○○○ その他 ま~も ○○○○ ○○○○○ や~よ ○○○○ ○○○○○ ら~ろ ○○○○ ●お好みの番組を探す ○○○○○ わをん ○○○○ ○○○○○ その他 ○○○○ ●お好みの番組を探す ○○○○○ ○○○○ サブジャンル  $5 \sim 5 \sim$ スポーツニュース バスケットボール 検索結果が表示されたら ラグビー/アメフト ▲▼で番組を選び、 ® を押す ●サブメニューボタンを押すと、 5 <sup>へ</sup> 表示させる範囲を変更できます。 ●別の日の番組を探すときは  $\overline{\Box}$ : 日付選択 CATV ジャンル検索<sub>(表示内容すべて)</sub><br>ケーブルテレビ ## LOQQQ 地上D○○○<br>○○テレヒ 9 火 10 水 11 木 12 金 13 土 14 日 15 月 ●録画予約するときは  $\Box$ 3月 9日 (火) │ ○○○ボランティア<br>- 22:00∼ 23:00 │ W杯サッカーボラン… Ш □...<br>○ 簡単予約 サブジャンル 「サッカー」の検索結果 地上D 012 | 22:00-23:00 |○○○ボランティア W杯サッカーボラン… ●◆◆で別の日の番組を探すことができます。 ※検索結果は、各放送の番組データの取得状況に よって変わります。番組データ取得状況 | ■地上D ■BS ■ 選んだ番組の内容を表示 日付選択 簡単予約 例:ジャンル検索の結果 **■ 番組予約 | 今すぐ見る | 関連情報 |** 今すぐ番組を見るとき (放送中のみ表示されます) 番組を録画予約するとき (『でる 29ページ「番組表から録画予約する」 の左側 手順3)

 $\bigcirc$  設定中、  $\bigcirc$  で1つ前の画面に戻ります。

### **お好みの番組を探す**

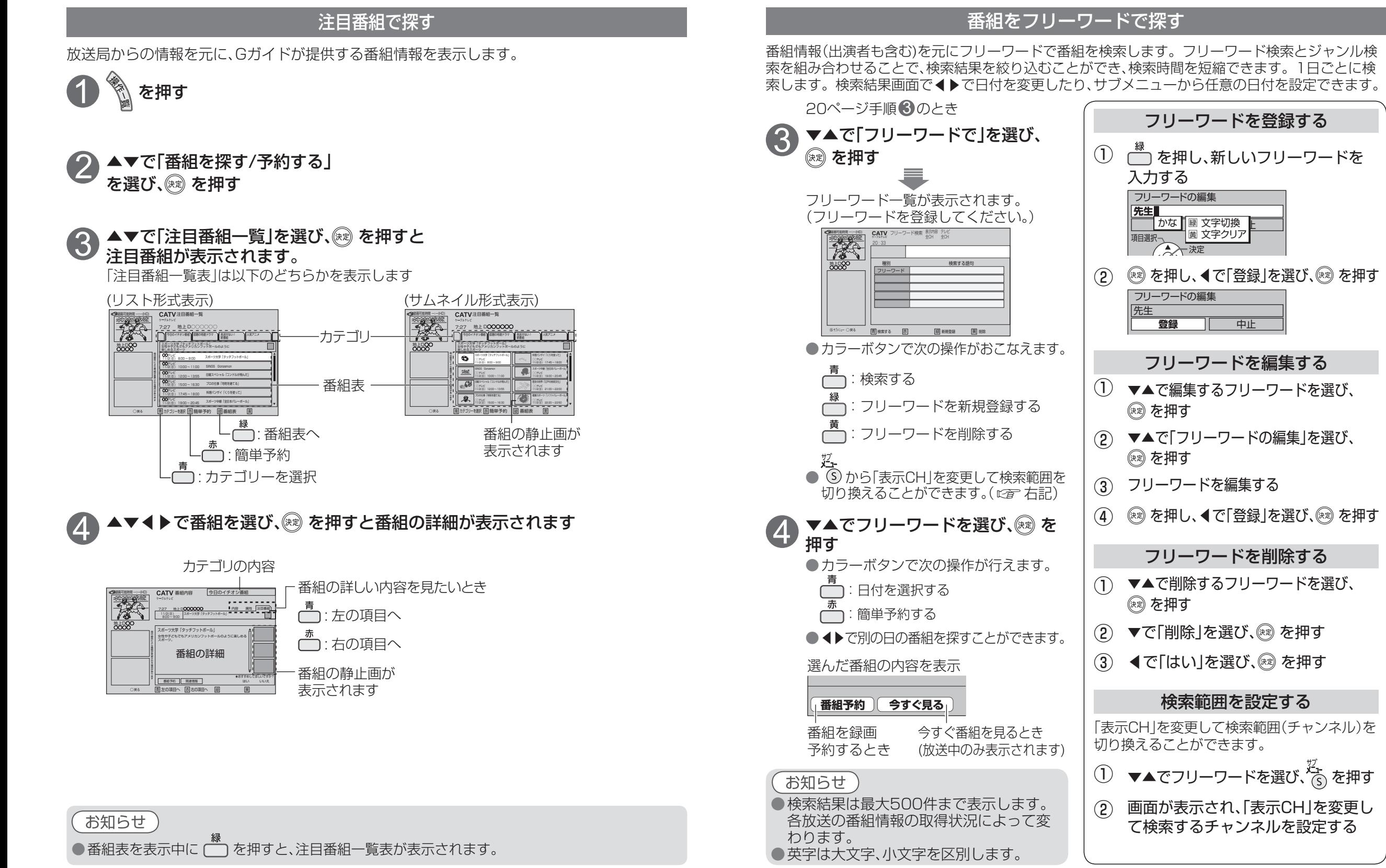

# **文字を入力する**

●文字入力方法には2種類あります。(入力方法の切り換えは ☞ 24ページ)

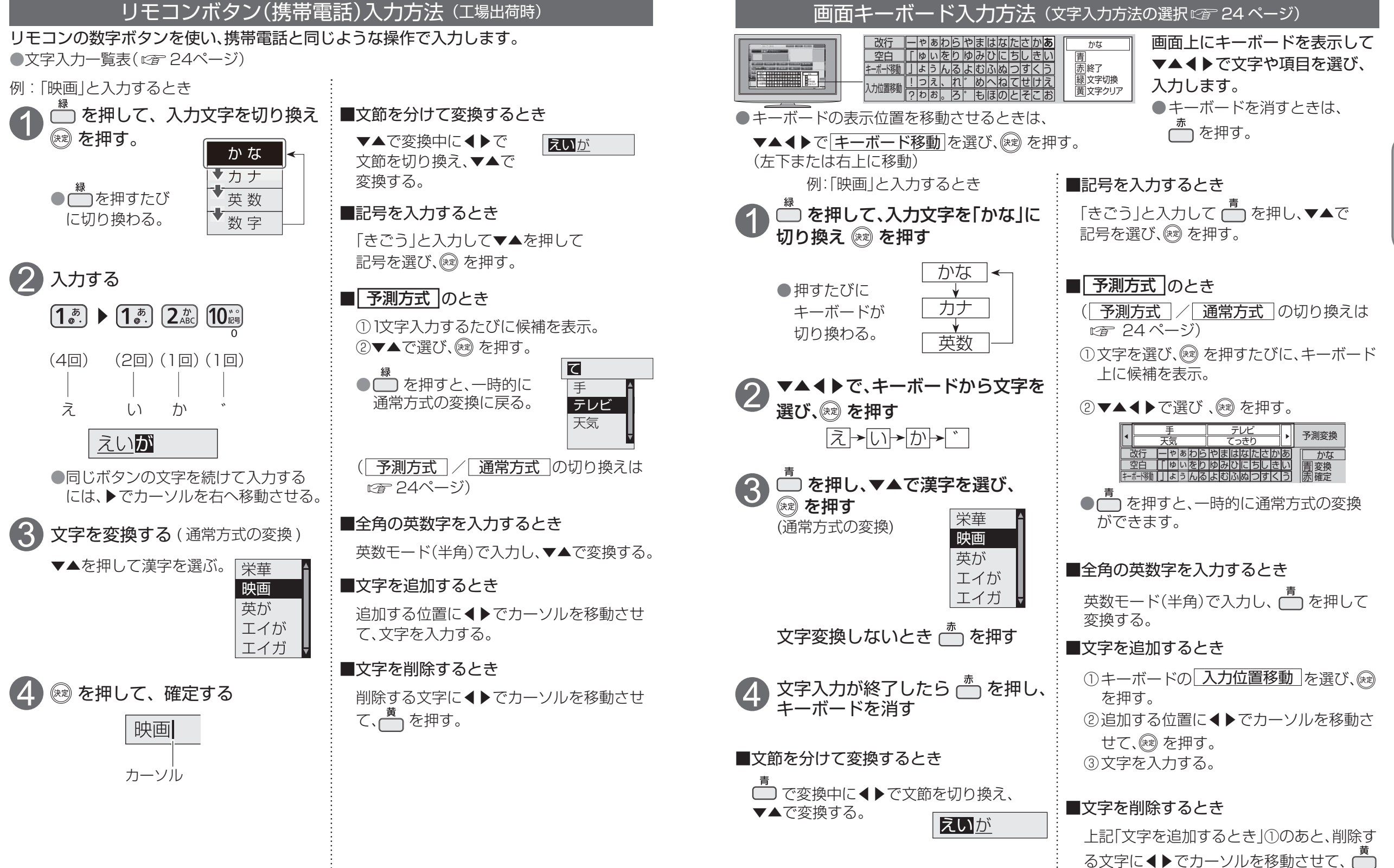

を押す。

**番組を見る**

番組を見る

●文字を入力する

●文字を入力する

### **文字を入力する**

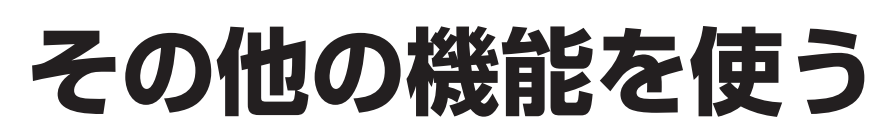

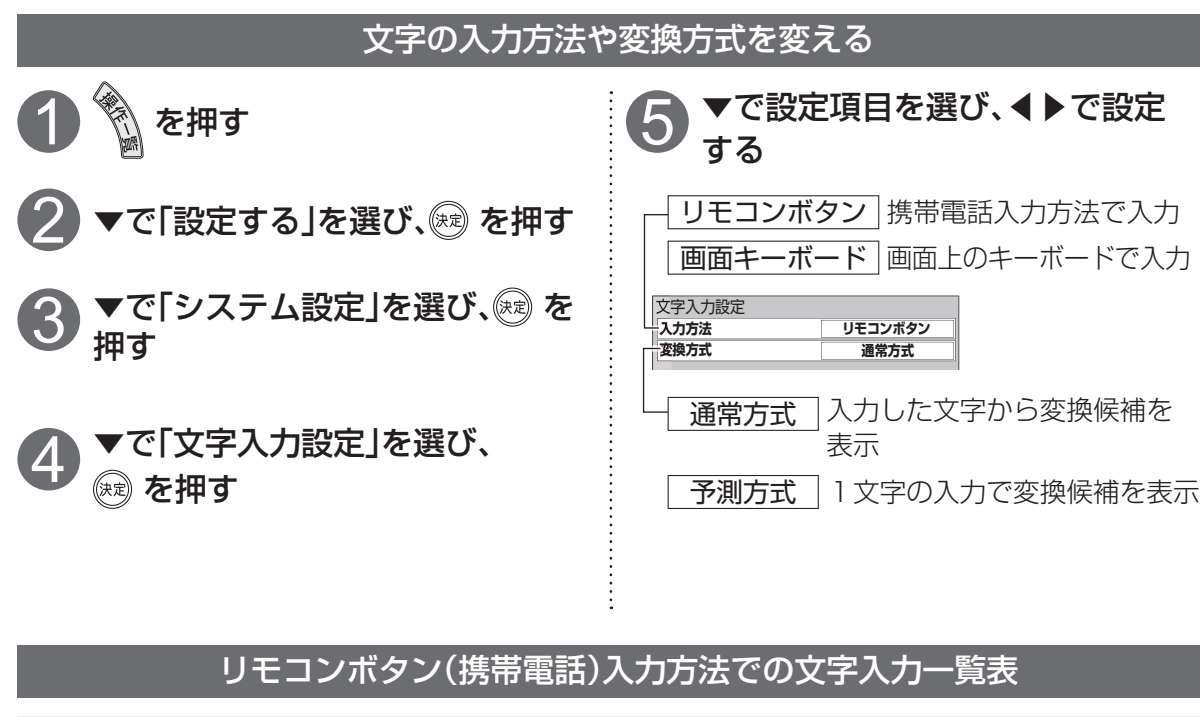

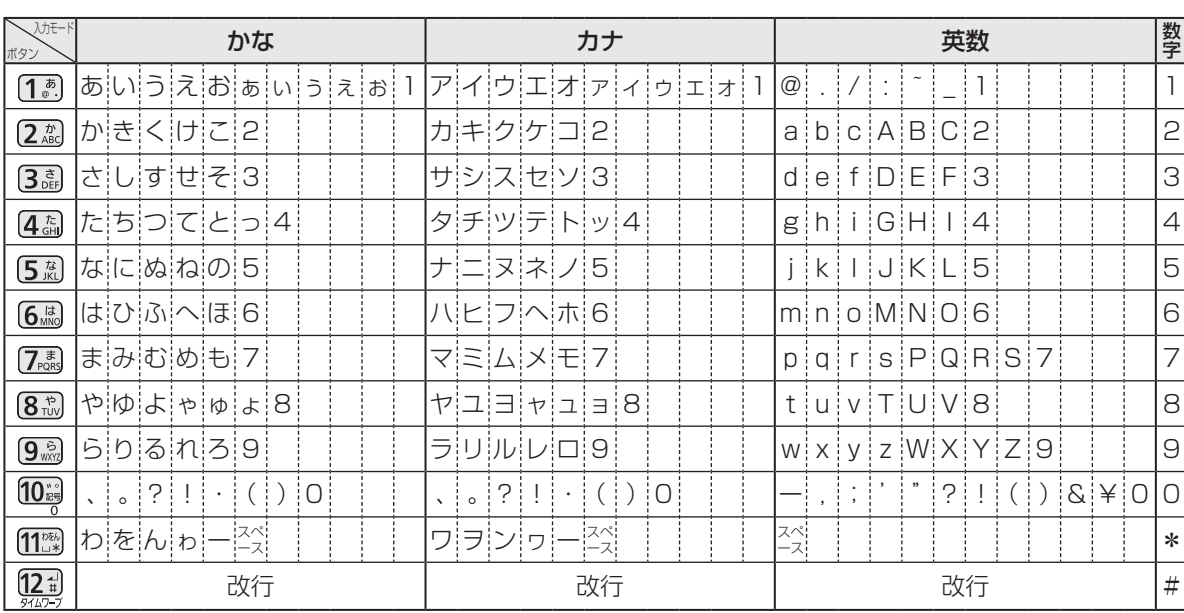

●ボタンを押すたびに、表の順に文字が変わります。(例:「い」を入力するときは [1.8] を2回押す) 未確定の文字があるときに [24] を押すと、表の逆順で文字が変わります。 ●「英数」と「数字」は半角で入力されます。(▼を押すと全角に変換されるものもあります) ●濁点(゛)や半濁点(゜)を入力するときは、文字に続けて 10 。を押す

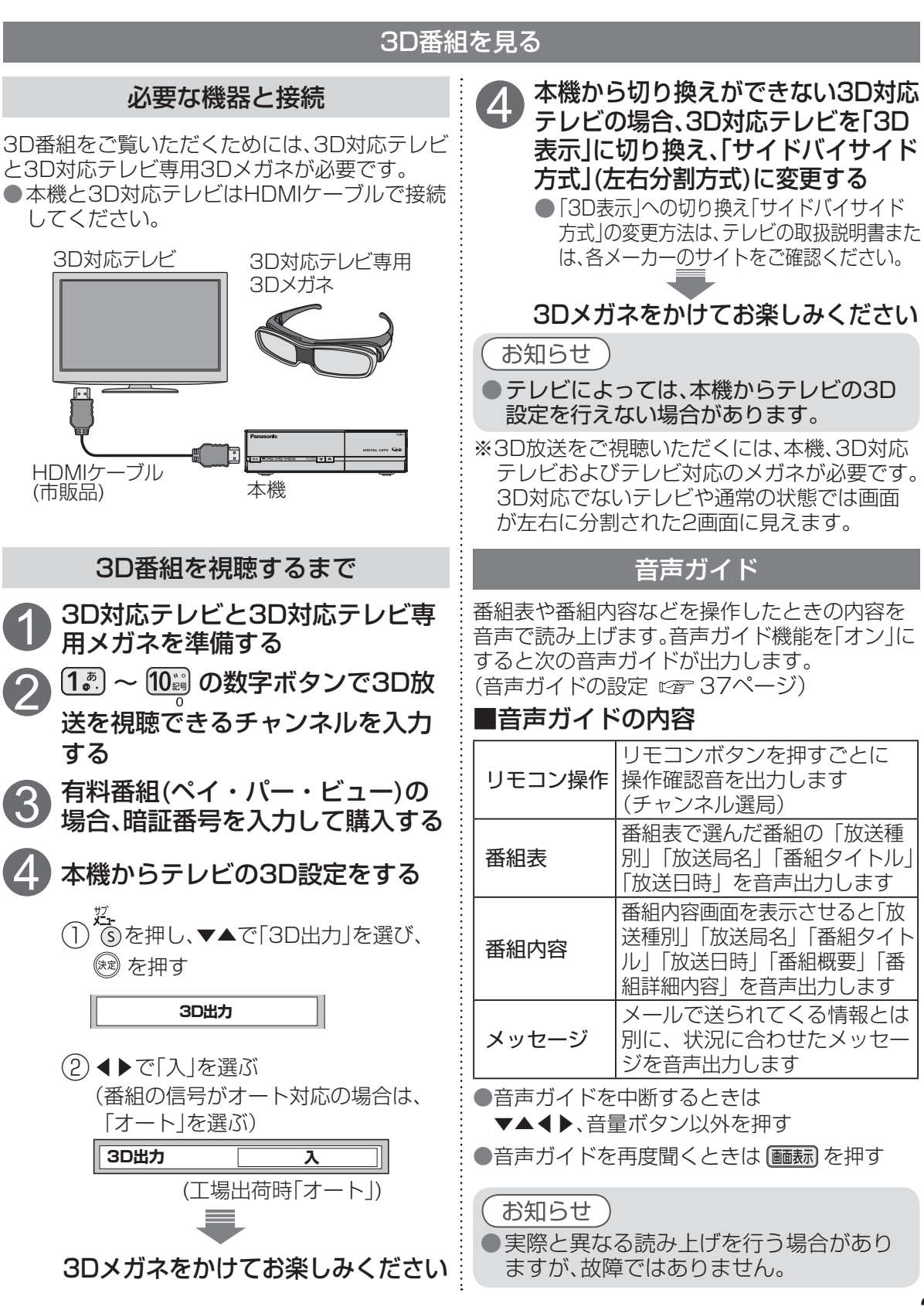

24

**番組を見る**

番組を見る

ー<br>その他の機能を使う<br>その他の機能を使う ●文字を入力する

<sup>と</sup>入力する<br>心の機能を使う

文字を」

### **その他の機能を使う**

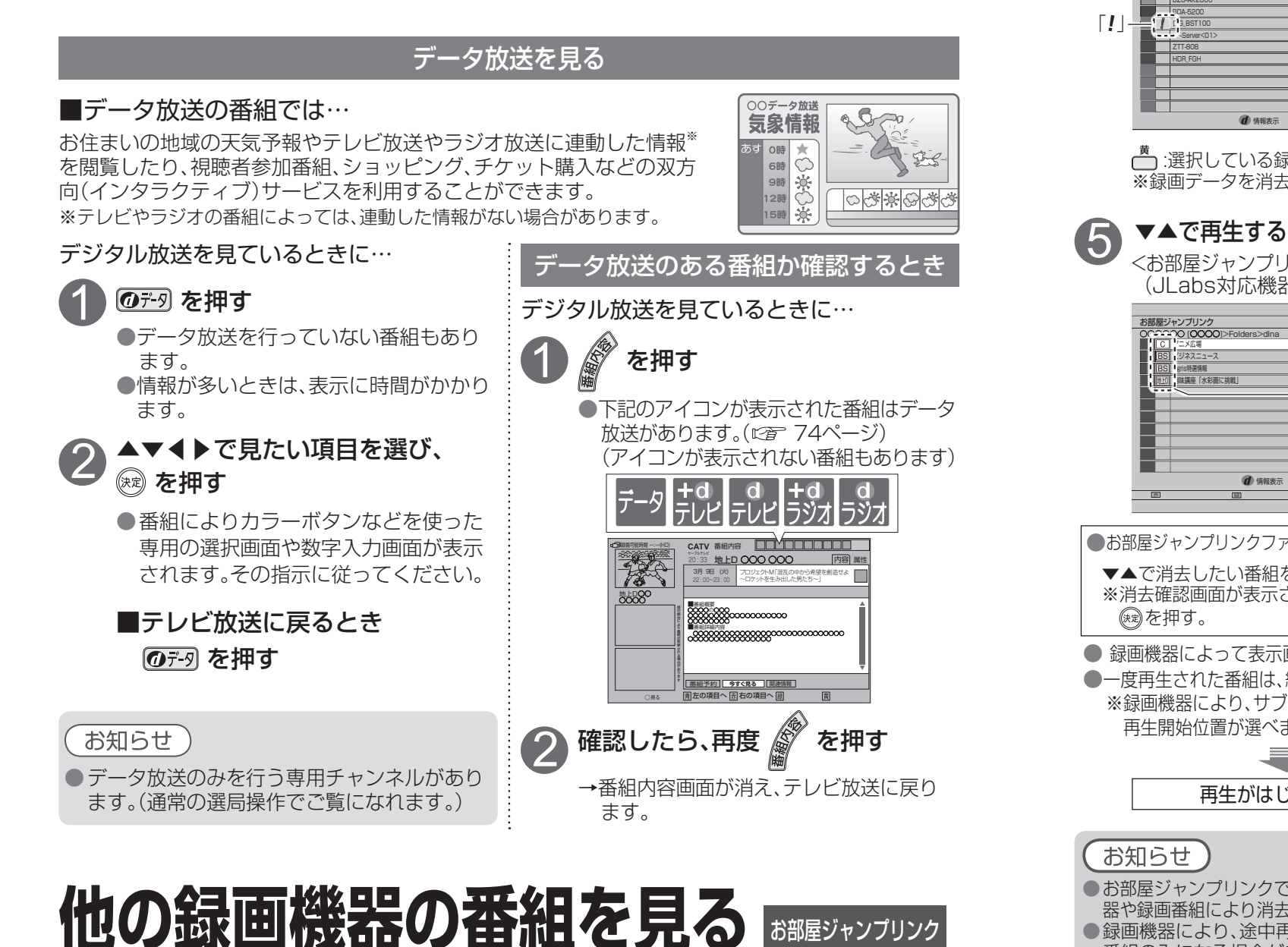

ネットワーク接続されたDLNA対応機器の録画番組を本機で見ることができます。 本機とDLNA対応機器の両方で設定が必要です。(本機の設定はです61ページ)

●ご加入のケーブルテレビ局のサービス内容やご利用になっている環境(他社製機器など)により、 本機で見ることができない場合があります。

 を押す 2 ▼▲で「機器を操作する」を選び、<br>2 <sub>®®</sub> を押す 1

▼▲で「お部屋ジャンプリンク」を<br>選び、<sup>(</sup>☆ を押す

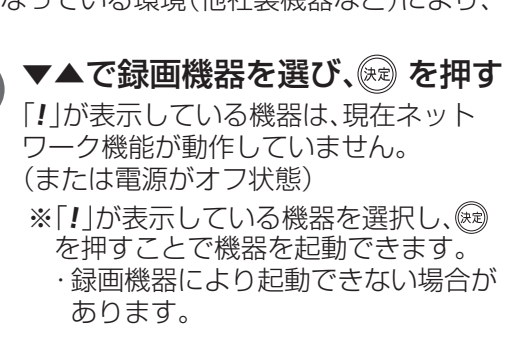

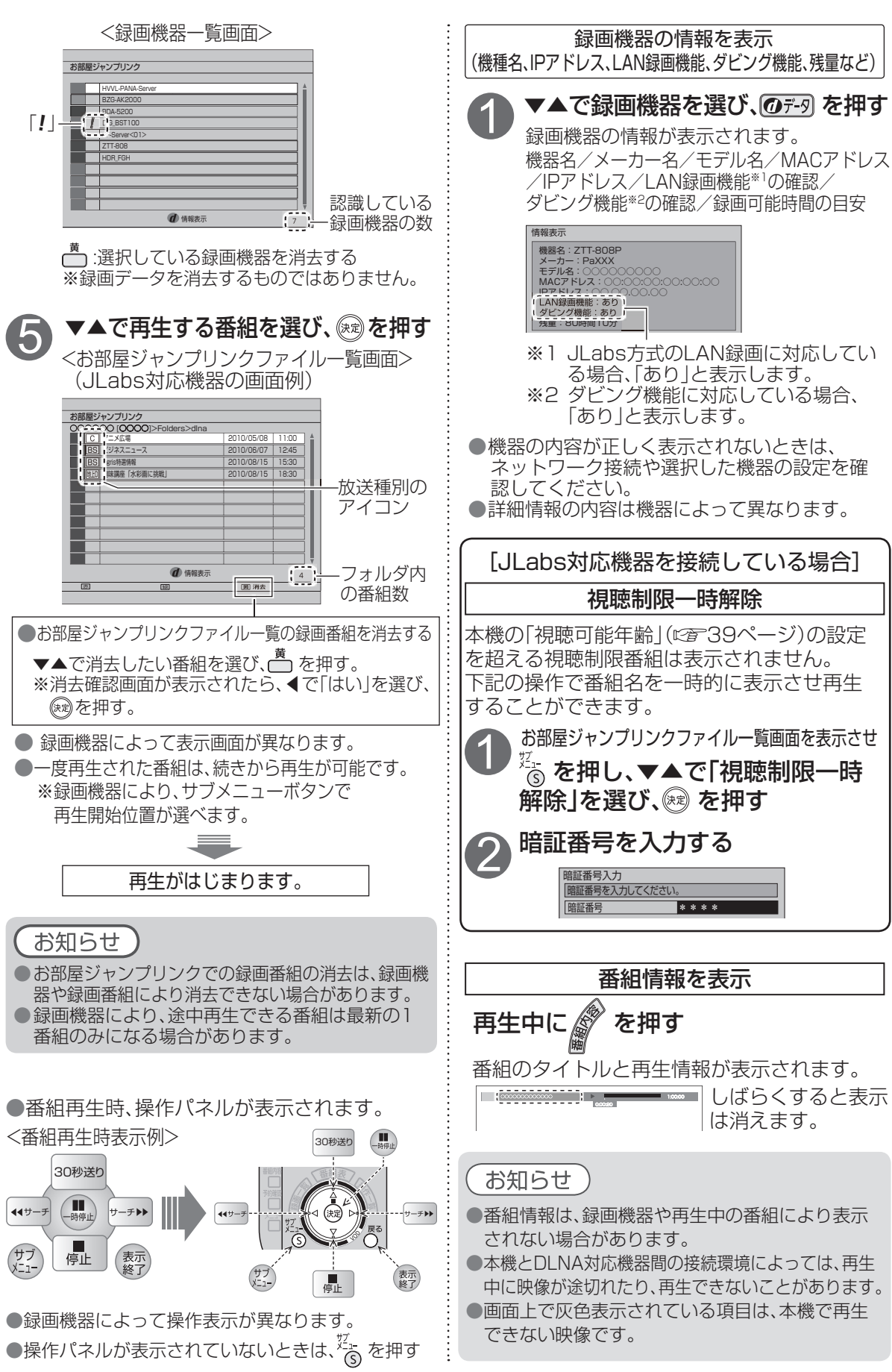

**番組を見る**

 $\bullet$ そ他  $\bar{\mathcal{O}}\bar{\mathcal{O}}$ 

他録 の画 機機

番組を見る

●他の録画機器の番組を見る

能器 をの

)番組を見る

ー<br>その他の魅惑<br>「<br>
-<br>
-<br>
-<br>
-<br><br><br><br><br><br><br><br><br><br><br><br><br><br><br><br>

### **録画予約する** LAN録画 アナログ録画

#### 録画予約の前に

#### 録画予約のご注意

- LAN録画は、本機と外部録画機器の両方でネットワーク設定が必要です。 (本機の設定は「ネットワーク関連設定」 にず 58~61ページ) 外部録画機器側の設定操作については、外部録画機器の取扱説明書を参照ください。
- 番組にコピーガードがかかっている場合は、正しく録画されません。
- 年齢制限を設定しているときは、暗証番号を入力しないと録画されません。
- 時間が連続した番組をLAN録画やアナログ録画で連続して予約している場合、次の予約番組の録 画準備のため、前の録画番組の最後が切れます。
- ※ 次の予約番組がLAN録画の場合、前の録画番組の最後が数十秒切れます。
- アナログ録画で録画中は、操作ができなくなります。(ボタンを押すと表示窓の「●」が点滅表示します。) アナログ録画を中止したい場合は、「電源」ボタンを押してください。
- 外部録画機器の什様によりLAN録画できない場合があります。

#### LANケーブルで接続した外部録画機器に録画予約する

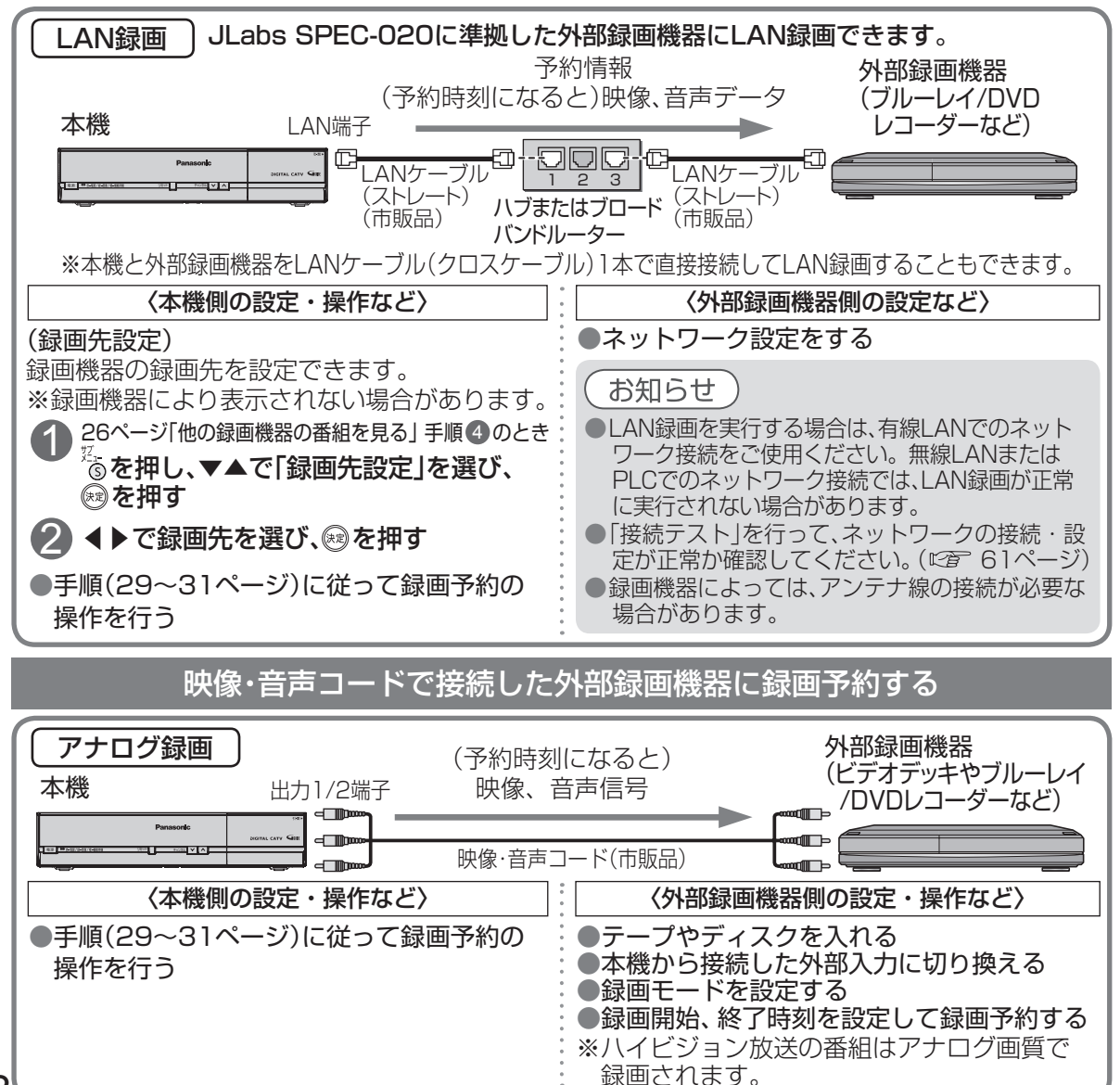

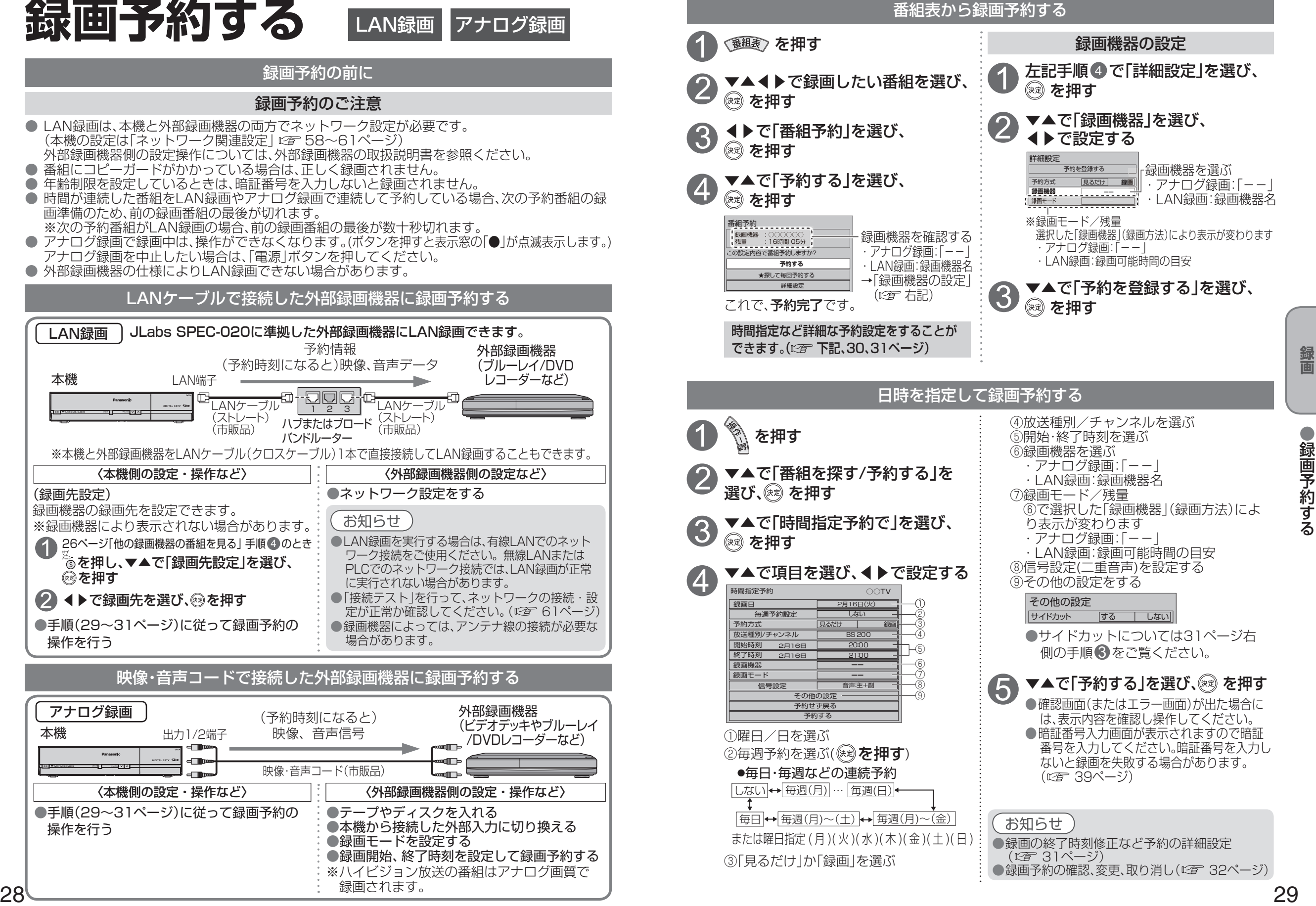

●録画予約する

 $\bullet$ 

### **録画予約する**

LAN録画では「探して毎回予約」機能で録画予約の設定ができます。 ●アナログ録画では「探して毎回予約」の設定はできますが、録画機器との連動はできません。

「探して毎回予約」機能を使った予約をする

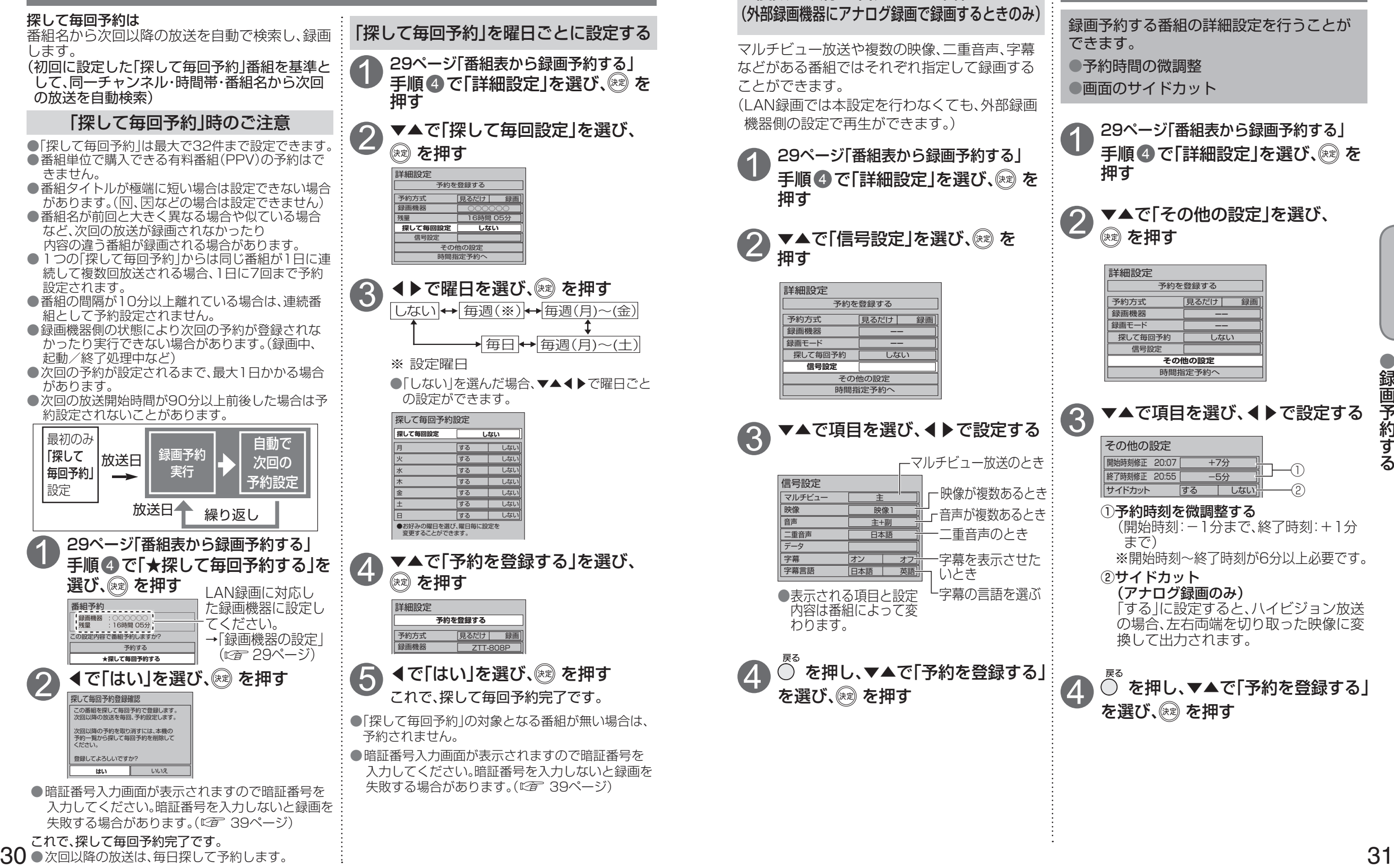

# **録画予約の詳細設定**

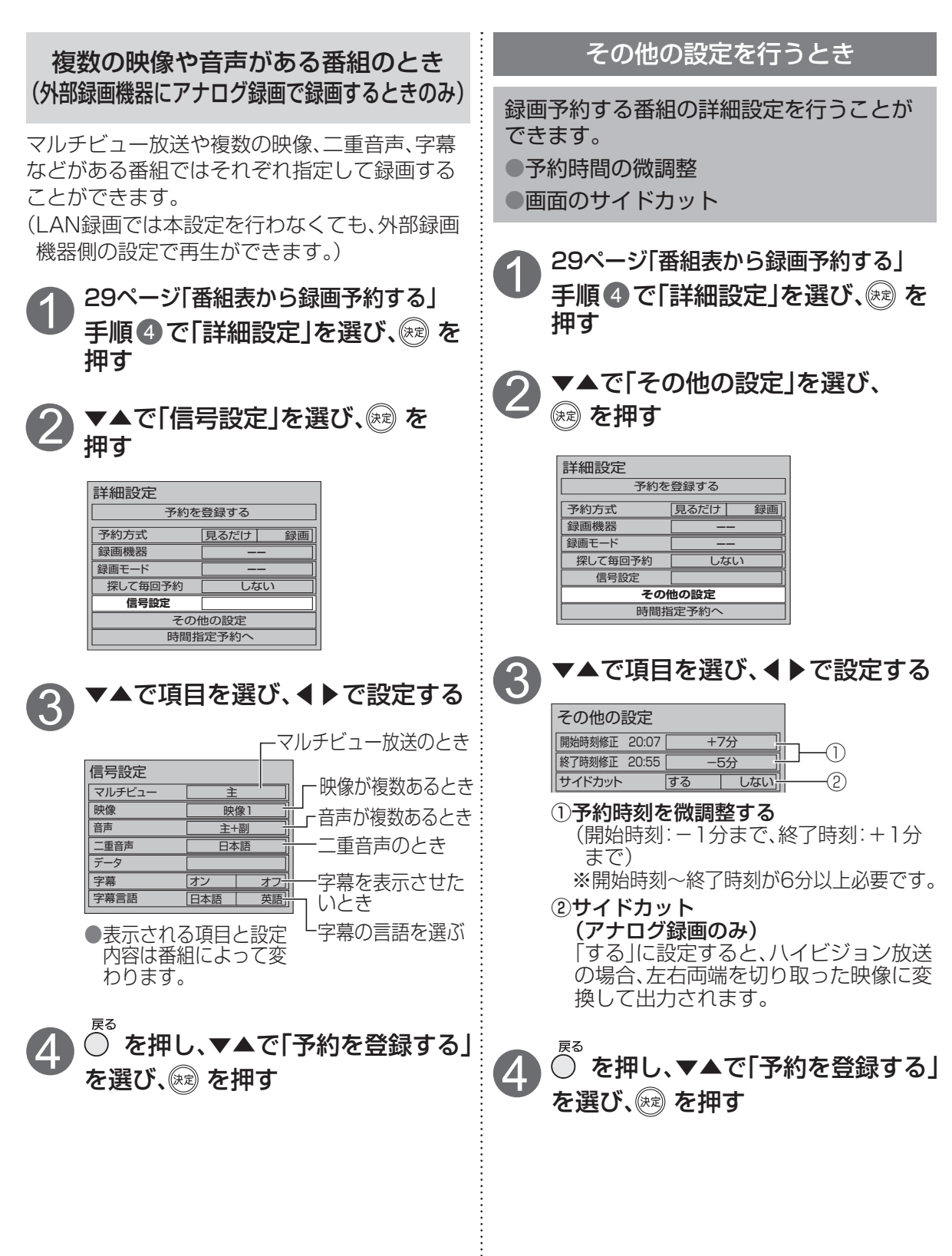

録画

●録画予約する

# **録画予約の確認・変更・取り消し**

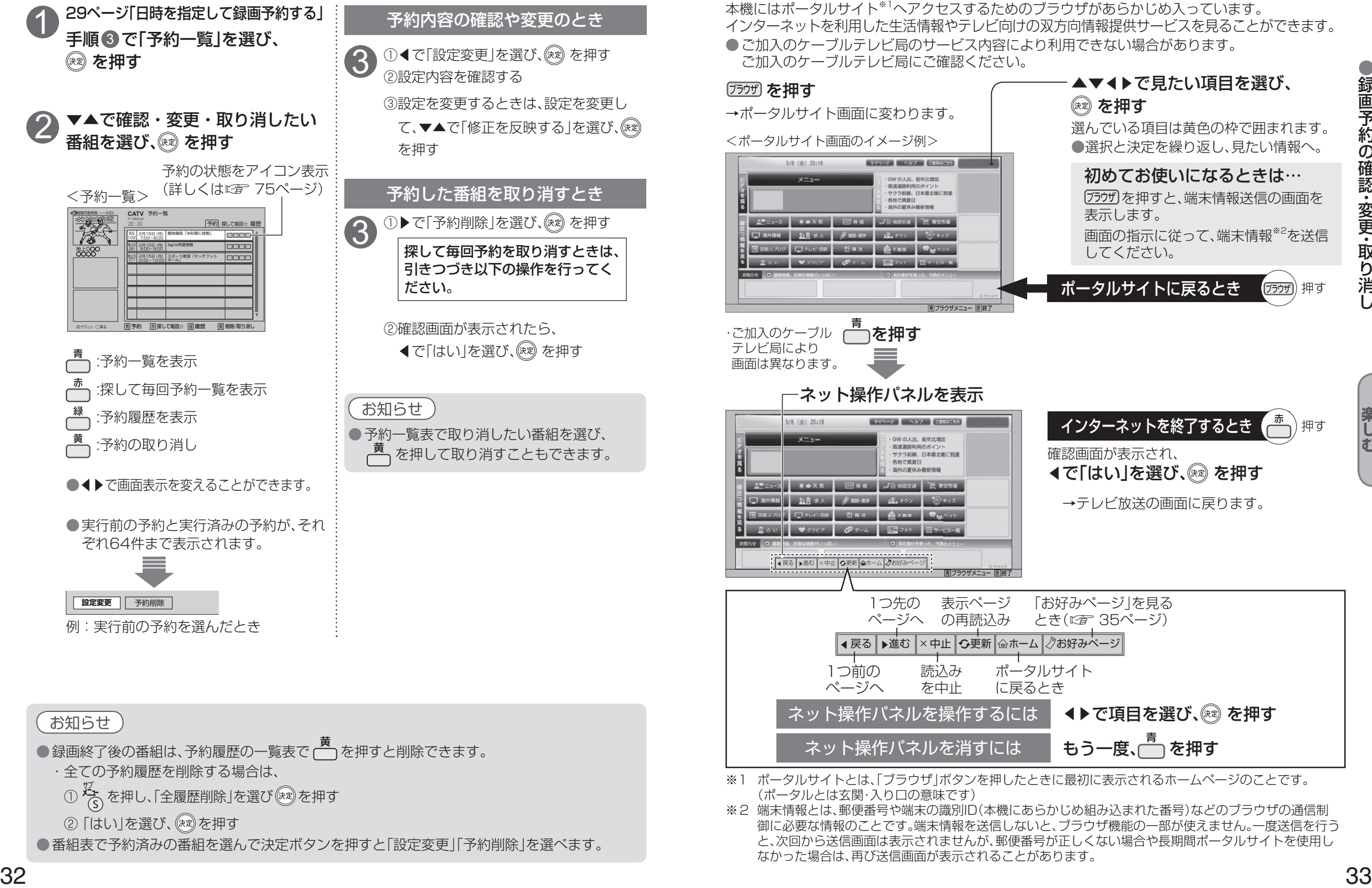

# **インターネットを利用した情報を見る** ブラウザ

ブラウザとは、インターネット上のページを表示するためのソフトウェアです。 本機にはポータルサイト※1へアクセスするためのブラウザがあらかじめ入っています。 インターネットを利用した生活情報やテレビ向けの双方向情報提供サービスを見ることができます。 ●ご加入のケーブルテレビ局のサービス内容により利用できない場合があります。 ご加入のケーブルテレビ局にご確認ください。

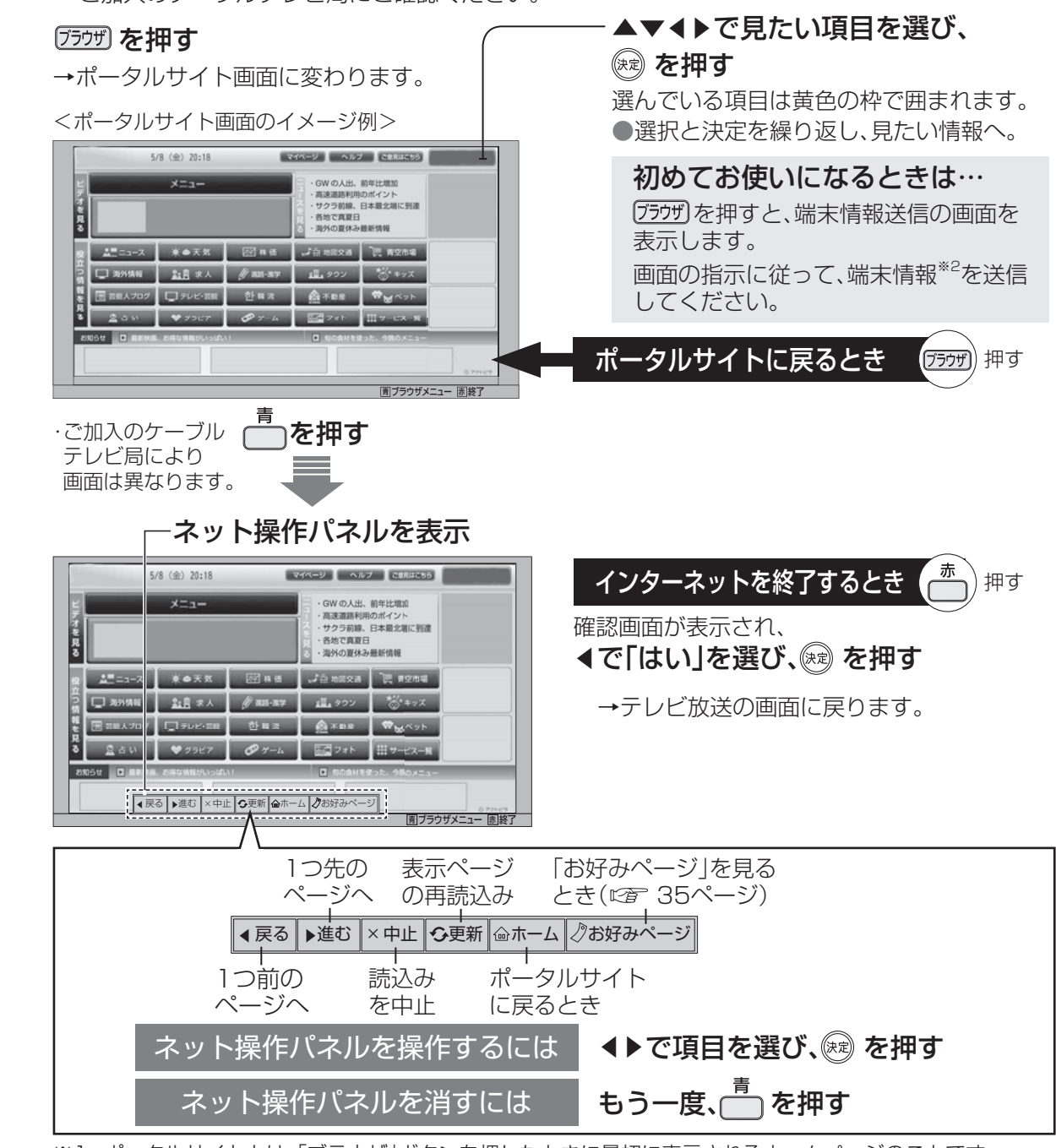

- ※1 ポータルサイトとは、「ブラウザ」ボタンを押したときに最初に表示されるホームページのことです。 (ポータルとは玄関・入り口の意味です)
- ※2 端末情報とは、郵便番号や端末の識別ID(本機にあらかじめ組み込まれた番号)などのブラウザの通信制 御に必要な情報のことです。端末情報を送信しないと、ブラウザ機能の一部が使えません。一度送信を行う と、次回から送信画面は表示されませんが、郵便番号が正しくない場合や長期間ポータルサイトを使用し なかった場合は、再び送信画面が表示されることがあります。

を

**トラックス かんきょう かんきょう かんきょう かんきょう かんきょう かんきょう かんきょう かんきょう かんきょう かんきょう かんきょう かんきょう かんきょう かんきょう かんきょう かんきょう かんきょう かんきょう かんきょう かんきょう かんきょう かんきょう** 

●録画予約の確認 ・ 変更 ・ 取り消し

88

最画予約の1

### **インターネットを利用した情報を見る** ブラウザ

● ご加入のケーブルテレビ局のサービス内容により利用できない場合があります。 ご加入のケーブルテレビ局にご確認ください。

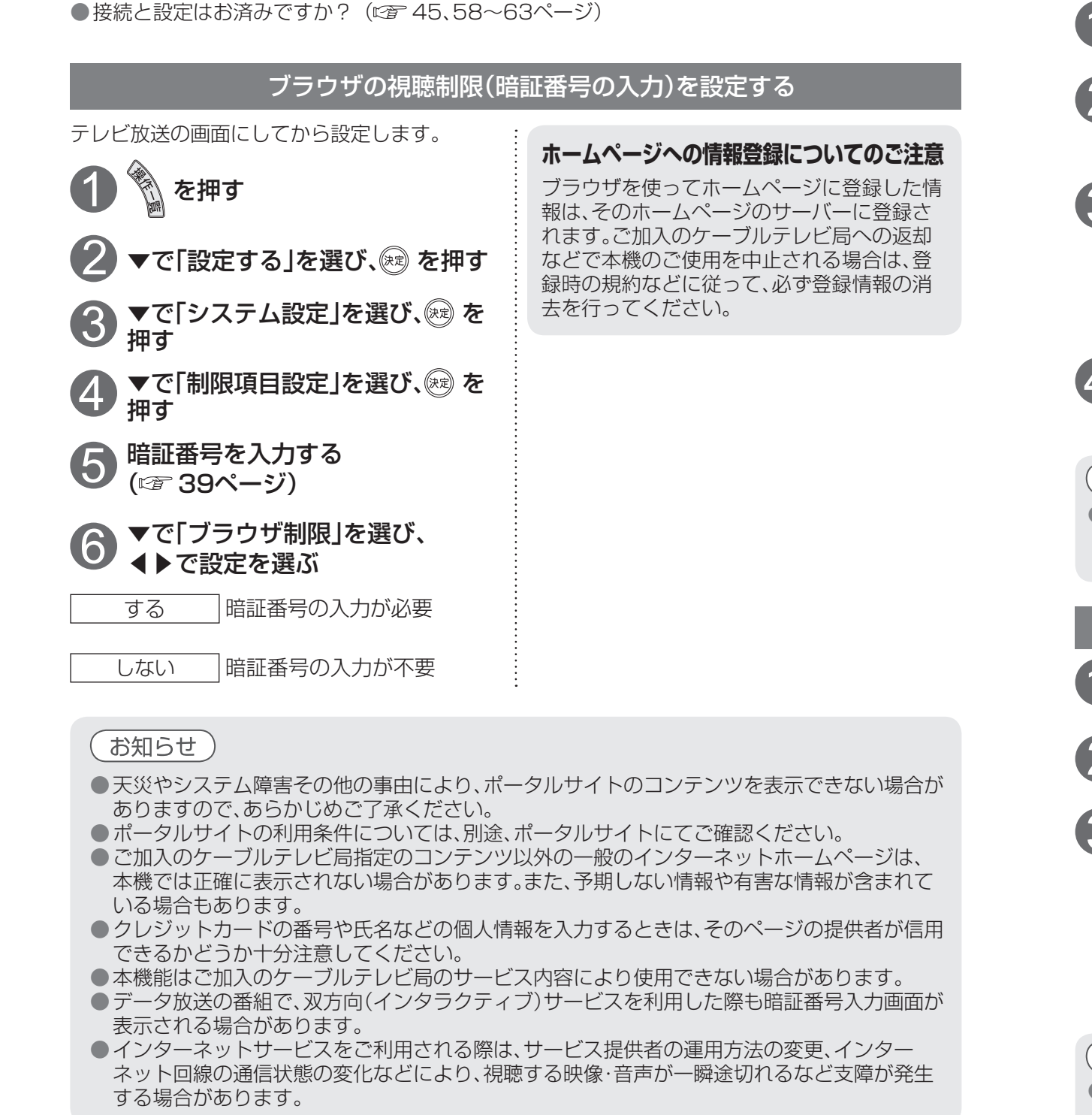

今見ているホームページを「お好みページ」に登録して、すぐに呼び出すことができます。

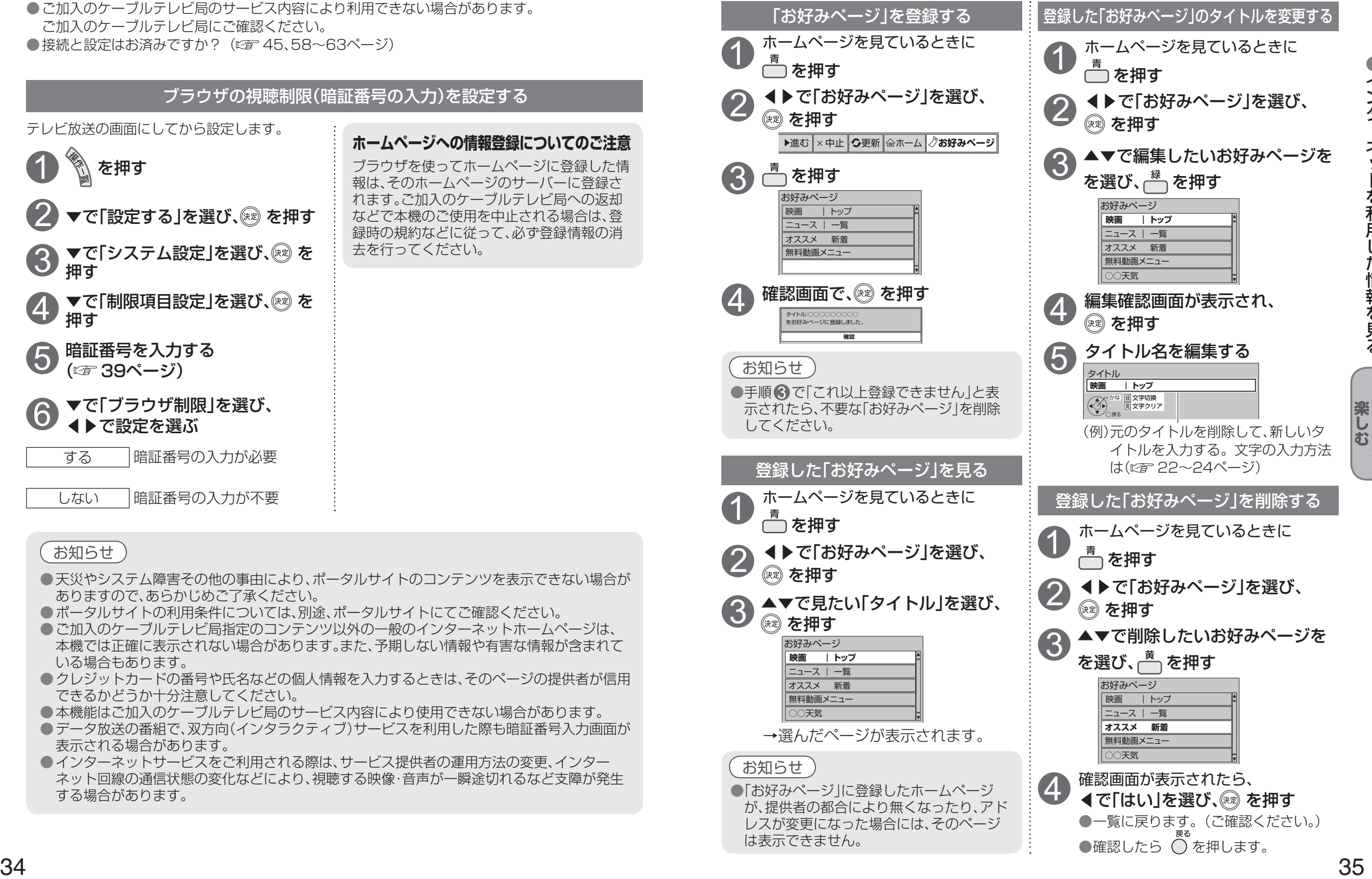

ーンターネットを利用した情報を見る (1) インターネットを利用した情報を見る (1) インターネットを利用した情報を見る (1) インターネットを利用した情報を見る (1) インターネットを利用した

ネットを利用した情報を見る

インター

# **使いかたに合わせて設定を変える**

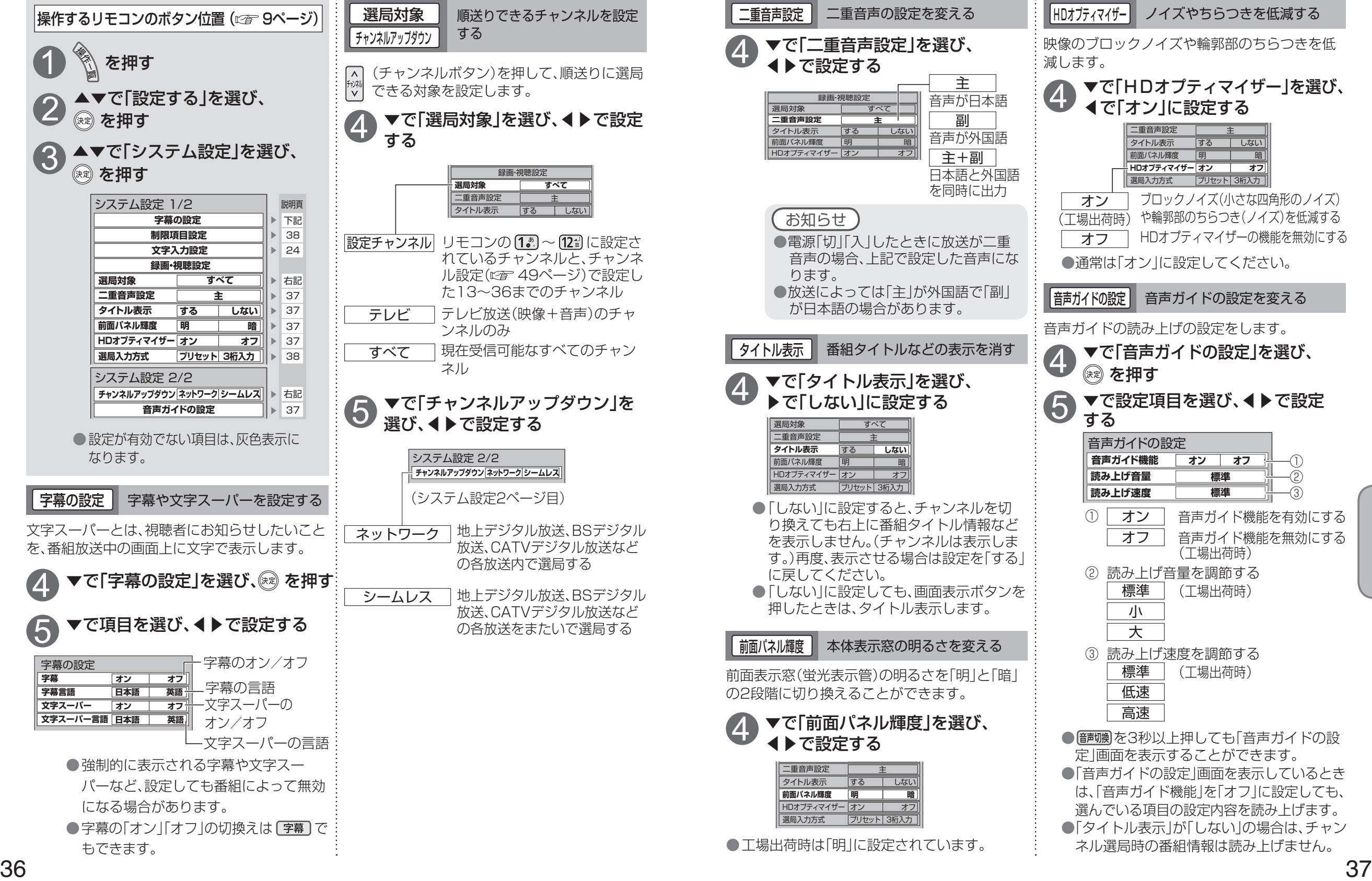

 $\blacksquare$ 

**その他の** 

便利に使う

### **使いかたに合わせて設定を変える**

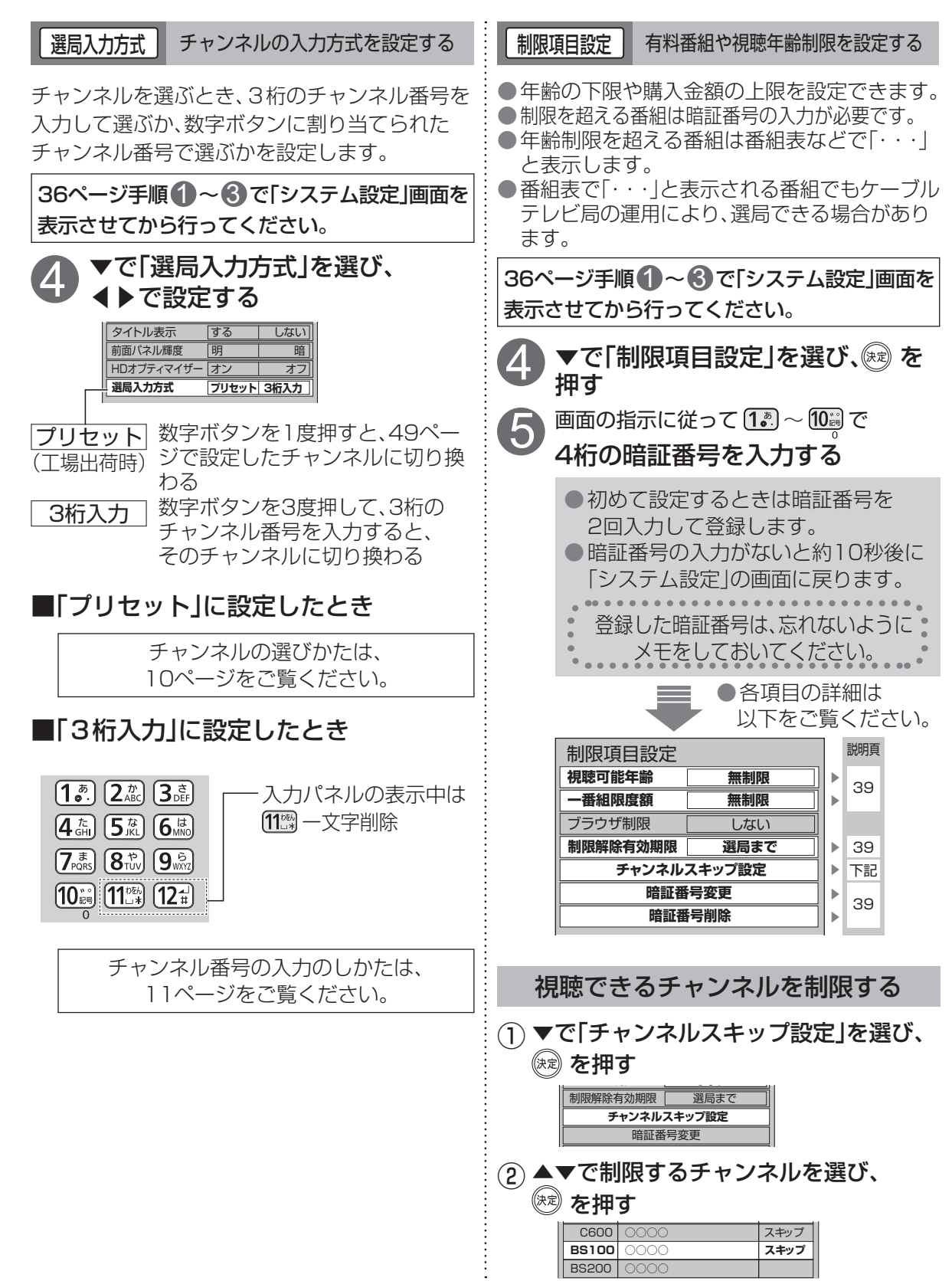

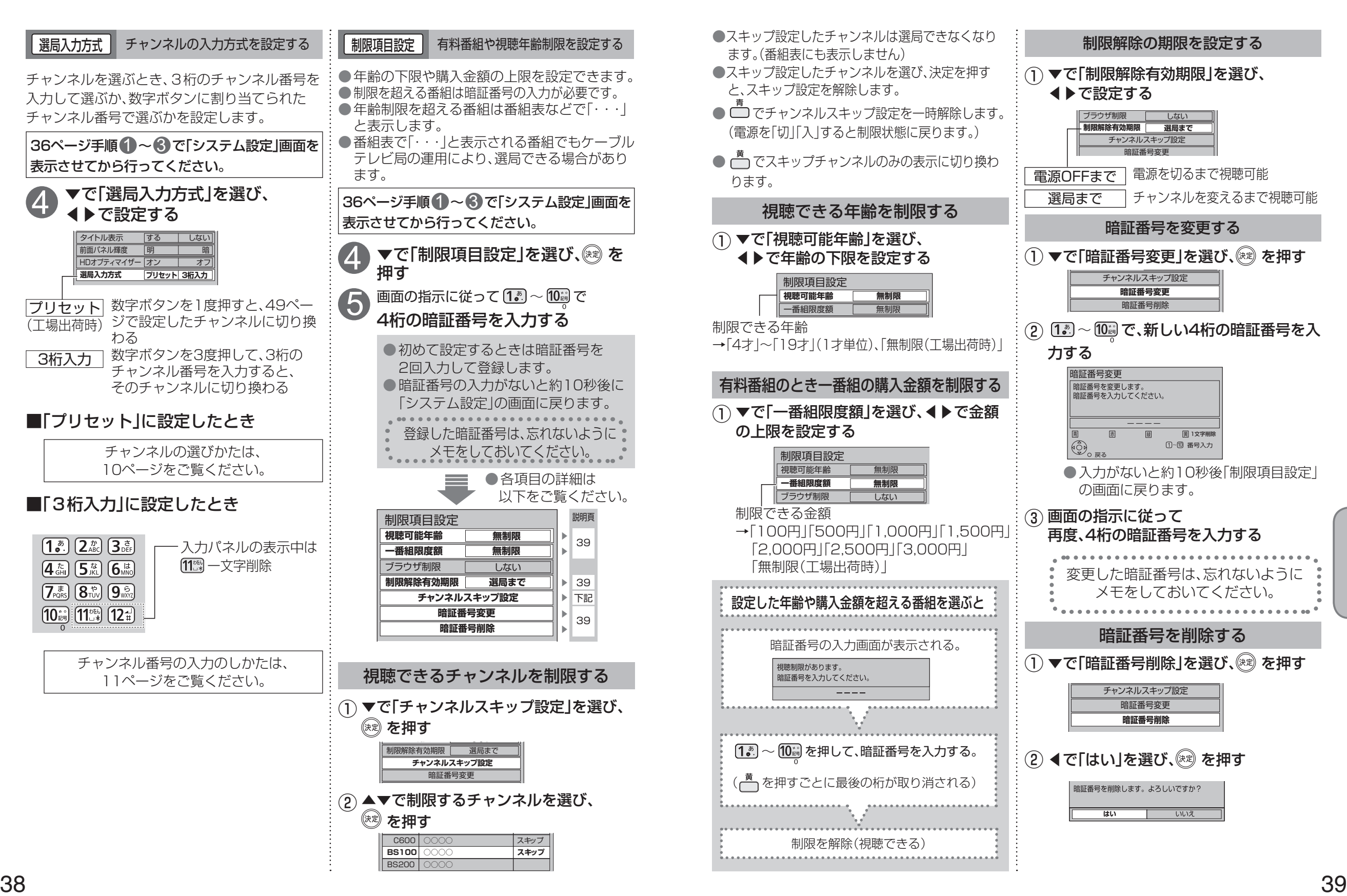

**その他の** 

便利に使う

# **いろいろな情報を見る**

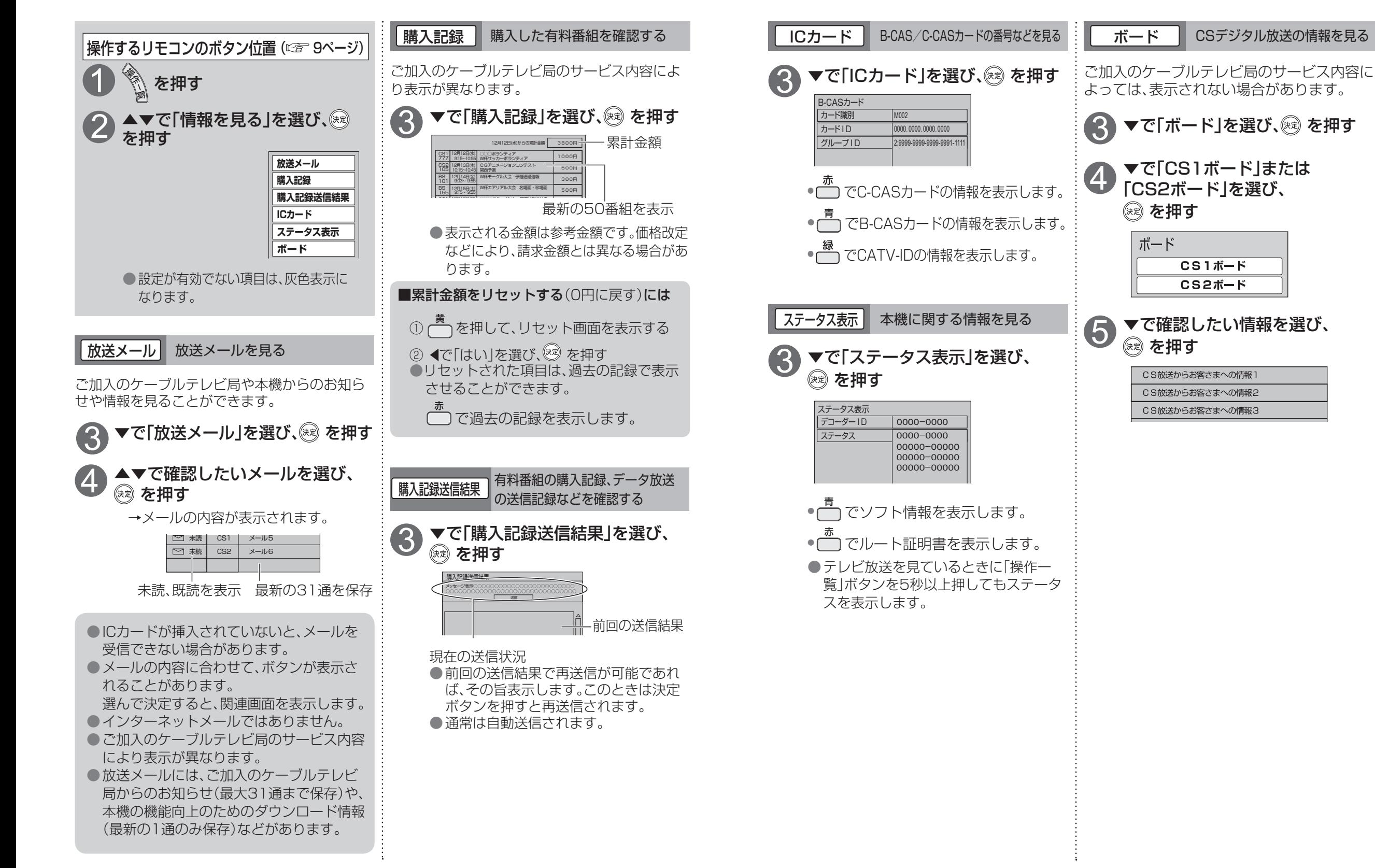

 $\bullet$ 

**その他の** 

便利に使う

# **ケーブルテレビ宅内線の接続**

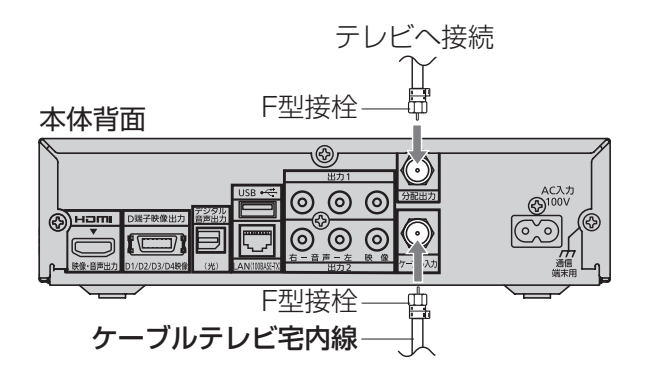

#### お願い

●ケーブル端子·分配出力端子にF型接栓を 接続するときは、手で緩まない程度に締め つけてください。締めつけ過ぎると本機内 部が破損する場合があります。 ●ケーブル端子には、ケーブルテレビ宅内線 以外のケーブルを接続しないでください。 ●ケーブル端子·分配出力端子には、BSアン テナなどへ電源供給を行っているケーブル を接続しないでください。

※できるだけ左の端子につないでください。 より高品位な映像をお楽しみいただけます。

### **テレビの接続**

#### お願い

● 本機の電源プラグは、すべての接続が終わってからコンセントに接続してください。

#### 用意するもの

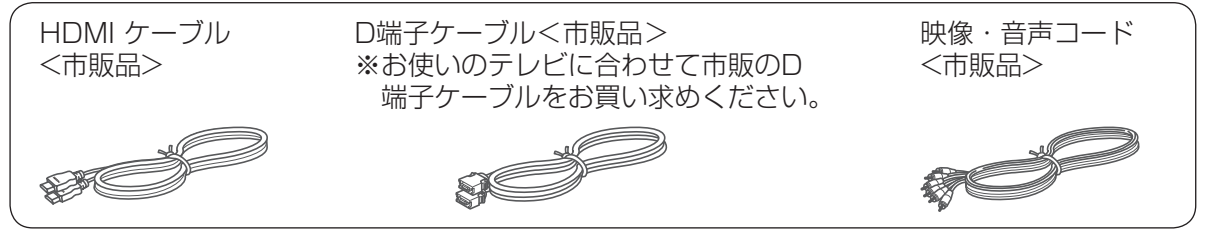

#### 映像出力端子の映像クオリティについて

下図および以下を参考にお使いのテレビに最適な映像端子をお選びください。

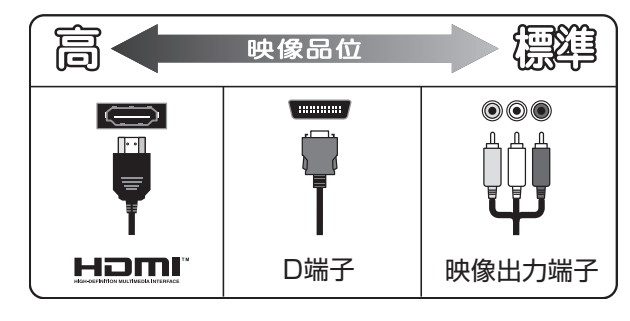

#### ・ HDMI出力端子

本機からの出力(映像・音声・制御信号)をHDMI入力端子付のテレビにデジタル信号で伝送します。 最も劣化の少ない映像・音声品位となります。

#### ・ D映像出力端子

デジタル映像信号を輝度信号Yと2種類の色差信号B(青)-Y/R(赤)-Yに変換してテレビに伝送しま す。また、[4:3]や[16:9]の画面縦横比情報も伝送します。音声については映像・音声出力の音声 端子を使用します。( にず 54ページ)

#### ・ 映像出力端子

標準画質の出力端子です。ハイビジョン放送は標準画質に変換されて表示されます。

接続は本機および各機器の電源プラグを電源コンセントに接続しない状態で行ってください。 接続後、テレビに合わせて「接続テレビ設定」(図字53ページ)を行ってください。

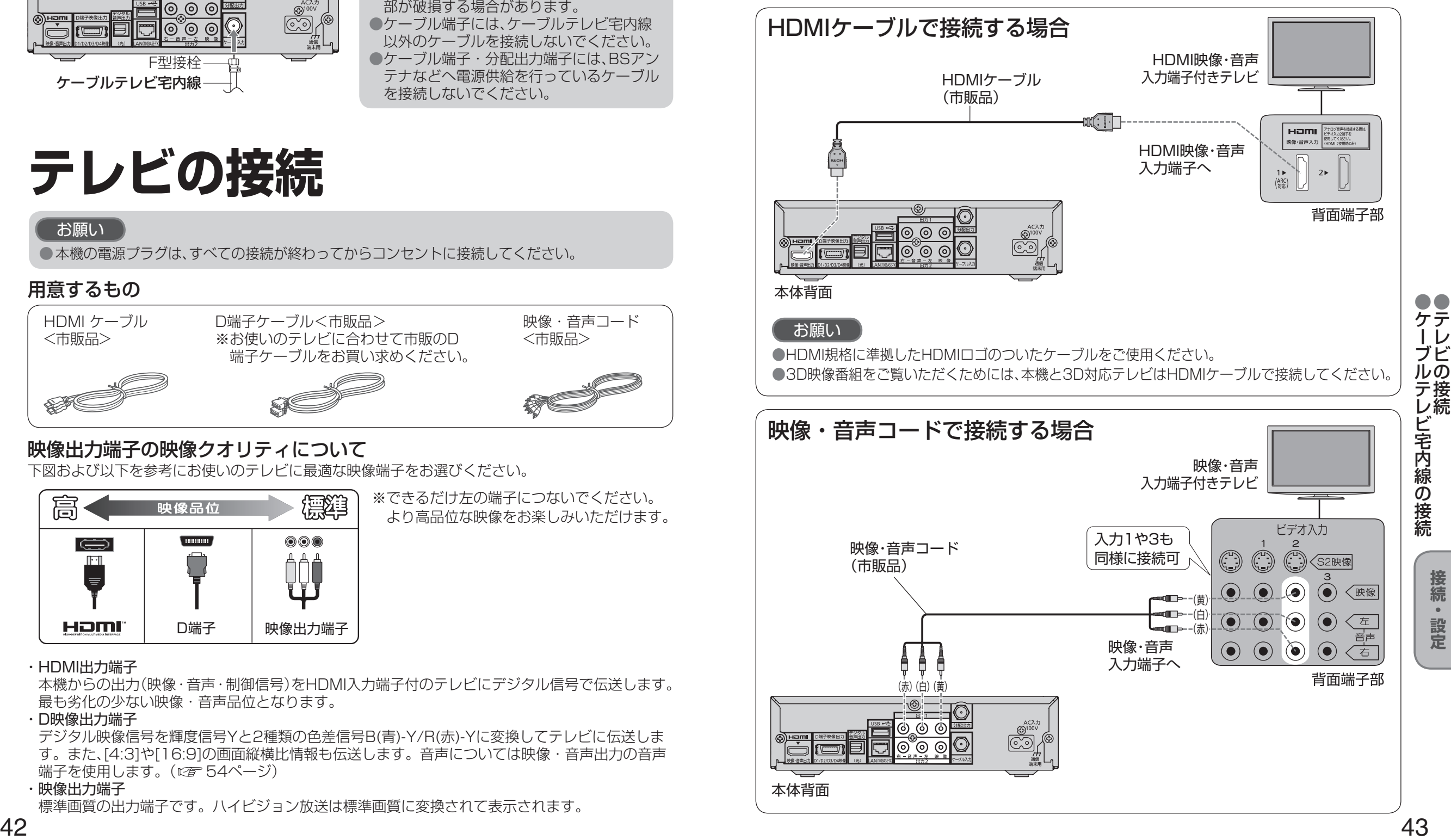

**は、そのことには、このことには、このことには、このことには、このことには、このことには、このことには、このことには、このことには、このことには、このことには、このことには、このことには、このことには** 

接続

 $\bullet$ 

設定

### **テレビの接続**

コピーガードがかかっている番組は録画機器を経由してテレビで視聴したり、一部のビデオ内蔵型 テレビで視聴すると正常に受像できない場合があります。コピーガードがかかっている番組を視 聴する場合は、録画機器を経由しないで直接、本機とテレビを接続してください。

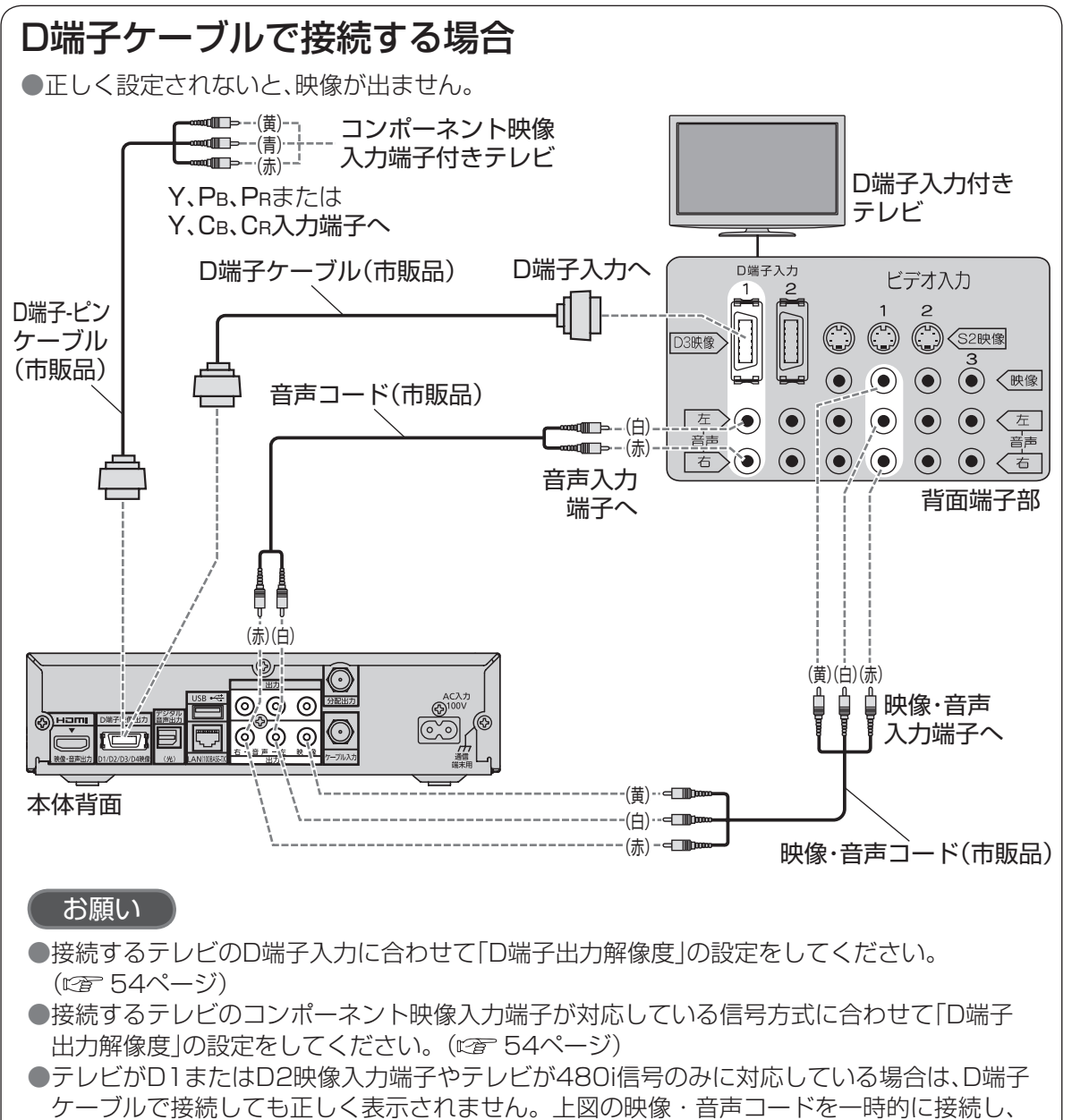

ビデオ入力画面で「D端子出力解像度|(car 54ページ)を設定してください。

#### お知らせ

● HDMI端子とD端子を両方接続した場合は、D端子には映像が出力されません。

# **ネットワークへの接続**

インターネット(ブラウザ)をご利用いただく場合、本機のLAN(100BASE-TX)端子をお使いの ブロードバンド環境へ接続してください。また、お部屋ジャンプリンクをご利用いただく場合は、 本機と対応機器とのネットワーク接続が必要です

#### ■ブロードバンド環境により必要な機器と接続方法が異なります。

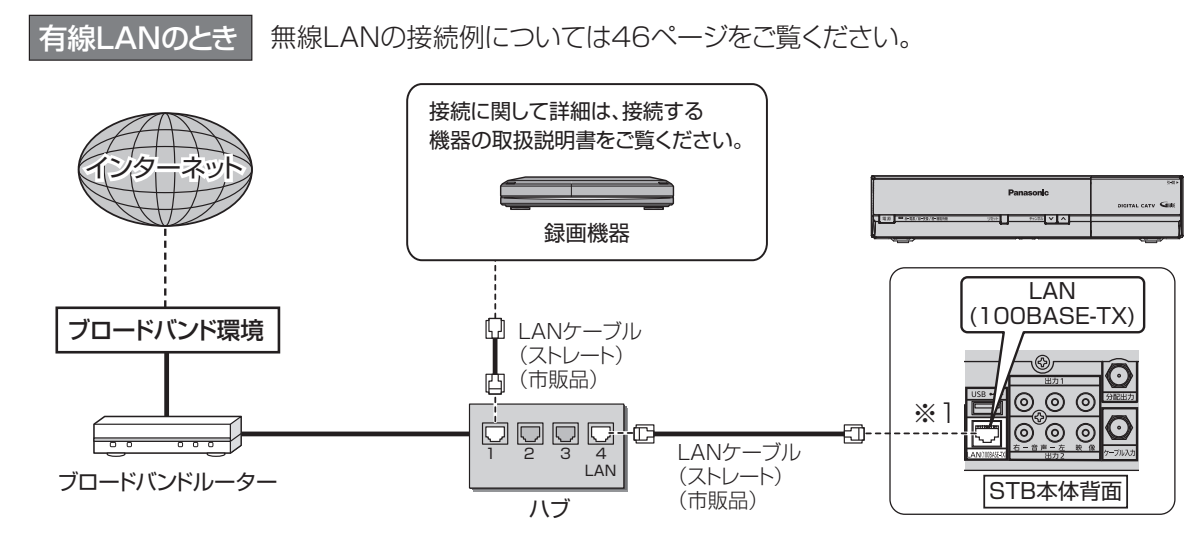

※1 本機をインターネットに接続する場合は、かならずブロードバンドルーターを経由して 接続してください。

■接続後は、必ずネットワーク関連設定(☞ 58~63ページ)を行ってください。

#### お願い

●有線LANで接続する場合は「カテゴリ5」以上のLANケーブルをご使用ください。

#### お知らせ

- ●ブロードバンド環境へ接続するためには、ご加入のケーブルテレビ局と新たにご契約が必要にな る場合があります。また、ご使用の環境によりブロードバンド機器がご使用になれない場合があ ります。ご加入のケーブルテレビ局にお問い合わせください。
- ●電話用のモジュラーケーブルを、LAN 端子に接続しないでください。 故障の原因になります。 ●ポータルサイトの動画コンテンツを視聴するときは、光ファイバー(FTTH) でのブロードバンド 環境が必要です。
- ●100BASE-TX対応のハブまたはブロードバンドルーターをご使用ください。
- ●本機ではブロードバンド接続機器などの設定はできません。パソコンなどでの設定が必要な場合 があります。
- ●本機に接続したDHCP<sup>※2</sup>でのIPアドレス自動取得が使えるブロードバンドルーターの電源を 一度切ると、各機器に割り当てられるIPアドレスが停止して、電源を再び入れても、各機器間の 通信ができなくなることがあります。本機をご使用中は、ハブまたはブロードバンドルーターの 電源を切らないでください。
- ●本機にDHCPでのIPアドレス自動取得が使えないハブを経由して、各機器を接続しているとき、 本機の電源を「入」にした直後は、各機器との通信に失敗することがあります。 時間をおいて(約3分間)再度試してください。

### **ネットワークへの接続**

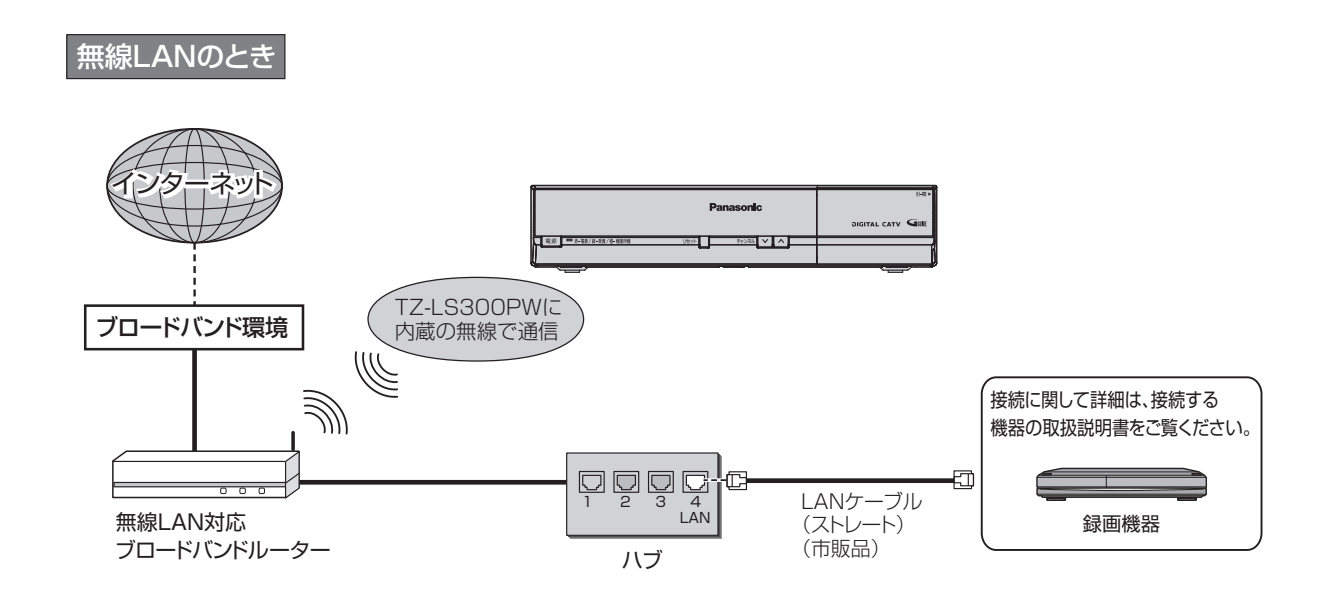

#### 無線LAN+有線LAN(LAN録画)のとき

TZ-LS300PWで無線LANを使い、LAN録画も行う場合の接続例です。 (LAN録画やお部屋ジャンプリンクの再生は、有線LAN接続で動作します。)

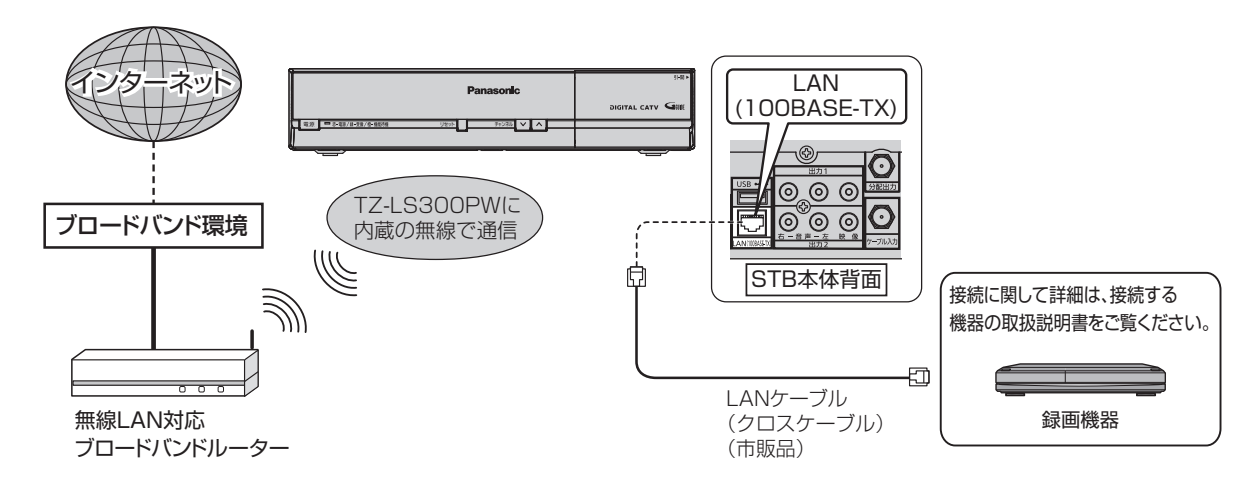

■接続後は、必ずネットワーク関連設定(☞ 58~63ページ)を行ってください。

#### ■無線 LAN について

●別途、本機との接続に対応したアクセスポイントが必要です。

● アクセスポイントはAOSSTM**※**かWPS対応であることをご確認ください。(AOSSTM、WPS に対応していない場合は、設定の際にアクセスポイントの暗号キーが必要になります。) 詳しくはアクセスポイントの取扱説明書をご覧ください。

●アクセスポイントとの無線方式は、11n(5 GHz)を推奨します。

11a、11b、11g、11n(2.4 GHz)でも通信できますが、通信速度が遅くなることがあります。 ●本機と他の無線機器との接続環境によっては、通信速度が遅くなることがあります。

- ● アクセスポイントの無線方式を切り換えた場合は、無線LANで接続できていた機器(パソコン など)が接続できなくなることがあります。
- ●通信内容の傍受、不正利用、なりすましなどを防止するために、適切なセキュリティ設定 (暗号化設定)を行ってください。詳しくはアクセスポイントの取扱説明書をご覧ください。 ●電波を使う機器から離してください。
	- 電波の干渉による悪影響を防止するため、次の機器からできるだけ離してください。 ●電子レンジ ●他の無線LAN機器 ●Bluetooth®対応機器
	- ●その他2.4 GHz、5 GHzの電波を使用する機器(デジタルコードレス電話、ワイヤレスオー ディオ機器、ゲーム機、パソコン周辺機器など)
- ●接続環境によっては、お部屋ジャンプリンクの再生で映像が途切れたり、再生できないことが あります。うまく再生できない場合は、有線LANで接続してください。 (お部屋ジャンプリンク にず 26ページ)
- ※TZ-LS300PWA/TZ-LS300PWBはAOSS方式に対応していません。

#### お知らせ

●LAN録画(ヱ写 28ページ)を実行する場合は、有線LAN でのネットワーク接続でご使用ください。 無線LAN またはPLC でのネットワーク接続では、LAN 録画が正常に実行されない場合があり ます。

# **B-CAS/C-CASカードの挿入**

BS/地上デジタルテレビ放送は、放送番組の 著作権保護のため、2004年4月からコピー回 数を限定したコピー制御信号を加えて放送さ れています。 その信号を有効に機能させるためにB-CAS

カードが必要です。

#### ■ICカードについて

●ご加入のケーブルテレビ局のサービス 内容によりB-CASカードのみの場合が あります。

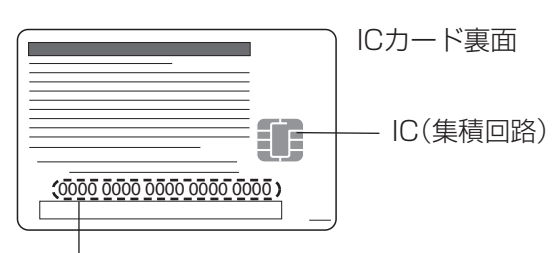

#### ICカード番号

●有料番組の契約内容などを管理するための 大切な番号です。問い合わせの際にも必要 です。裏表紙の「便利メモ」に記入しておい てください。

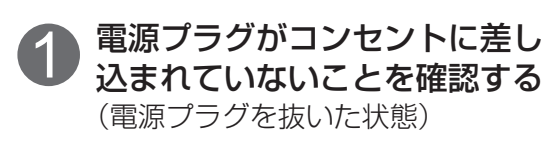

2 前面の扉を開け、ICカードを 挿入し、扉を閉める

#### 本機 ●ご使用中は抜き差し しないでください。 視聴できなくなる場 合があります。 扉の上部を指先で引いて 開ける ICカード挿入口(上段:C-CAS、下段:B-CAS)

ICカード (絵柄表示面を上に)

#### ■ICカードのテストをするとき (『育ちらページ)

- ■ICカードを抜くとき
- (1) 電源プラグを電源コンセントから抜く ② ゆっくりとICカードを抜く
- ●ICカードには、IC(集積回路)が組み込ま れているため、画面にメッセージが表示 されたとき以外は抜き差ししないでくだ さい。( 79ページ)
- ●ICカードを抜き差ししたときは、3秒以上 経ってから、ICカードテストを行ってく ださい。(図 56ページ)

ICカードの抜き差しについては、ご加入の ケーブルテレビ局にご相談いただき指示に 従って操作してください。

■ICカード取り扱い上の留意点 ●折り曲げたり、変形させない。 ●水をかけたり、ぬれた手でさわらない。 ●分解加工は行わない。 ●重いものを置いたり、踏みつけたりしない。 ●IC(集積回路)部には手をふれない。

#### お願い

●本機専用のICカード以外のものを挿入しない でください。故障や破損の原因となります。 ●裏向きや逆方向から挿入しないでください。 挿入方向を間違うとICカードは機能しません。

### **設置設定**

各機器を接続後、以下の設置設定を行ってください。

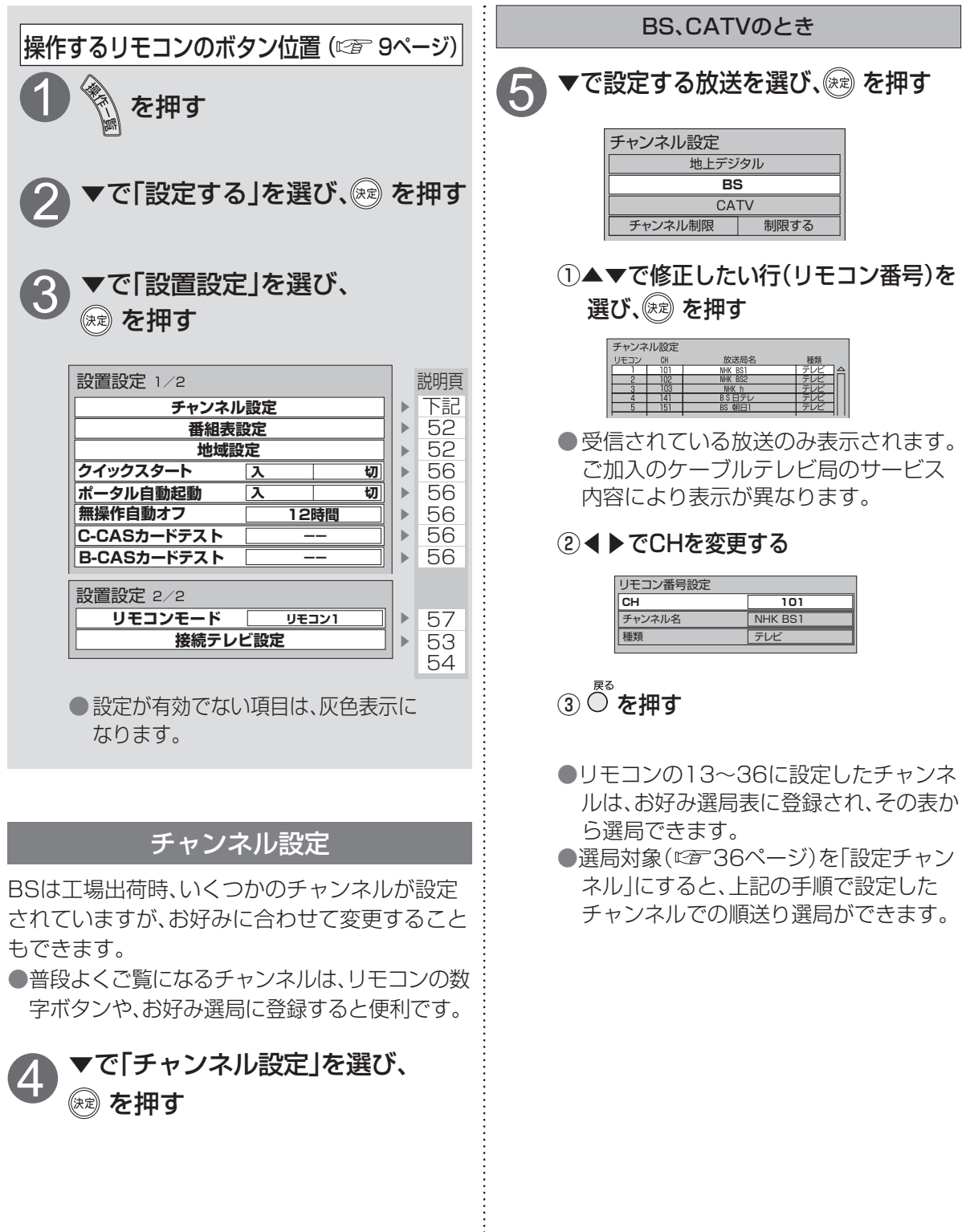

挿 入

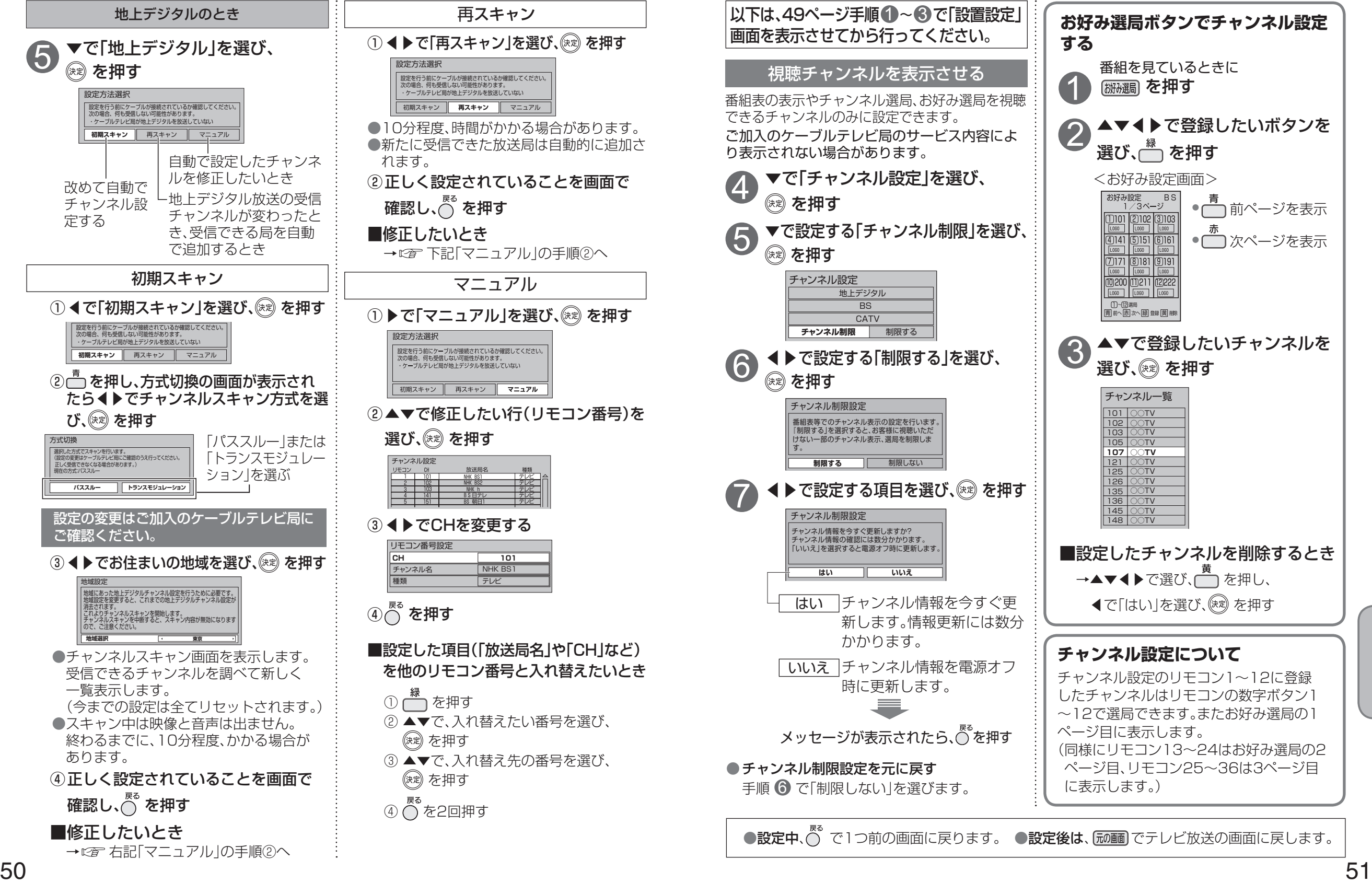

**は、そのことには、このことには、このことには、このことには、このことには、このことには、このことには、このことには、このことには、このことには、このことには、このことには、このことには、このことには** 

接続  $\bullet$ 設 定

● おおおお キャッシュ きんじゅつ しゅうしゅう しゅうしゅう しゅうしゅう しゅうしゅう しゅうしゅう しゅうしゅう しゅうしゅう しゅうしゅう しゅうしゅう しゅうしゅう しゅうしゅう しゅうしゅう しゅうしゅく しゅうしゅく しゅっぱい

●設置設定

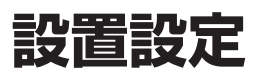

です。

4

5

す。

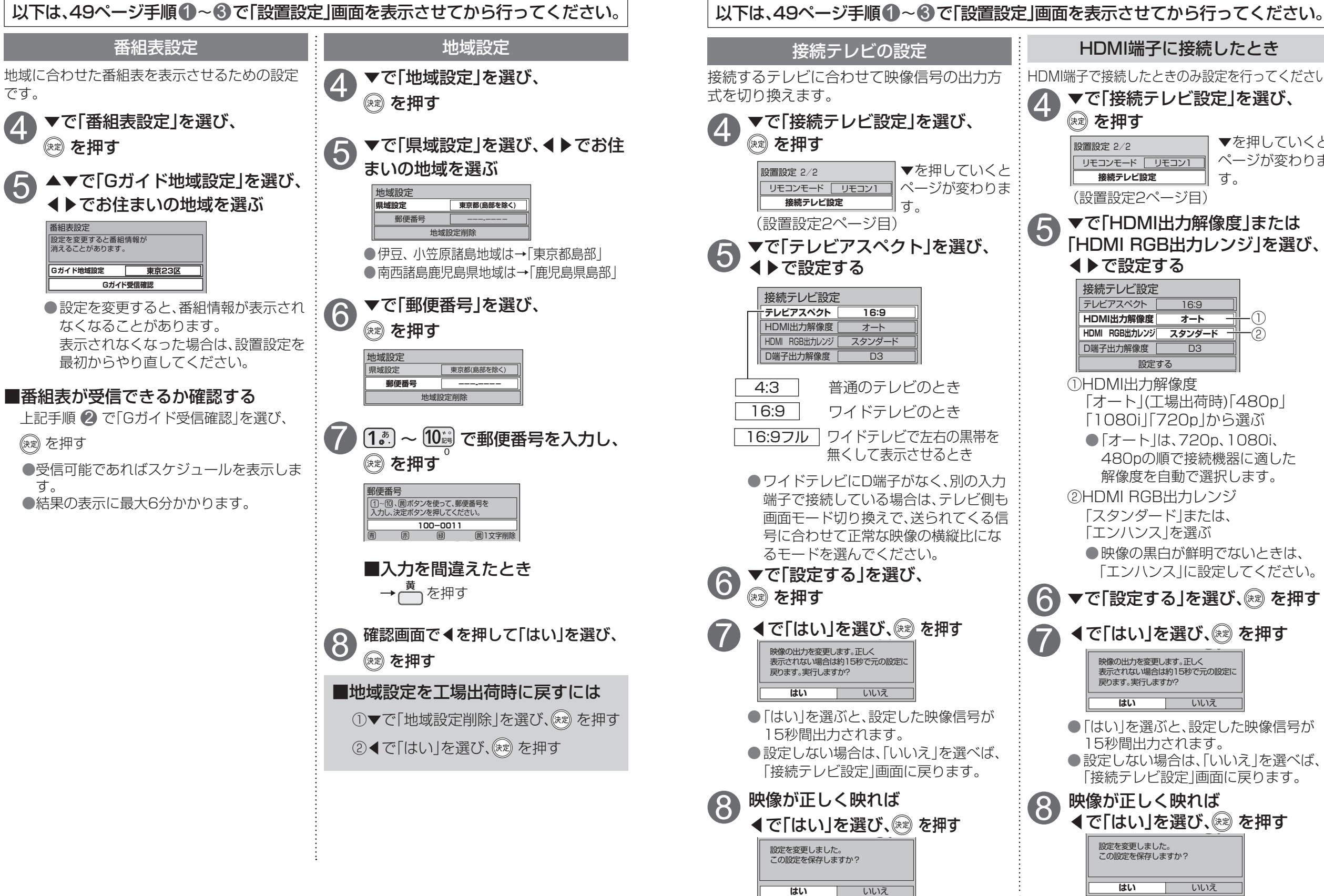

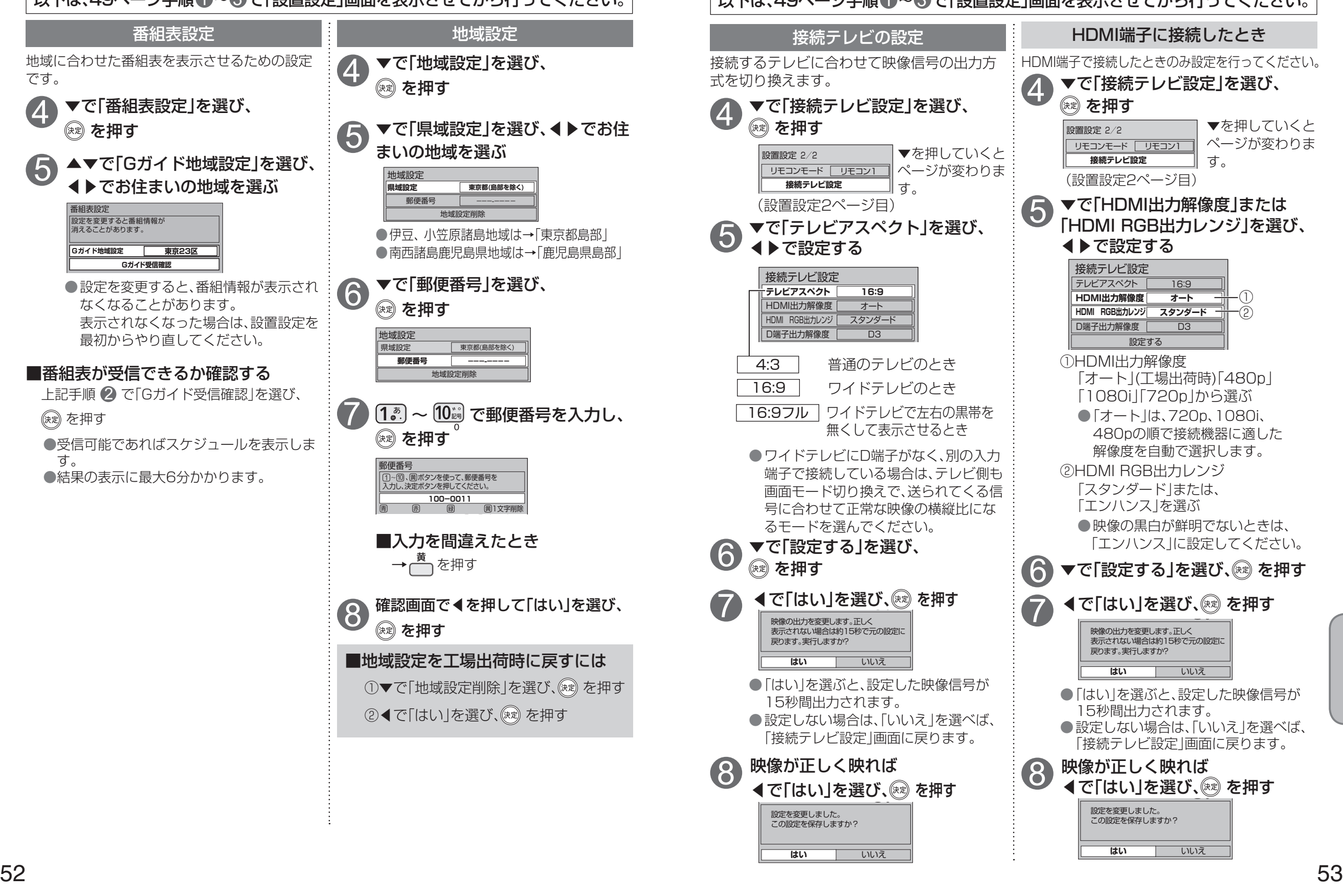

● おおおお キャッシュ きんじゅつ しゅうしゅう しゅうしゅう しゅうしゅう しゅうしゅう しゅうしゅう しゅうしゅう しゅうしゅう しゅうしゅう しゅうしゅう しゅうしゅう しゅうしゅう しゅうしゅう しゅうしゅく しゅうしゅく しゅっぱい

●設置設定

**は、そのことには、このことには、このことには、このことには、このことには、このことには、このことには、このことには、このことには、このことには、このことには、このことには、このことには、このことには** 

接続  $\bullet$ 設定

### **設置設定**

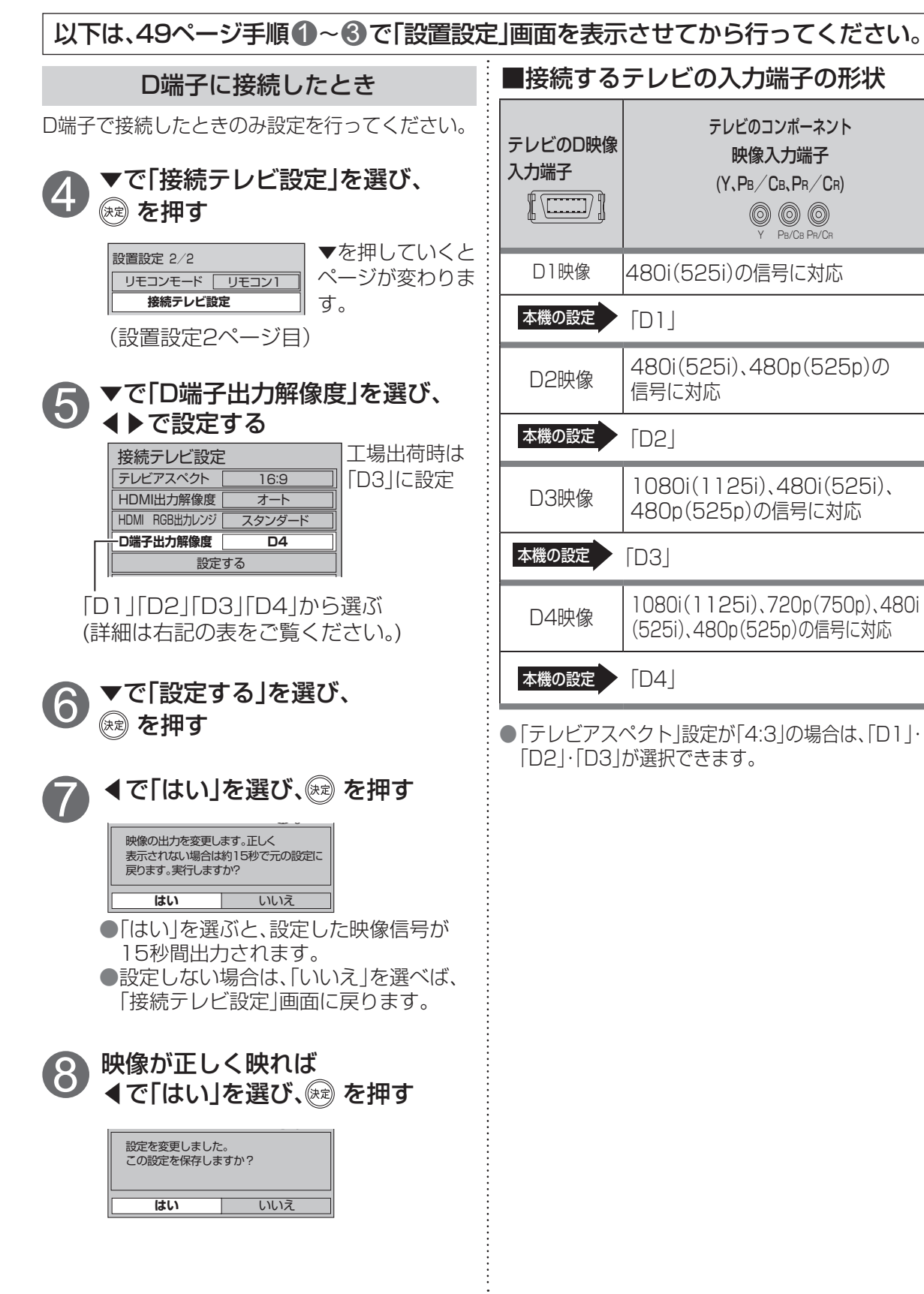

#### 本機のHDMI出力端子または、D端子から出力される映像信号について

#### 53 ~ 54 ページの HDMI/D 端子出力解像度の設定により、放送局から送信された信号方式 [1080i、720p、480i、480p]を本機は下表のような信号方式で出力します。

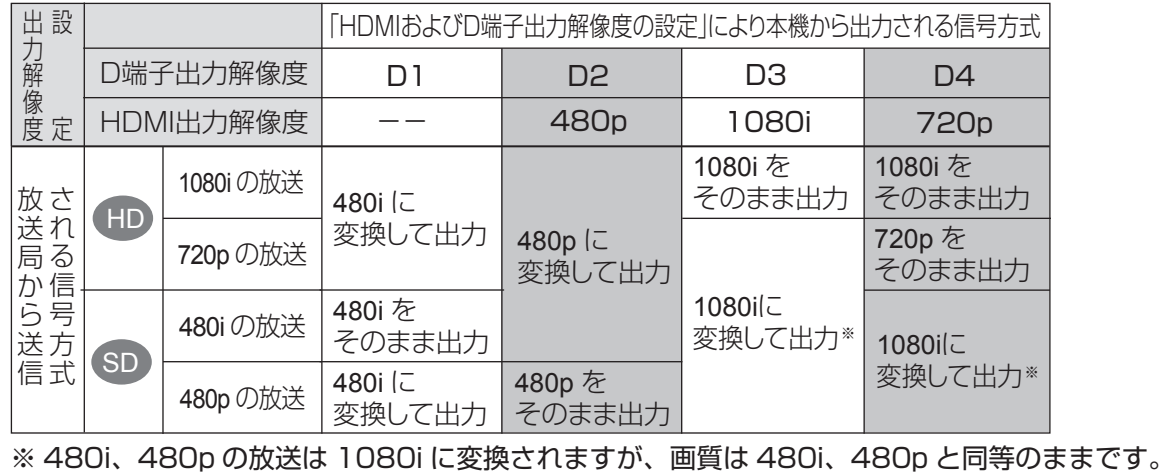

#### お知らせ

● HDMI出力端子または、D端子映像出力端子から出力する映像信号は、放送局から送られてくる 信号と HDMI出力解像度やD端子出力解像度の設定により異なります。正しく設定できていな い場合は、映像が映らなかったり映像が映っても、接続されるテレビの持っている本来の画質 にならないことがあります。

#### **走査線について**

1080i デジタルハイビジョン放送(HD)の1つで、1/60秒ごと に1125本の走査線を半分に分けて交互に流すインター レース(飛び越し走査)方式です。走査線数は現行テレビ 放送の525本の倍以上の1125本もあるため、細部まで きれいに表現され臨場感豊かな映像になります。

#### 480p

デジタル標準テレビ放送(SD)の1つで、1/60秒ごと に525本の走査線を同時に流すプログレッシブ(順次走 査)方式です。インターレース方式のように交互に流さな いので、チラツキが少なくなります。

480i

デジタル標準テレビ放送(SD)の1つで、1/60秒ごとに 525本の走査線を半分に分けて交互に流すインターレー ス(飛び越し走査)方式です。

720p

デジタルハイビジョン放送(HD)の1つで、1/60秒ごと に750本の走査線を同時に流すプログレッシブ(順次走 査)方式です。インターレース方式のように交互に流さな いので、チラツキが少なくなります。

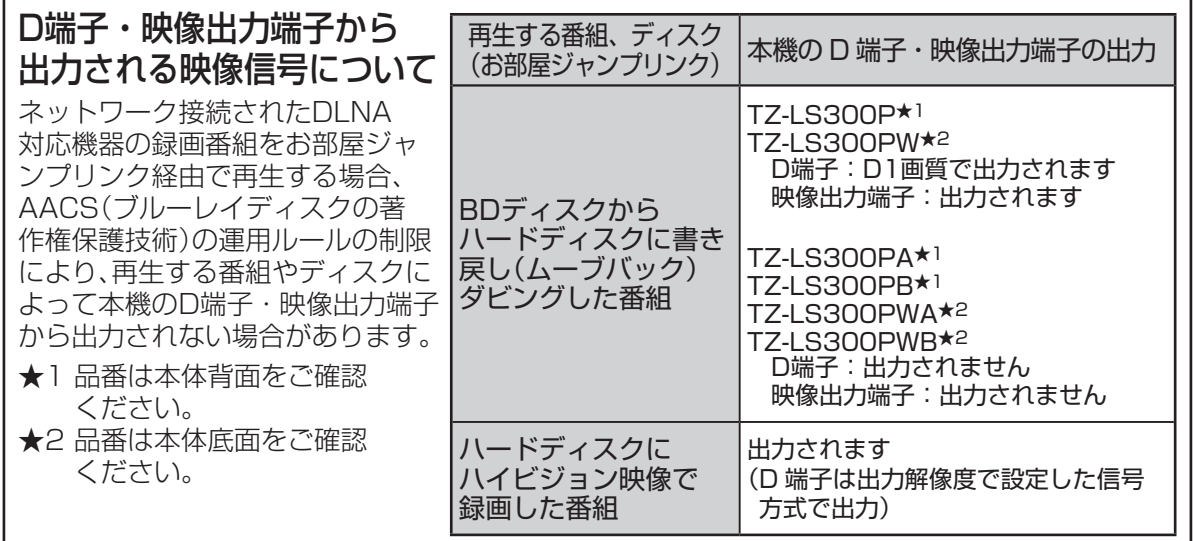

### ●設置設定 ● おおおお キャッシュ きんじゅつ しゅうしゅう しゅうしゅう しゅうしゅう しゅうしゅう しゅうしゅう しゅうしゅう しゅうしゅう しゅうしゅう しゅうしゅう しゅうしゅう しゅうしゅう しゅうしゅう しゅうしゅく しゅうしゅく しゅっぱい

接続 **は、そのことには、このことには、このことには、このことには、このことには、このことには、このことには、このことには、このことには、このことには、このことには、このことには、このことには、このことには**  $\bullet$ 設定

**設置設定**

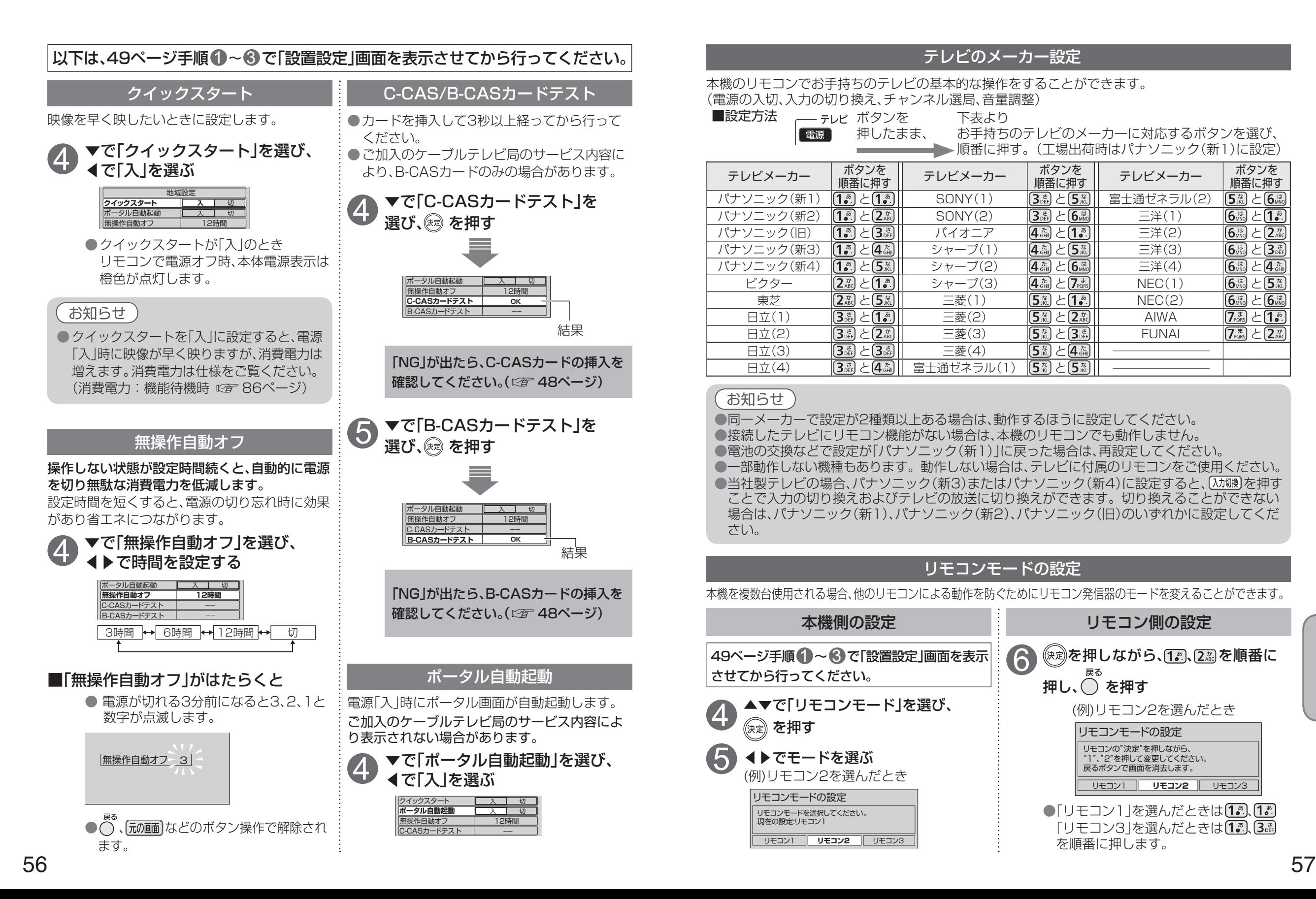

#### <u> パナソニック(旧) 【【78】と[378】 パイオニア 【473】と【18】 三洋(2) 【68】と[278)</u> <u> パナソニック(新3) |【7。】と[4 編]| シャープ(1) |【4 編 と[5 編]| 三洋(3) |【6 編 と[3 編]</u> <u> パナソニック(新4) |【7)と[5蕊]| シャープ(2) |【4 斎と[6 編]| 三洋(4) |【6 編と[4 編</u> ビクター  $\overline{[2\frac{n}{46}]}$ と $\overline{[1\frac{n}{8}]}$  シャープ(3)  $\overline{[4\frac{n}{46}]}$ と $\overline{[7\frac{n}{8}]}$  NEC(1)  $\overline{[6\frac{n}{8}]}$ と $\overline{[5\frac{n}{8}]}$ 東芝 と 三菱(1) と NEC(2) と 日立(1) |【3說 と[1*5*.]| 三菱(2) |【5, ][と[2, ]]| AIWA |【7, as と 日立(2) |[3說 と[2訟]| 三菱(3) |[5郄 と[3鷁]| FUNAI |[7誌 と 日立(3)  $\boxed{3_{eff}^2}$ と $\boxed{3_{eff}^2}$   $\boxed{5_{eff}^2}$   $\boxed{5_{eff}^2}$   $\boxed{5_{eff}^2}$   $\boxed{4_{eff}^2}$ 日立(4) と 富士通ゼネラル(1) と お知らせ ●同一メーカーで設定が2種類以上ある場合は、動作するほうに設定してください。 ●接続したテレビにリモコン機能がない場合は、本機のリモコンでも動作しません。 ● 電池の交換などで設定が「パナソニック(新1)」に戻った場合は、再設定してください。 ●一部動作しない機種もあります。動作しない場合は、テレビに付属のリモコンをご使用ください。 ●当社製テレビの場合、パナソニック(新3)またはパナソニック(新4)に設定すると、 スカ獺)を押す ことで入力の切り換えおよびテレビの放送に切り換えができます。切り換えることができない 場合は、パナソニック(新1)、パナソニック(新2)、パナソニック(旧)のいずれかに設定してくだ さい。 4 本機側の設定 ショップ しもの リモコン側の設定 6 リモコンモードの設定 ▲▼で「リモコンモード」を選び、 (決定) を押す ◀▶でモードを選ぶ (例)リモコン2を選んだとき 本機を複数台使用される場合、他のリモコンによる動作を防ぐためにリモコン発信器のモードを変えることができます。 5 (※ 定)を押しながら、 (7. . . . 2 . 2 を順番に 押し、 $\bigcap$  を押す (例)リモコン2を選んだとき リモコンモードの設定 リモコンの"決定"を押しながら、 "1"、"2"を押して変更してください。 戻るボタンで画面を消去します。 49ページ手順 1~8 で「設置設定」画面を表示 させてから行ってください。

本機のリモコンでお手持ちのテレビの基本的な操作をすることができます。

テレビのメーカー設定

テレビメーカー ボタンを<br>**順番に押す** 

パナソニック(新1) |【77. と[17. 20 | SONY(1) |【37. 28. と 【52. 28】 |【 富士通ゼネラル(2) |【52. 5】 と 【6. 馬】 パナソニック(新2) と SONY(2) と 三洋(1) と

お手持ちのテレビのメーカーに対応するボタンを選び、 ▶ 順番に押す。(工場出荷時はパナソニック(新1)に設定)

テレビメーカー ボタンを

順番に押す

下表より

(電源の入切、入力の切り換え、チャンネル選局、音量調整)

押したまま、

■設定方法 \_\_ テレビ ボタンを

【雷源】

**テレビメーカー** ボタンを<br>■ 順番に押す

リモコンモードの設定 リモコンモードを選択してください。 現在の設定:リモコン1

リモコン1 **リモコン2** リモコン3

●「リモコン1」を選んだときは(1. )(1. ) 「リモコン3」を選んだときは(1. 5. 3. 3. を順番に押します。

リモコン1 **リモコン2** リモコン3

**は、そのことには、このことには、このことには、このことには、このことには、このことには、このことには、このことには、このことには、このことには、このことには、このことには、このことには、このことには** 

接続  $\bullet$ 設定

# **ネットワーク関連設定**

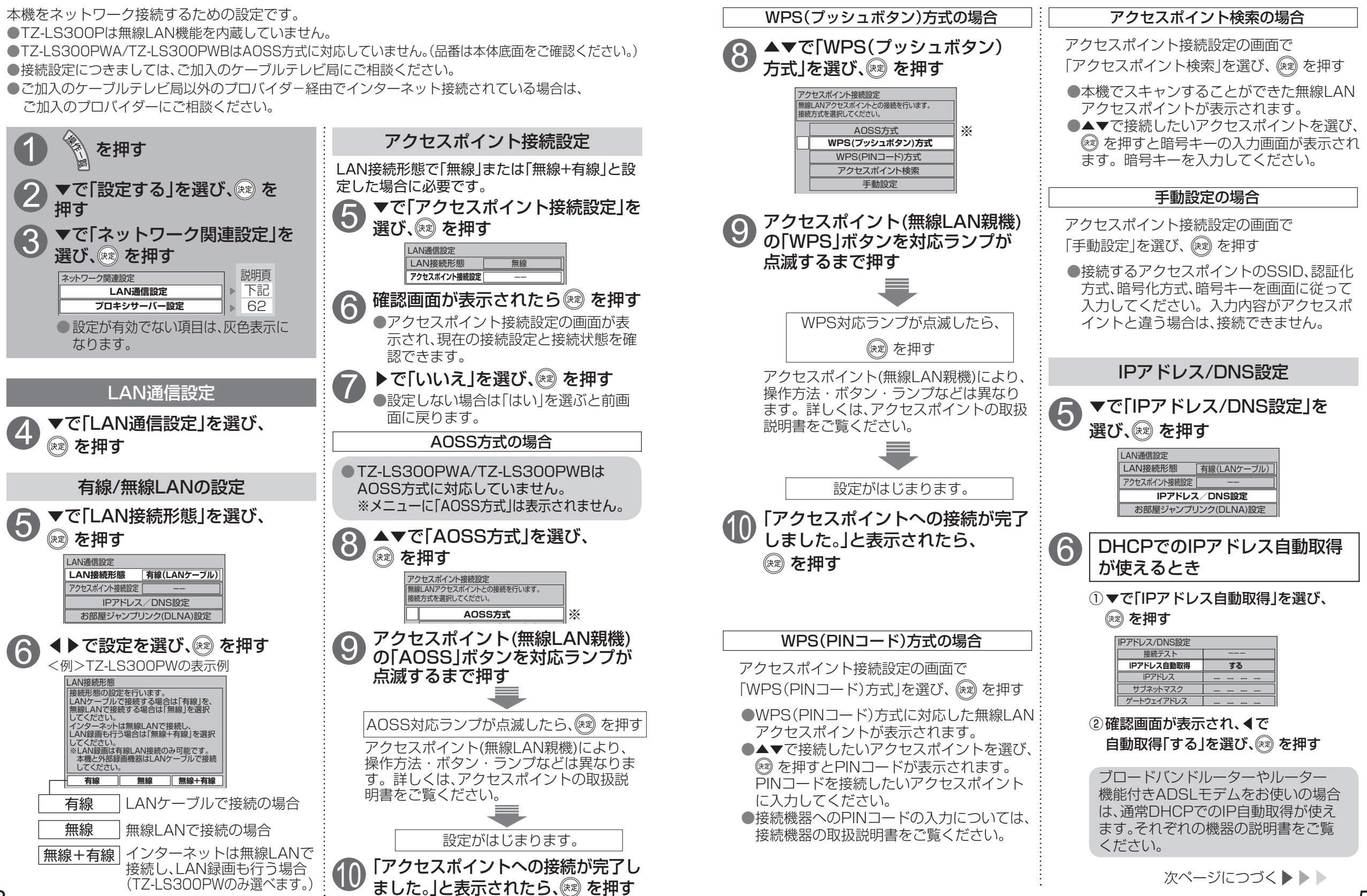

**は、そのことには、このことには、このことには、このことには、このことには、このことには、このことには、このことには、このことには、このことには、このことには、このことには、このことには、このことには** 

接続  $\bullet$ 設定

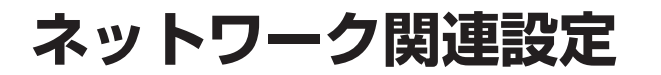

7

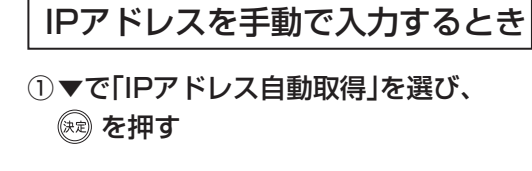

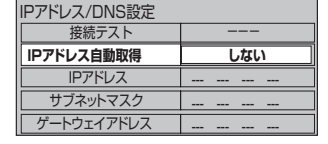

② 確認画面が表示され、◀▶で自動取得 「しない」を選び、(※)を押す

③ ▼で「IPアドレス」、「サブネットマスク」、 「ゲートウェイアドレス」をそれぞれ 選び、(焼) を押す

④ブロードバンドルーターの仕様を確認 し、IPアドレスを画面の指示に従って それぞれ入力する

<入力画面例(IPアドレス)>

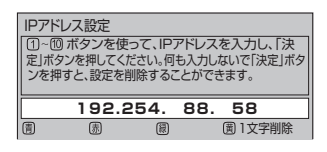

IPアドレスを修正するときは (^) (1文字 削除)で消去後に入力してください。

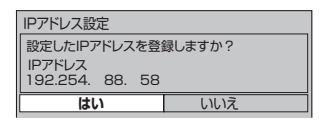

IPアドレスが0~255の範囲外の場合は、 エラーメッセージが表示されます。

●設定は、「接続テスト」を行うと有効に なります。( 図字 61ページ)

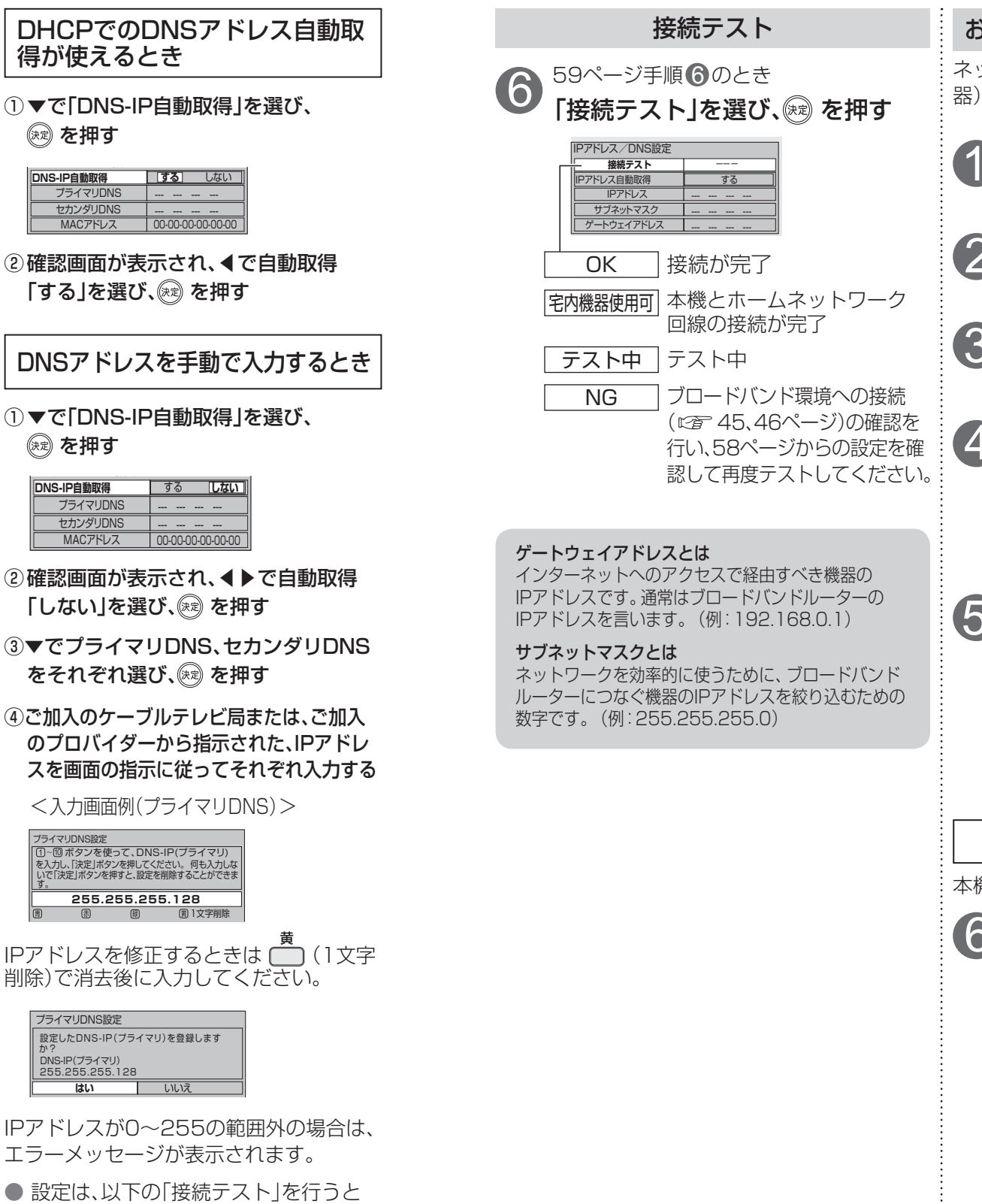

6 お部屋ジャンプリンク(DLNA)を設定する 5 ▼▲で「本機の名前変更」を選び、 ◀▶で機器名を選ぶ お部屋ジャンプリンク(DLNA)設定 **本機の名称変更 TZ-LS300** 本機の名称 本機の機器名を変えることができます。 TZ-LS300 ケーブルテレビ 居間のケーブルテレビ 「子供部屋のケーブルテレビ ▼で「お部屋ジャンプリンク (DLNA)設定」を選び、 (※ )を押す ネットワーク接続された録画機器(DLNA対応機 器)の録画番組を見るための設定をします。 △ ▼で「LAN通信設定」を選び、 (※ を押す を押す ▼で「設定する」を選び、®® を 2 ▼で<br>押す ▼で「ネットワーク関連設定」を<br>選び、<sup>(演)</sup> を押す 1 IPアドレス/DNS設定 **お部屋ジャンプリンク(DLNA)設定** LAN通信設定 LAN接続形態 「有線(LANケーブル)」 アクヤスポイント接続設定 ネットワーク関連設定 プロキシサーバー設定 **LAN通信設定**

O

**は、そのことには、このことには、このことには、このことには、このことには、このことには、このことには、このことには、このことには、このことには、このことには、このことには、このことには、このことには** 

接続  $\bullet$ 設定

有効になります。

### **ネットワーク関連設定**

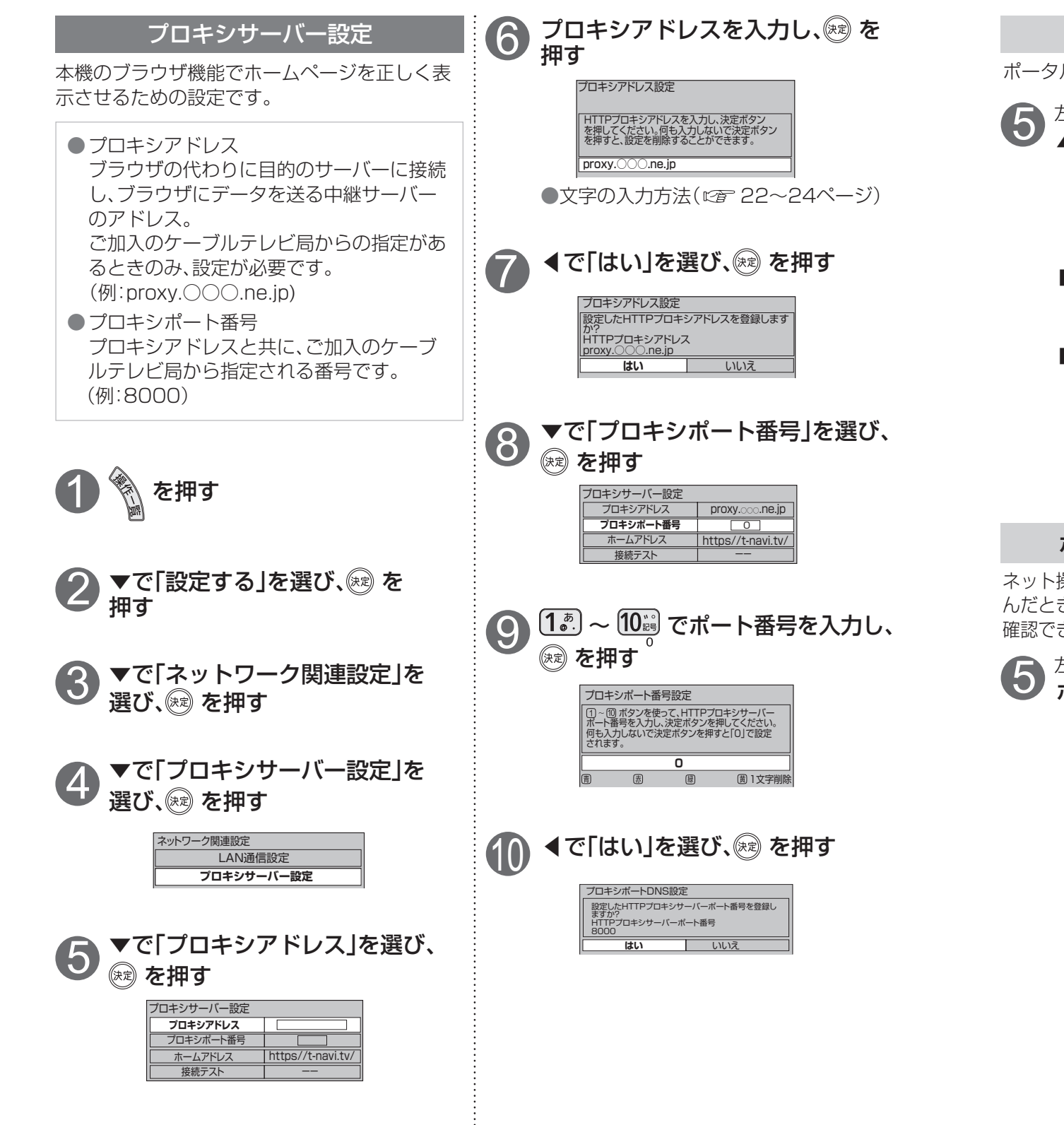

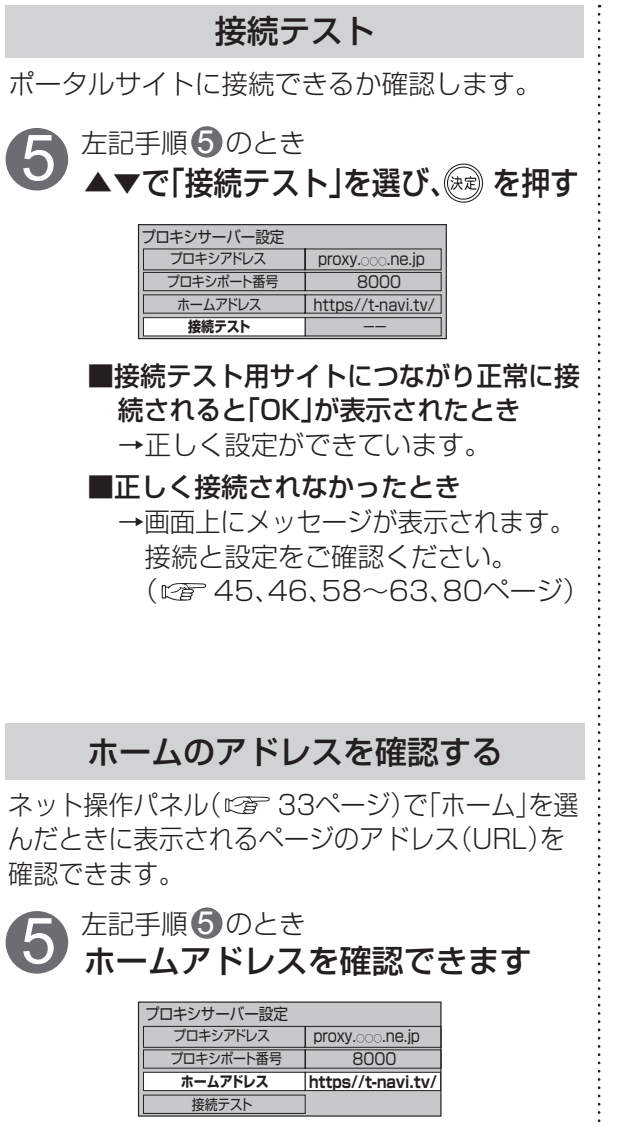

### **新しい情報のダウンロード方法を選ぶ**

ご加入のケーブルテレビ局から送られる新しい情報のダウンロード方法を選ぶことができます。

#### ダウンロードについて

ご加入のケーブルテレビ局からの情報を本機に取り込むことにより、本機の制御プログラムを最新の ものに書き換えます。

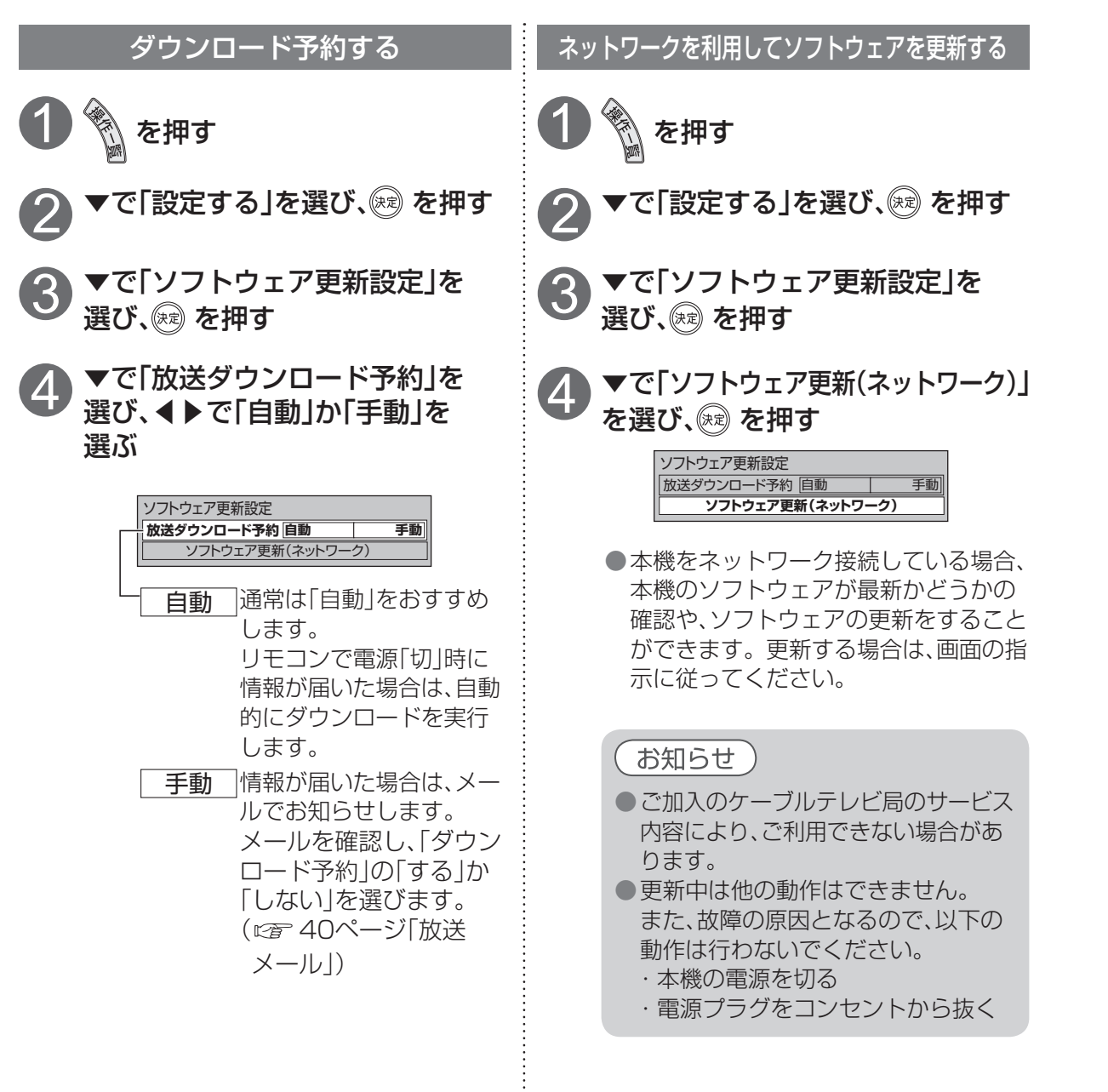

# **個人情報リセット**

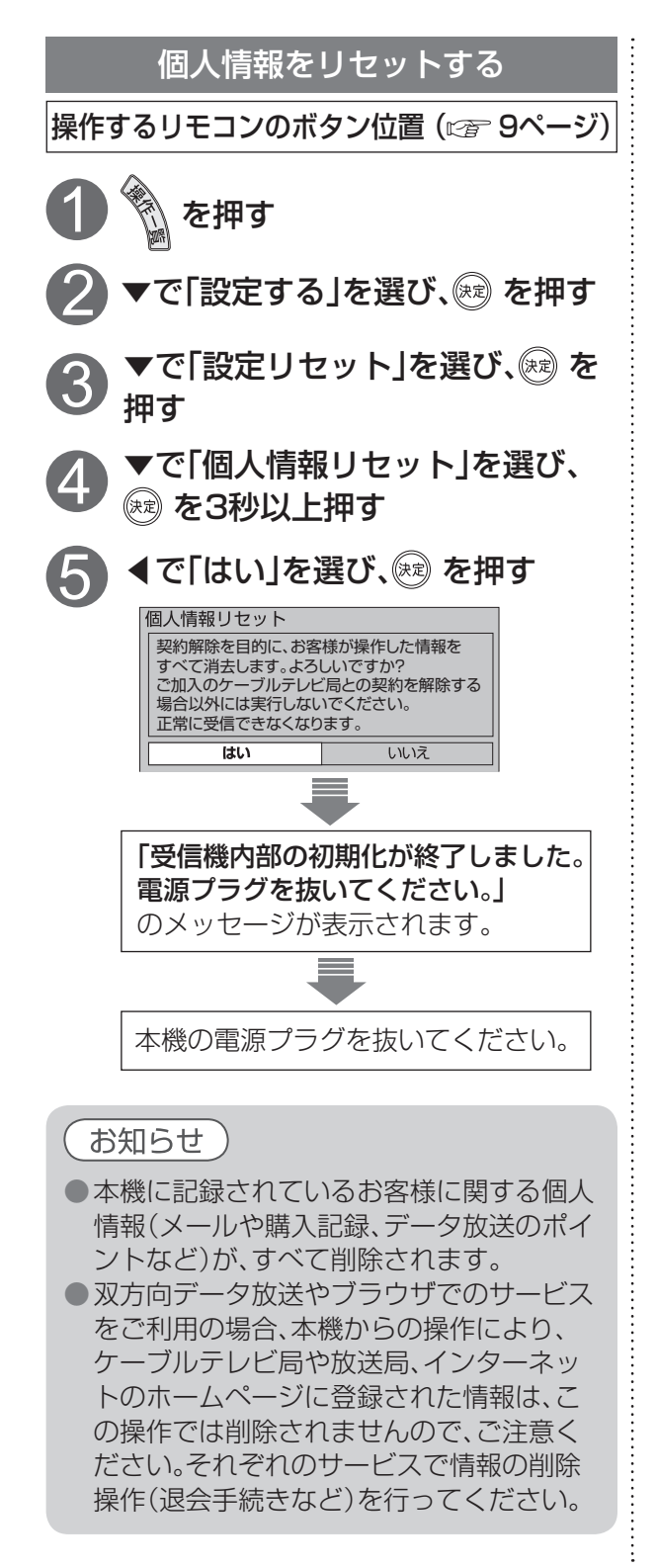

### **オーディオ機器の接続と設定**

 $\bullet$  設定中、 $\bigcap^{\mathbb{R}^3}$ で1つ前の画面に戻ります。 ● 設定後は、 「 不 でテレビ放送の画面に戻します。

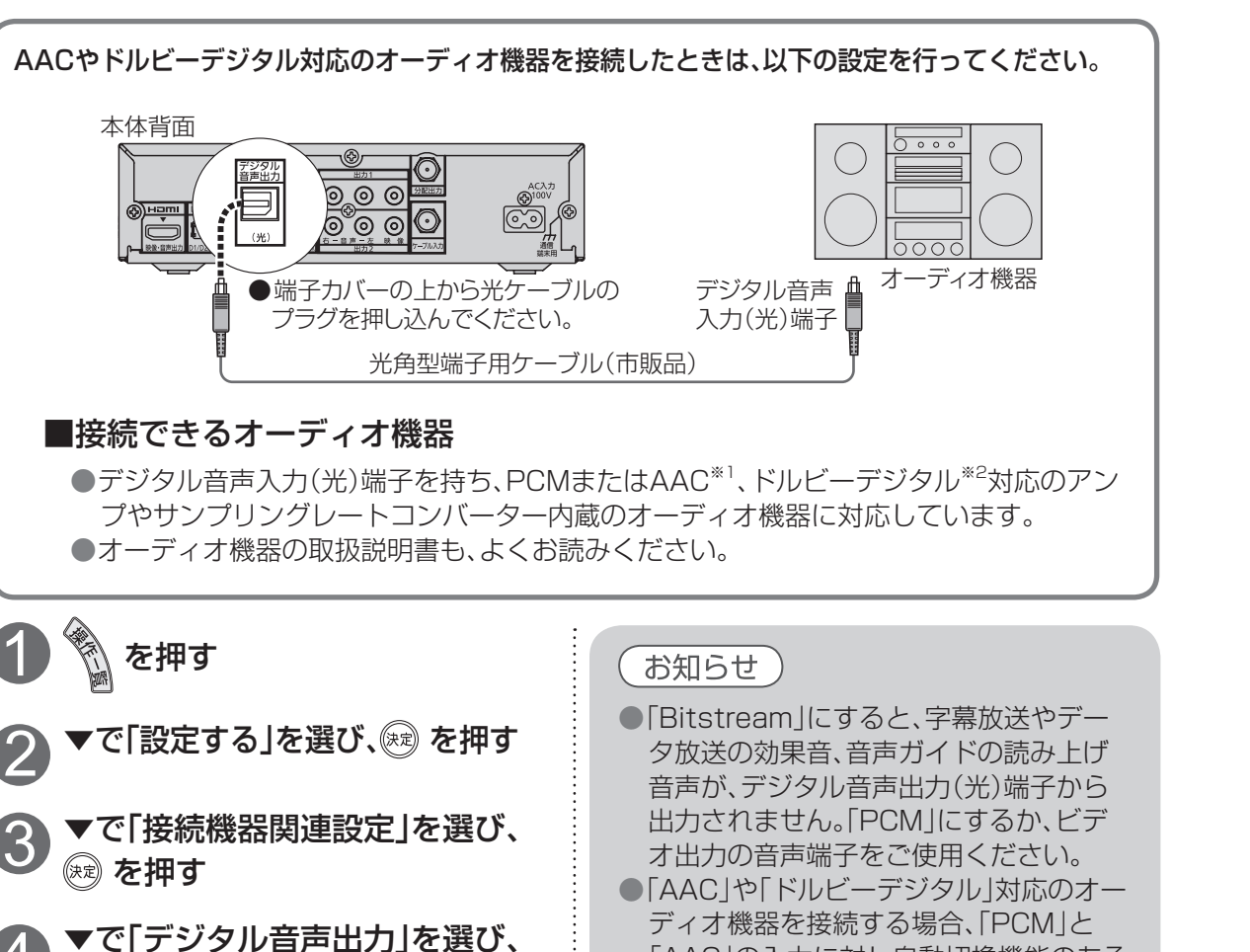

※1 AACとは、音声符号化の規格の一つです。

出力は「PCM」で出力されます。

再生を行うこともできます。

ものをおすすめします。

音声規格のひとつです。

AACは、CD(コンパクトディスク)並みの音質 データを約1/12にまで圧縮できます。

「AAC」の入力に対し自動切換機能のある

●HDMI接続機器が「AAC」や「ドルビーデジ タル」対応の場合は、HDMI音声出力はデジ タル音声出力で設定した音声方式で出力さ れます。HDMI接続機器が「AAC」や「ドル ビーデジタル」非対応の場合は、HDMI音声

※2 ドルビーデジタルとは、映画やコンサート会場の 臨場感をご家庭でお楽しみいただけるデジタル

また、5.1チャンネルのサラウンド音声や多言語

#### 音声の出力先を切り換える(ビエラリンク制御)

ビエラリンク制御機能がある当社製テレビまたはAVアンプをHDMI経由で接続すると、テレビ

の音声出力先を切り換えることができます。

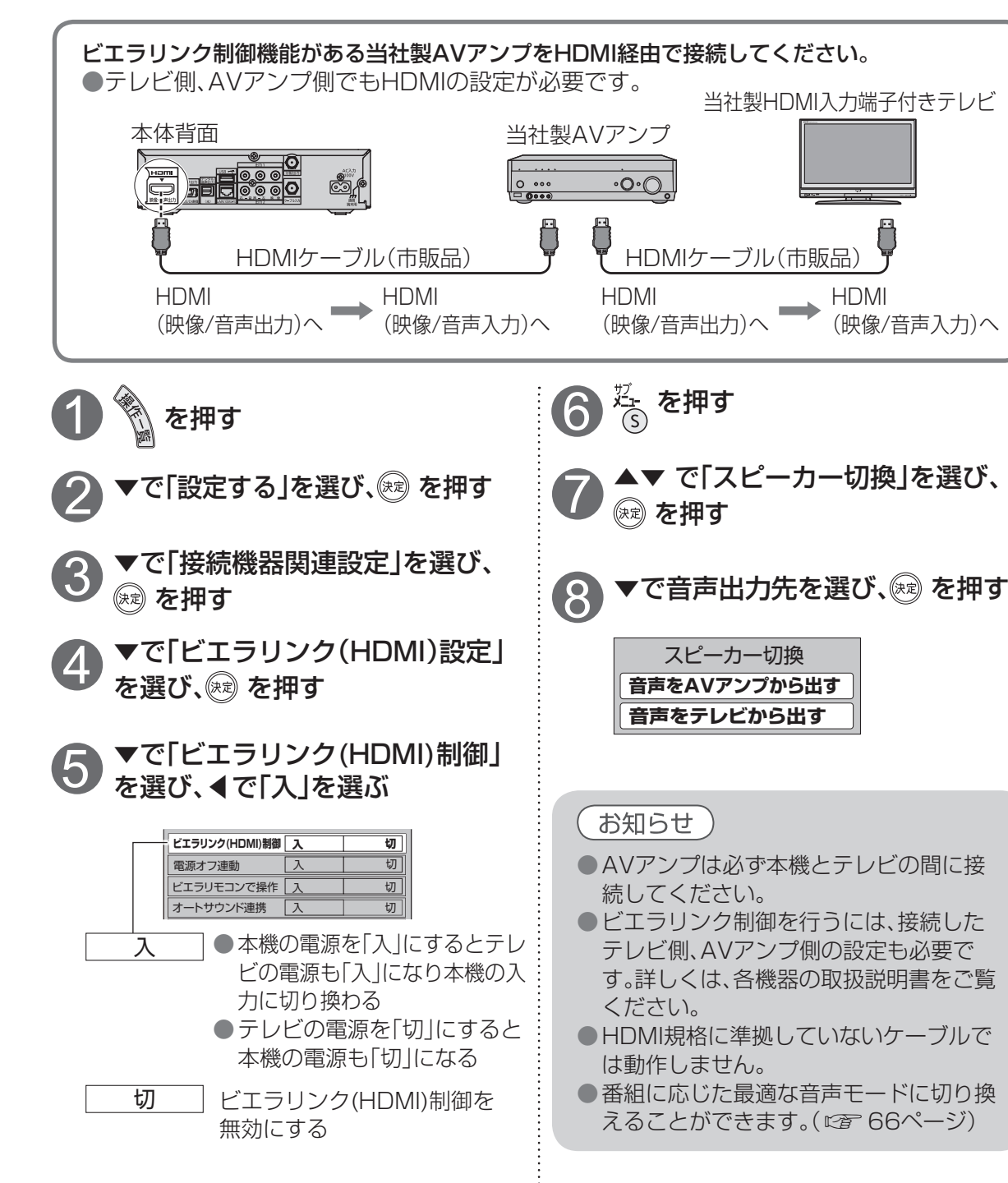

◀▶で設定する

4

PCM ̄ オーディオ機器が「AAC」や

ビエラリンク(HDMI)設定

**デジタル音声出力 PCM**

接続機器関連設定

いないとき(工場出荷時)

|Bitstream| AACの番組のときは、「AAC」出

自動 サラウンド・ステレオ(5.1ch) 番組のときのみ自動的に 「AAC」や「ドルビーデジタル」

出力に切り換える

「ドルビーデジタル」に対応して

力、ドルビーデジタルの番組の ときは、「ドルビーデジタル」出 力それ以外は、「PCM」出力 

# **ビエラリンク(HDMI)を使う**

ビエラリンク(HDMI)Ver.3以降に対応した当社製テレビ「ビエラ」、またはAVアンプをHDMI経由で 接続すると以下の操作ができます。

テレビのビエラリンクのバージョンは、テレビの取扱説明書でご確認ください。 本機はビエラリンク(HDMI)Ver.4に対応しています。

#### テレビ(ビエラ)のリモコンで本機を操作することができます。

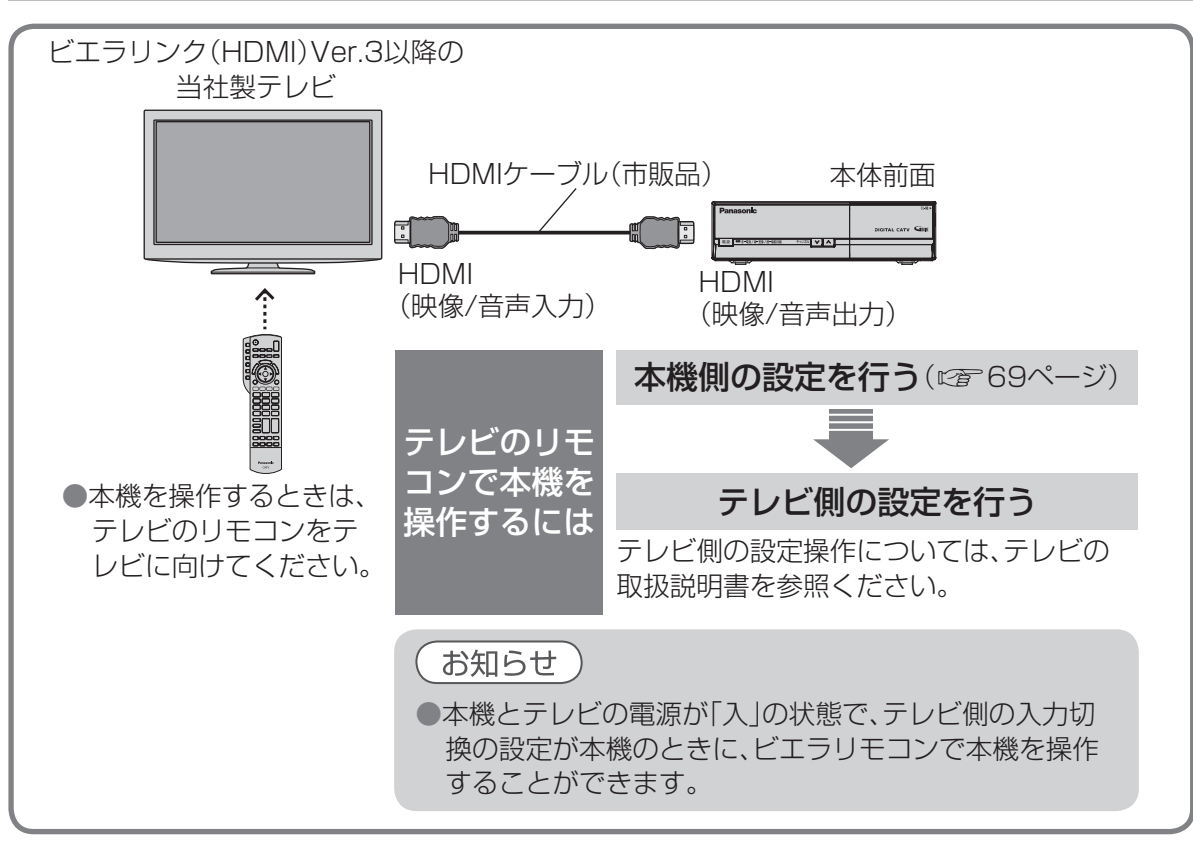

#### 番組に適したAVアンプの音声モードを自動で切り換えることができます。(オートサウンド連携)

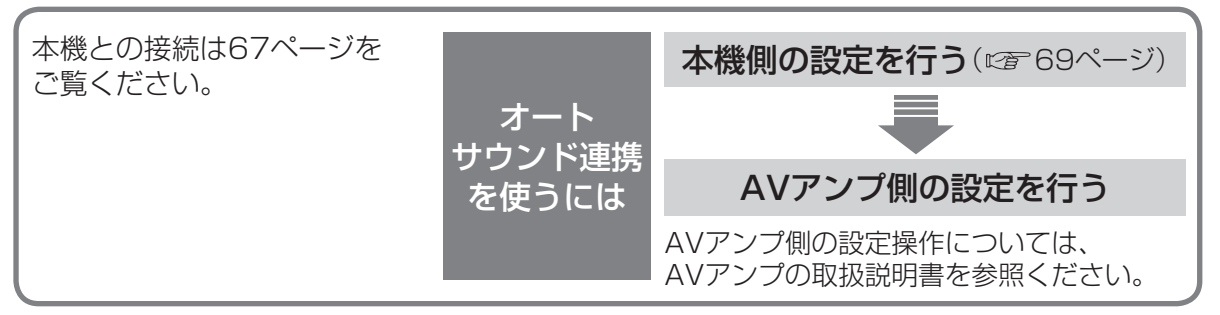

●当社製HDMIケーブルを推奨します。

●HDMI規格に準拠していないケーブルでは動作しません。

●ビエラリンク(HDMI)は、HDMI CEC(Consumer Electronics Control)と呼ばれる業界標準のHDMI によるコントロール機能をベースに、当社が独自機能を追加したものです。

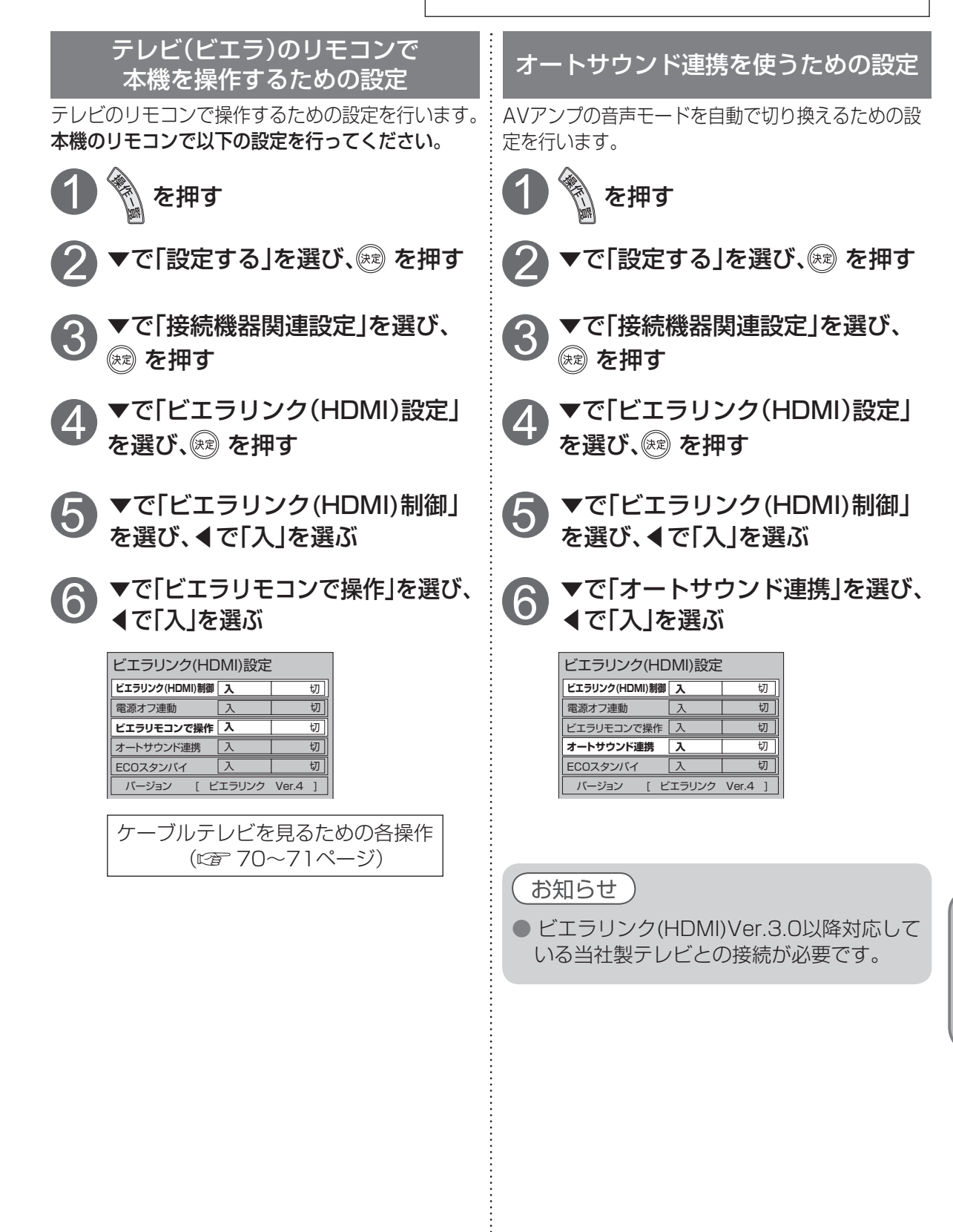

 $\bullet$ 

● 設定中、 $\bigcap_{k=0}^{\infty}$ で1つ前の画面に戻ります。 ● 設定後は、 「 不 でテレビ放送の画面に戻します。

# **ビエラのリモコンで本機を操作する**

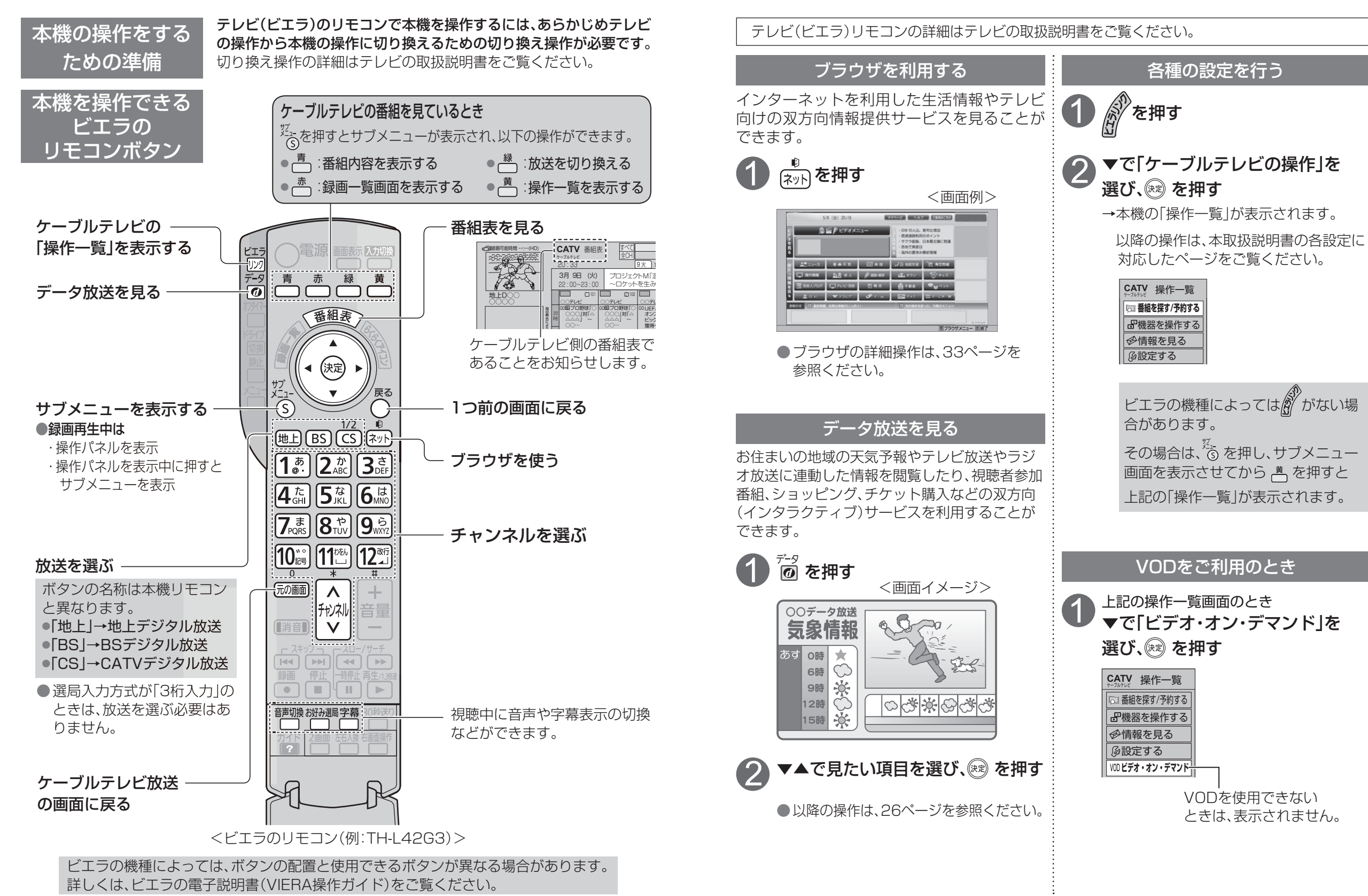

 $\bullet$ 

### **本機とテレビの電源を連動させる**

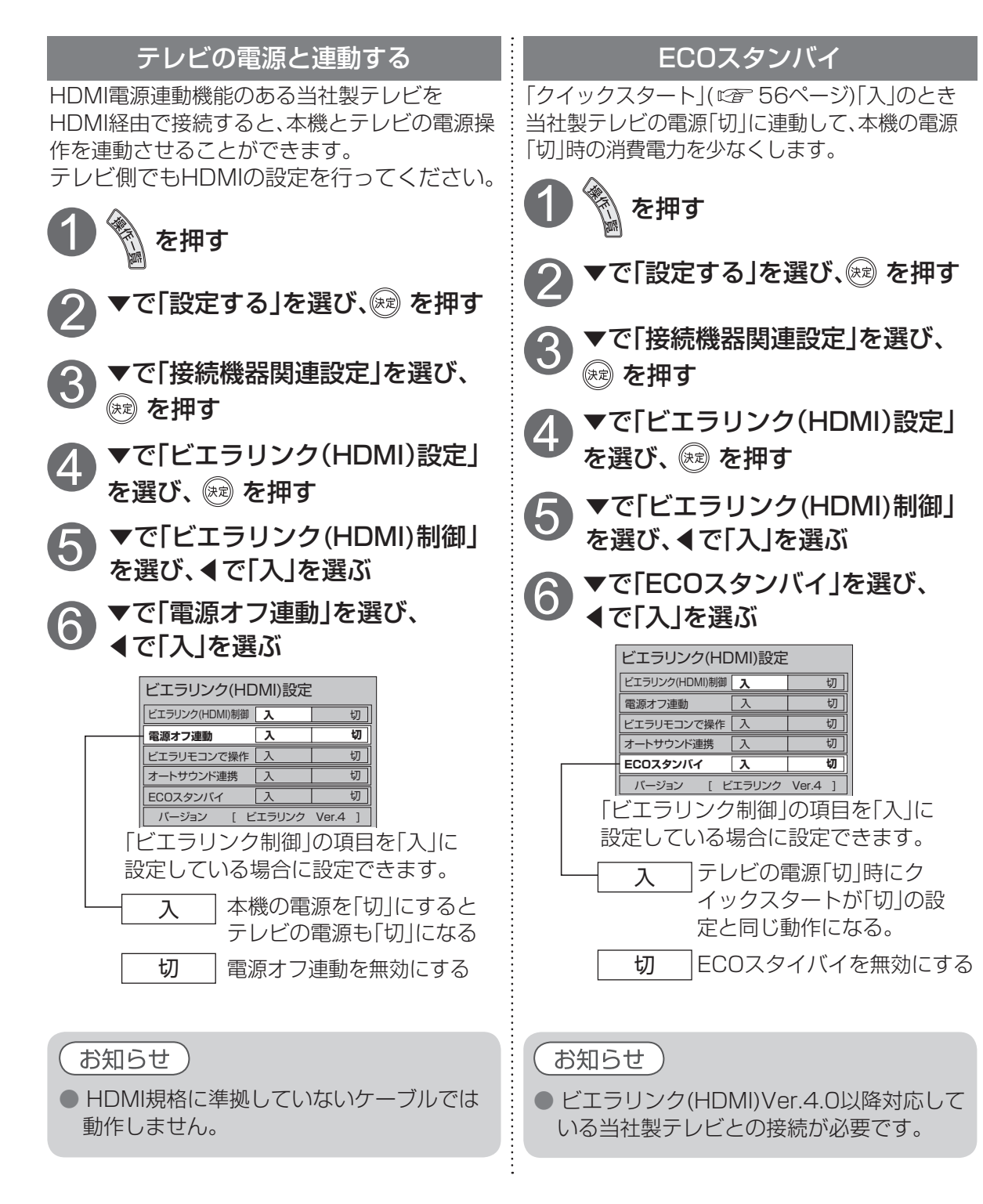

# **操作一覧(メニュー)**

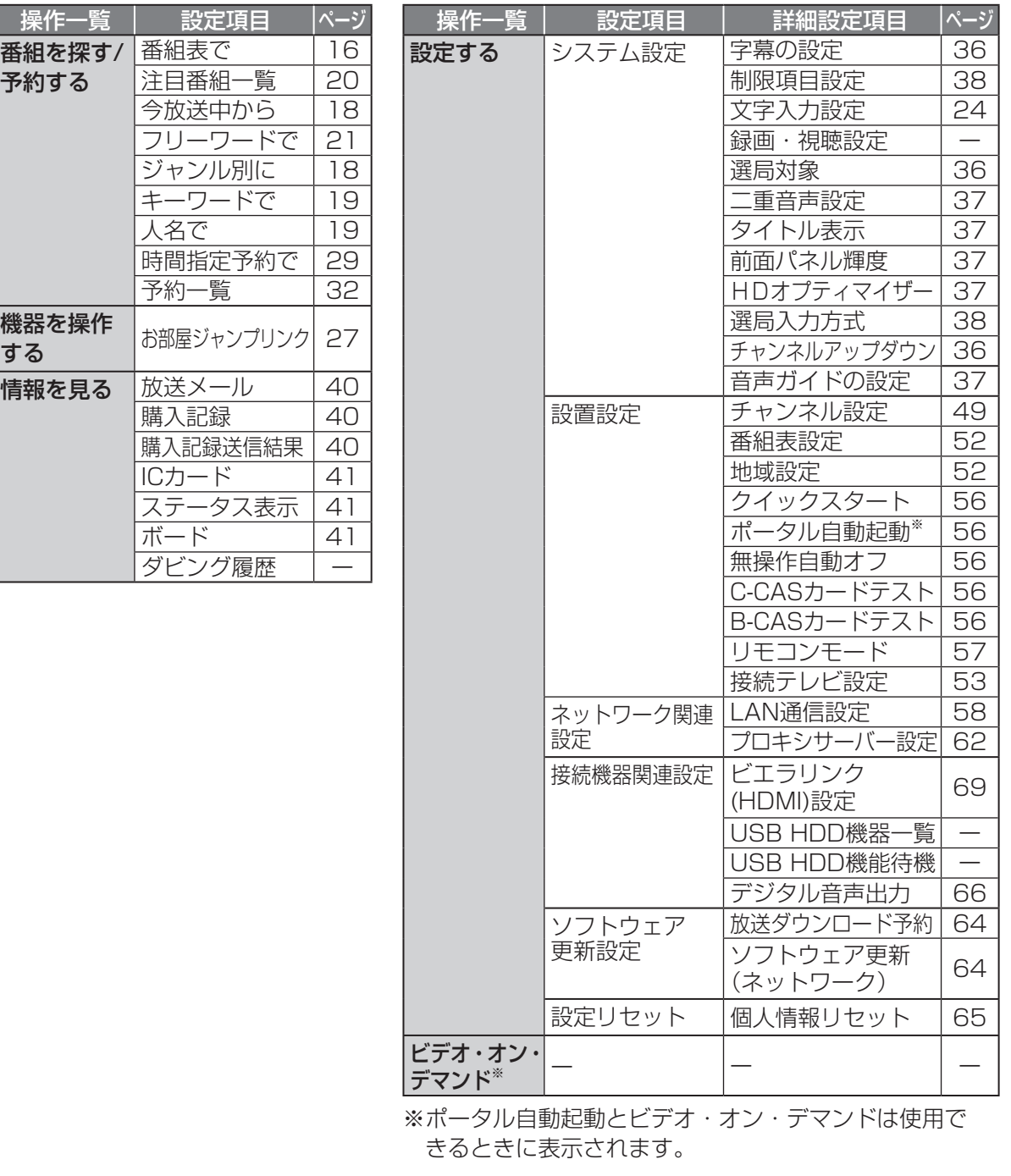

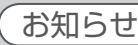

操作一 番組を探す 予約する

機器を操作

情報を見る

●詳細については該当のページをご覧ください。

●メニュー操作で設定画面を表示させたとき、設定が有効でない項目は、灰色表示になります。

●設定中、<sup>K®</sup>で1つ前の画面に戻ります。 ●設定後は、 E@画 でテレビ放送の画面に戻します。

# **アイコン一覧**

●本機はアイコン(機能表示のシンボルマーク)によって、表示画面の情報をお知らせします。 ●放送局から情報が送られてこない場合は、正しいアイコンを表示しない場合があります。

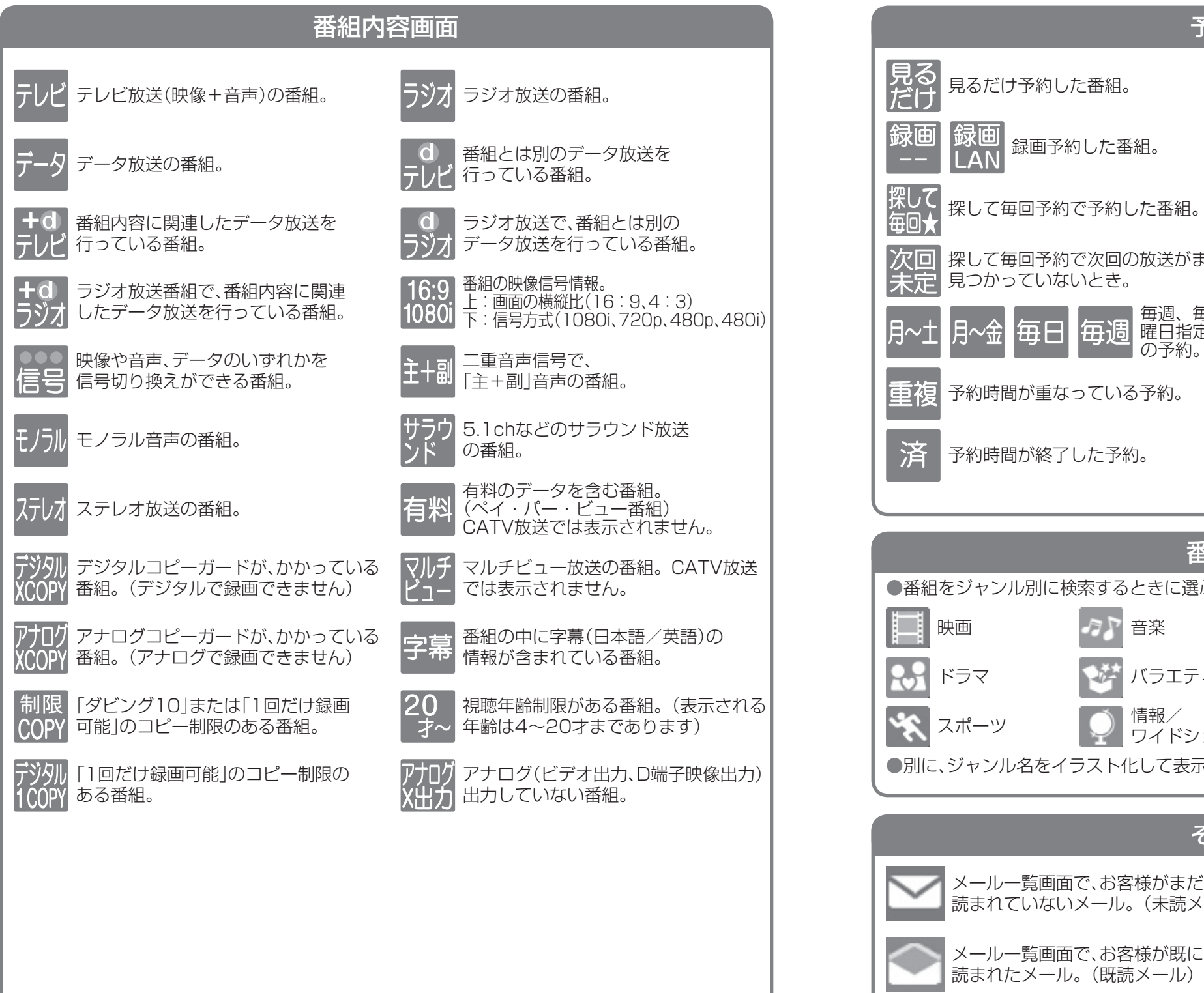

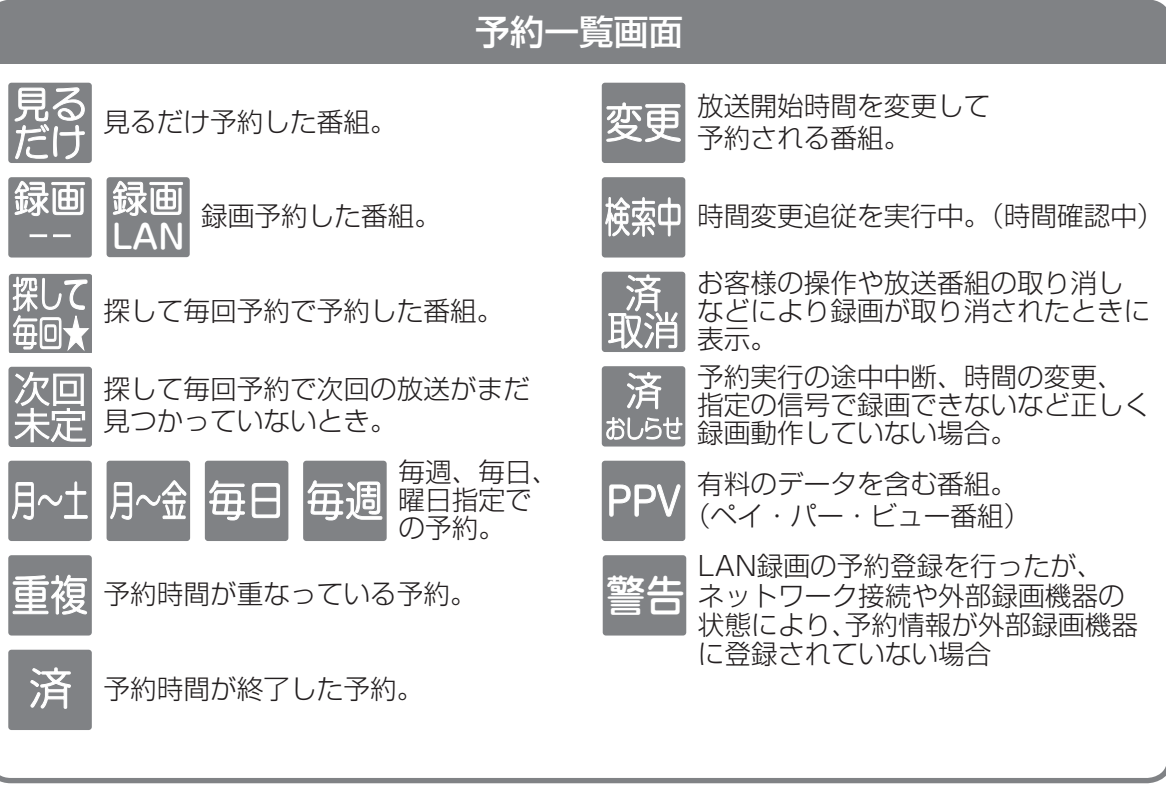

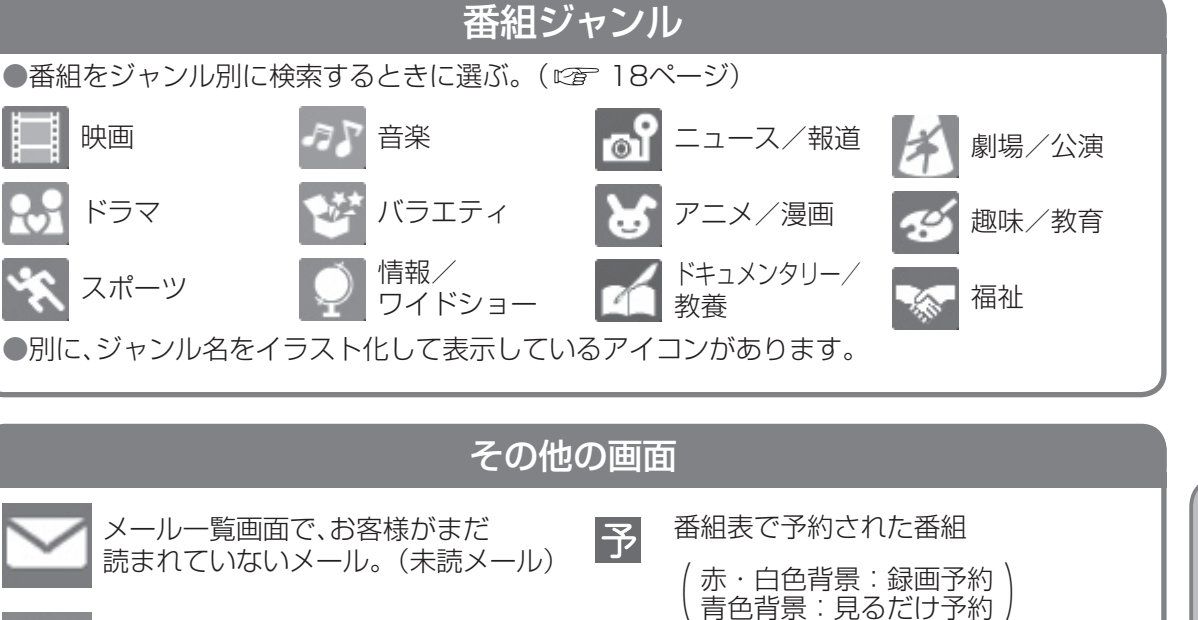

予

探して毎回予約

アイコント こうしょう しゅうしょう しゅうしゅう しゅうしゅう しゅうしゅう しゅうしゅう しゅうしゅう しゅうしゅう しゅうしゅう しゅうしゅう しゅうしゅうしゅう しゅうしゅうしゅ アイコン  $\overline{\phantom{0}}$ 覧 必要なとき

 $\bullet$ 

**その他には、その他には、その他には、その他には、その他には、その他には、その他には、その他には、その他には、その他には、その他には、その他には、その他には、その他には、その他には、その他には、その他には、その他には、その他には、その他には、その他には、その他には、その他には、その他には、その他には、その他には、その他には、その他には、その他には、その他には、その他には、その他には、その他には、その他には、その他には、その他には、その他に** 

# **故障かな!?**

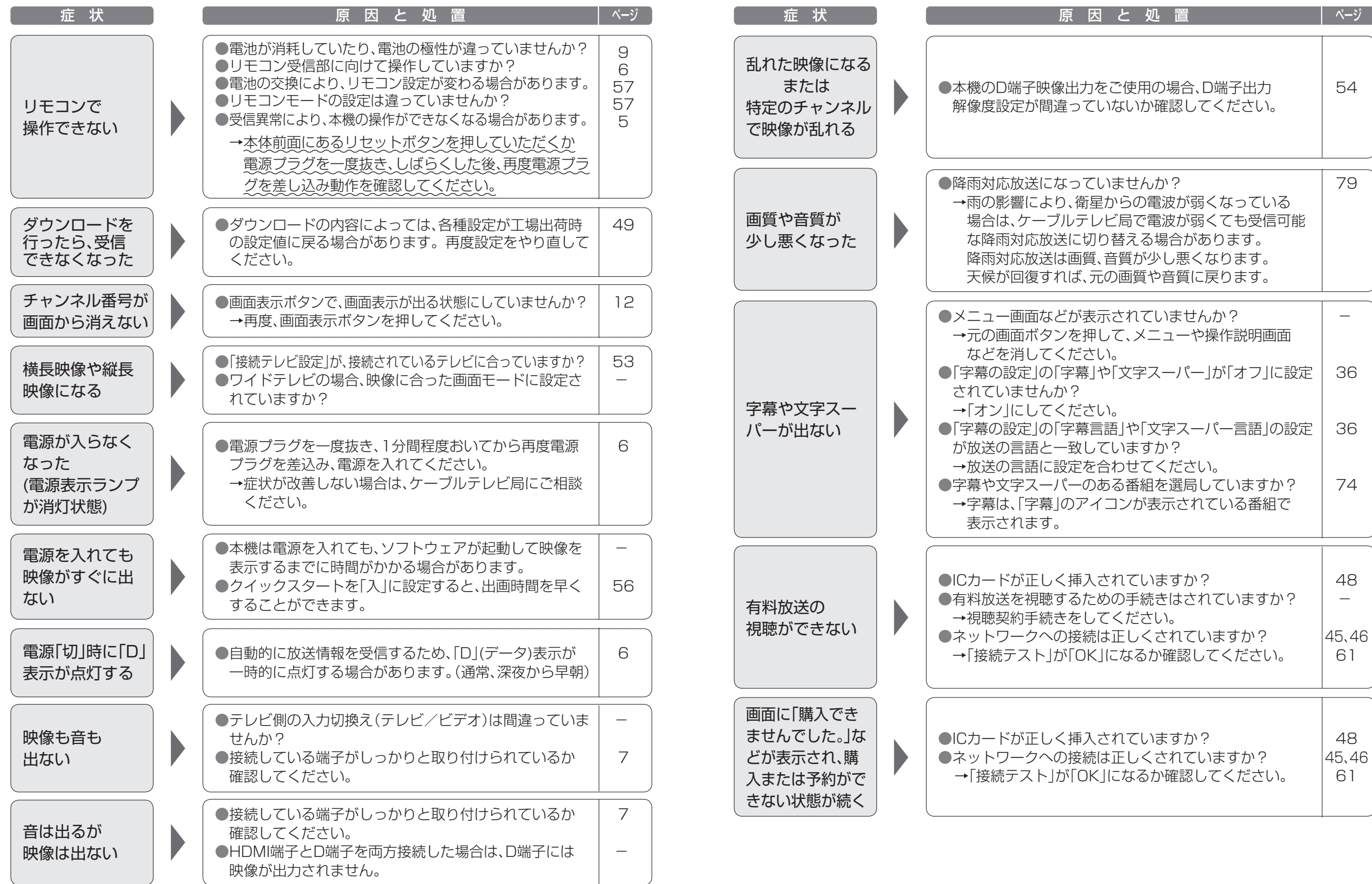

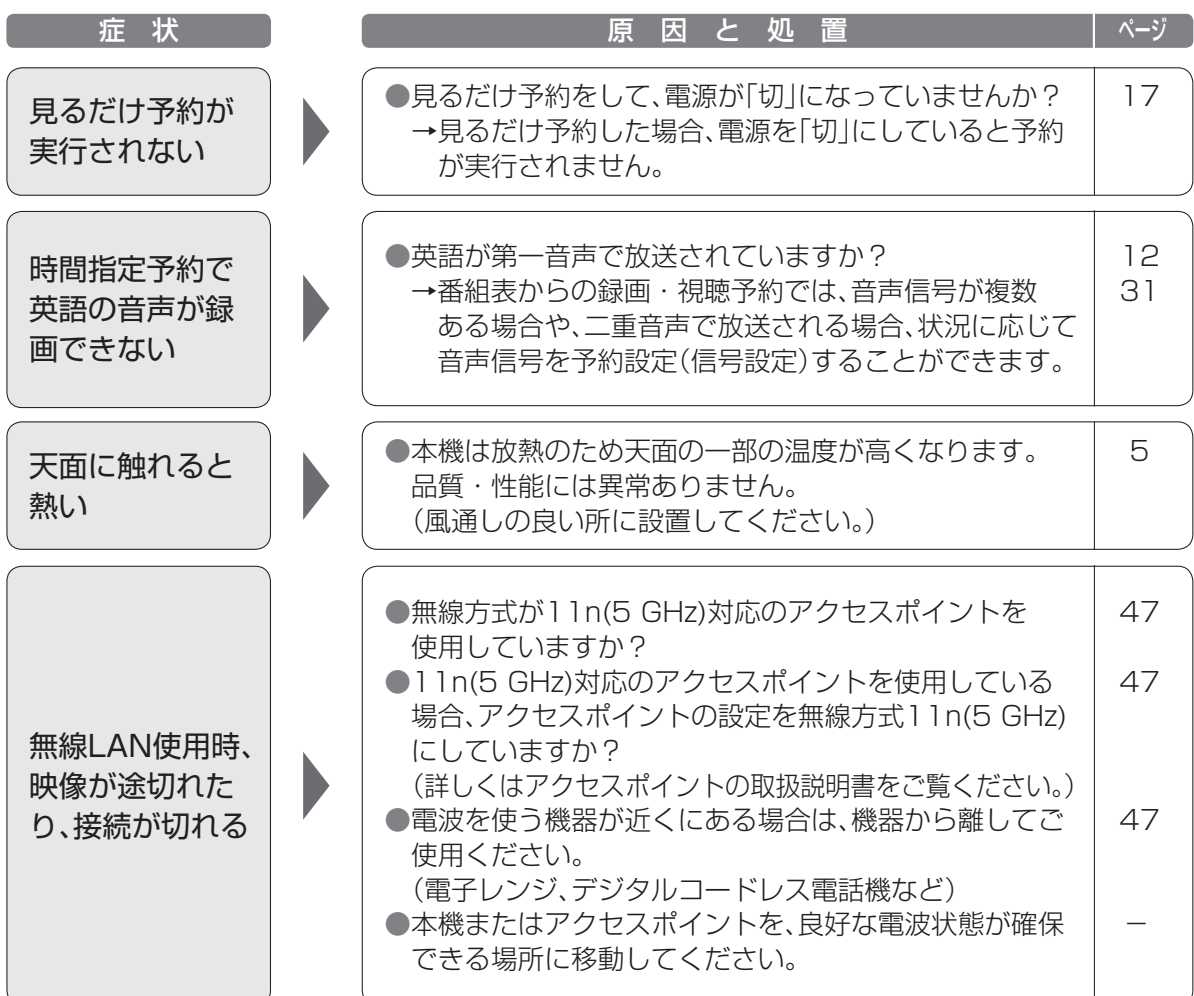

### **故障かな!? メッセージ表示一覧**

本機では、メールで送られてくる情報とは別に、状況に合わせて「メッセージ」が表示されます。 主なメッセージとその内容は下記の通りです。

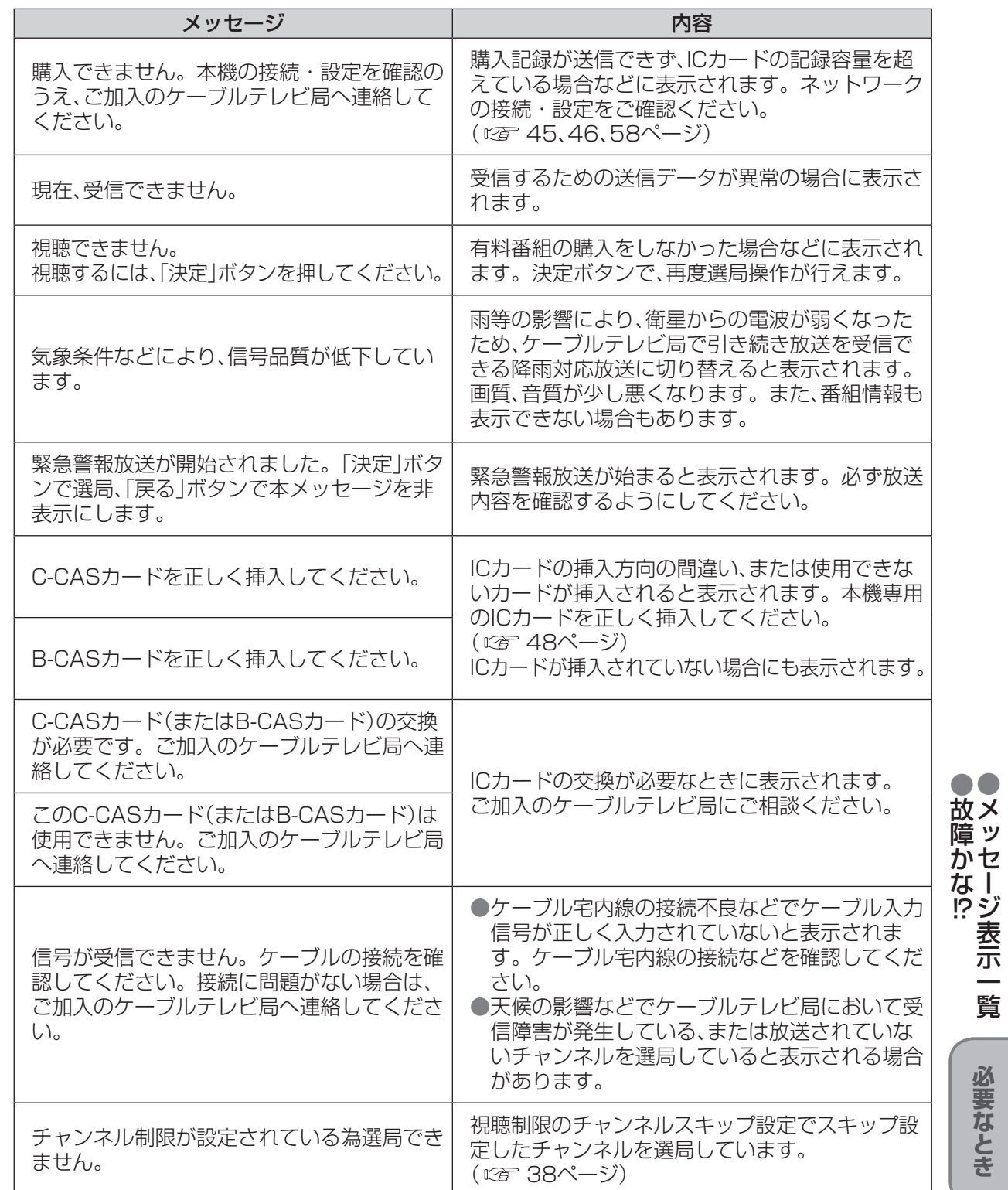

**その他には、その他には、その他には、その他には、その他には、その他には、その他には、その他には、その他には、その他には、その他には、その他には、その他には、その他には、その他には、その他には、その他には、その他には、その他には、その他には、その他には、その他には、その他には、その他には、その他には、その他には、その他には、その他には、その他には、その他には、その他には、その他には、その他には、その他には、その他には、その他には、その他に** 

必要なとき

 $\frac{1}{2}$ 

●故障かな

### **メッセージ表示一覧**

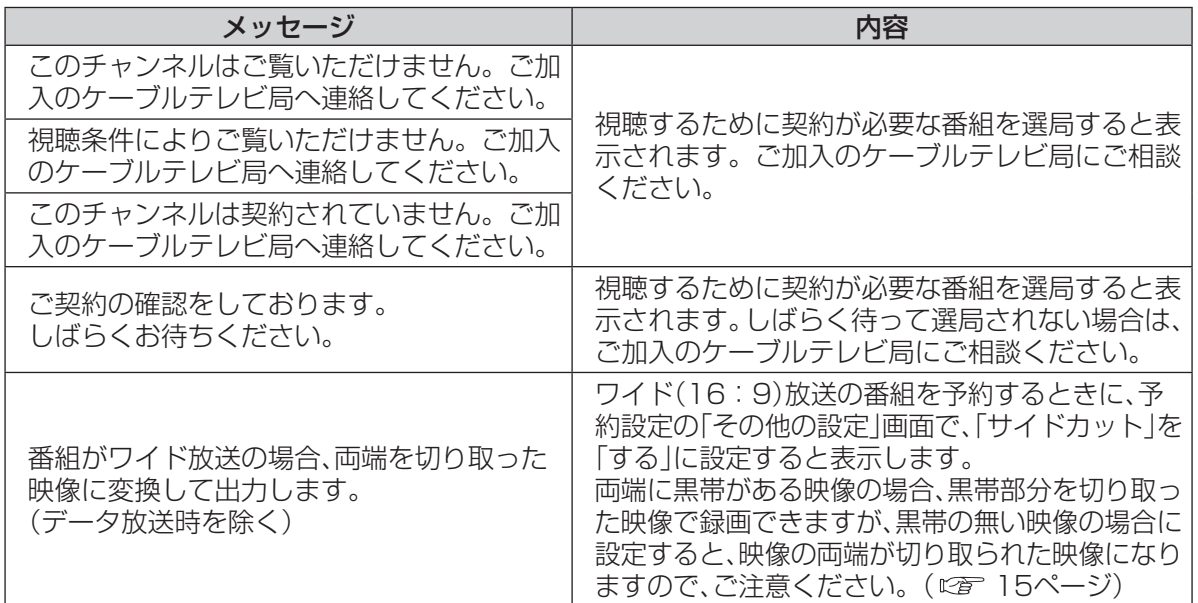

#### ブラウザ関連のメッセージ表示

ネットワーク設定の接続テスト時やブラウザ使用時の主なエラーメッセージと内容は、下記の通りです。

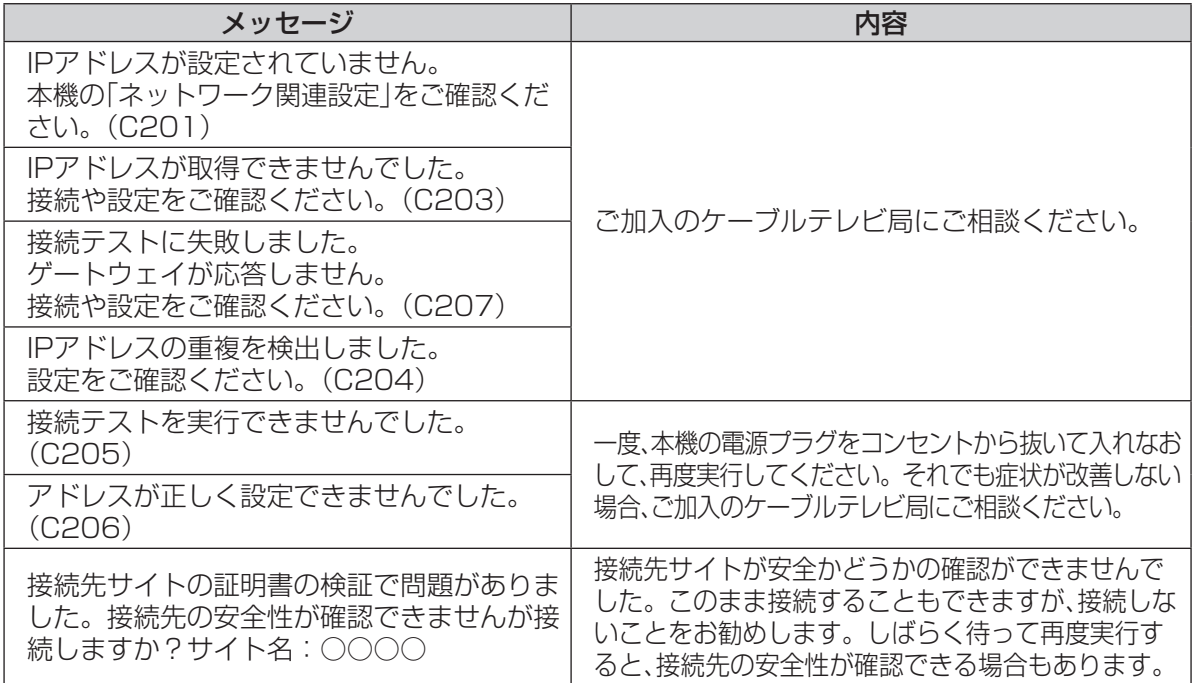

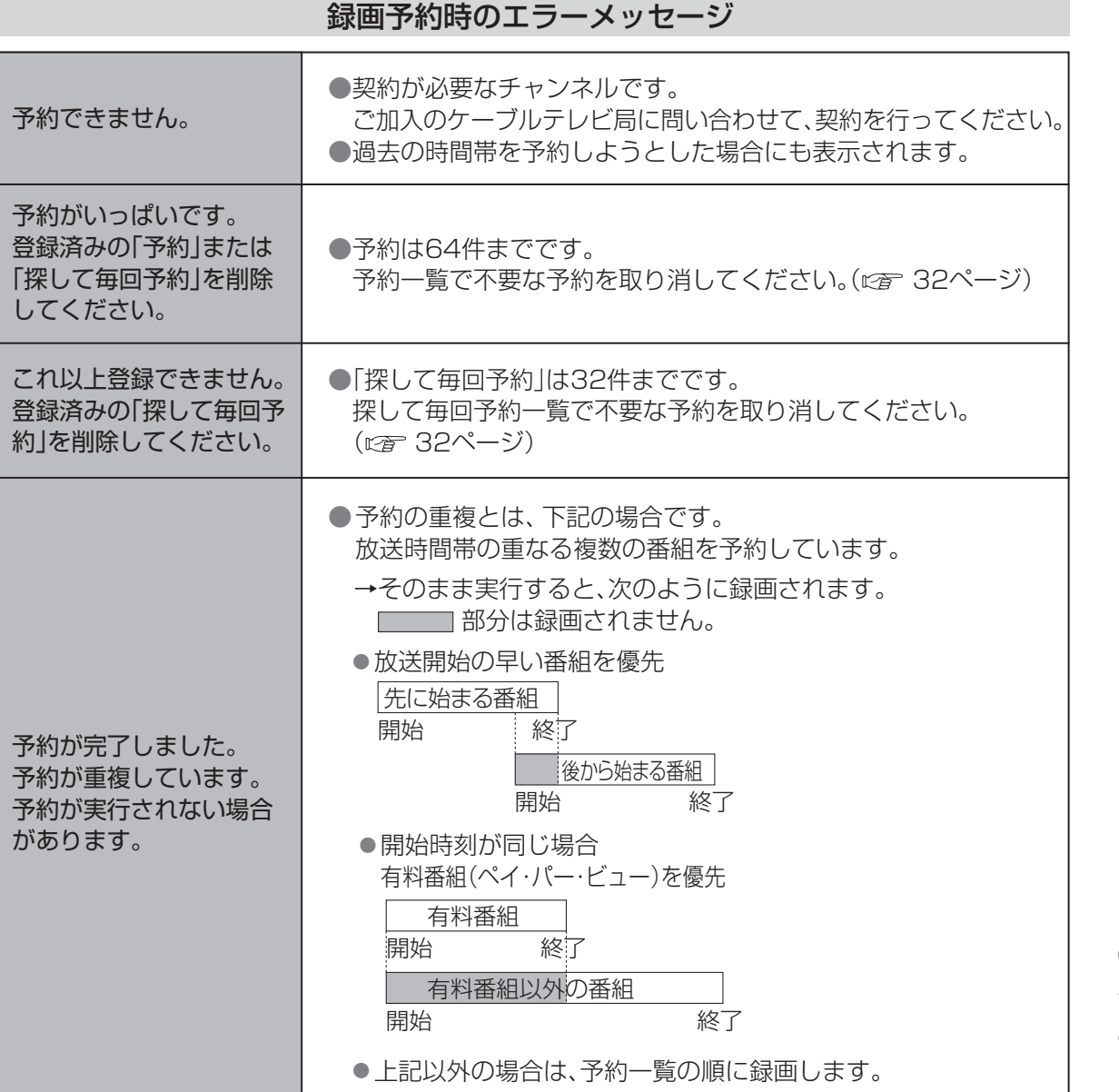

### 安全上のご注意 (必ずお守りください)

人への危害、財産の損害を防止するため、必ずお守りいただくことを説明しています。 ■誤った使い方をしたときに生じる危害や損害の程度を区分して、説明しています。

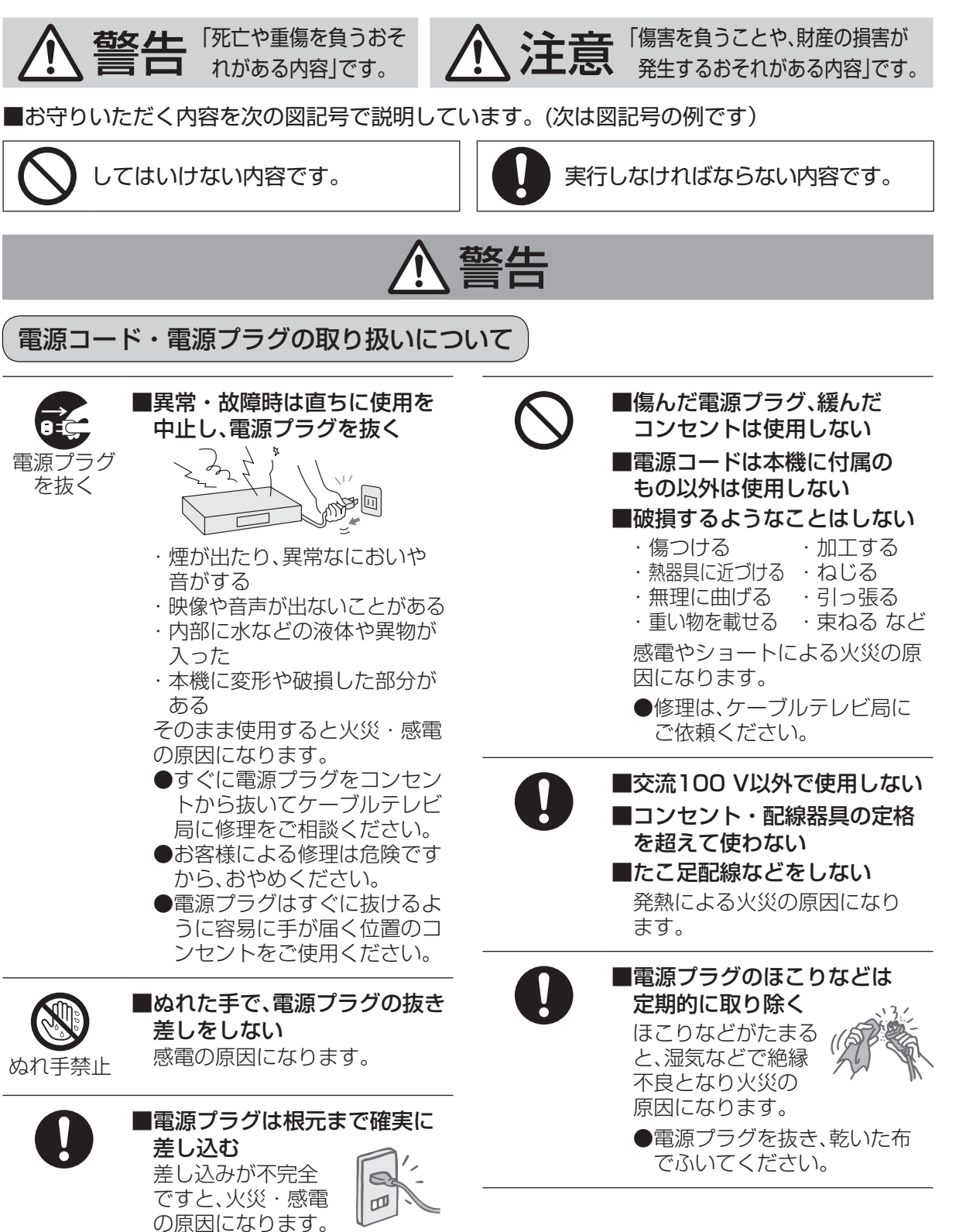

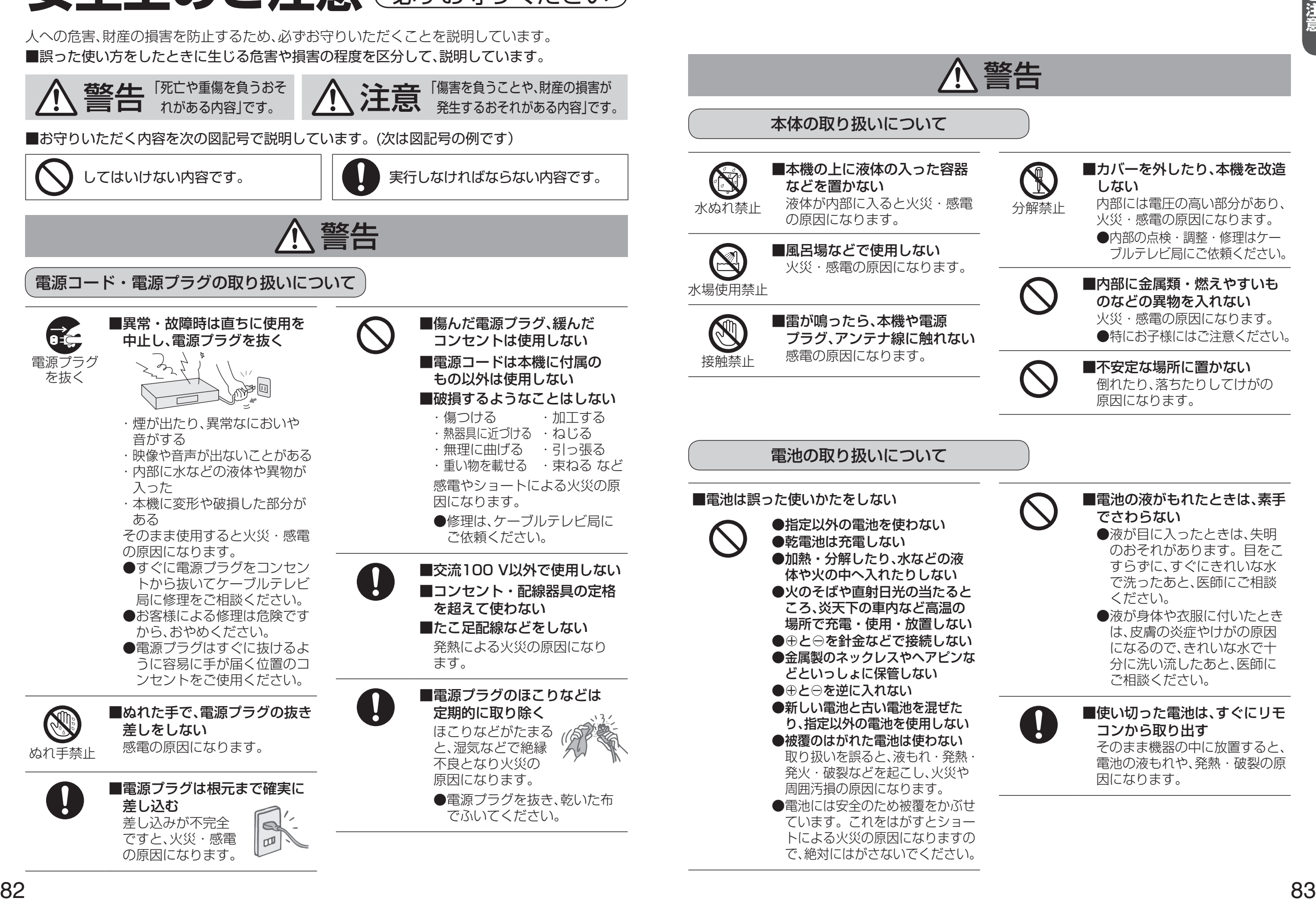

で、絶対にはがさないでください。

トリー (1)<br>「マンチンのアメリカ」<br>「マンチンのアメリカ」

### 安全上のご注意 (必ずお守りください)

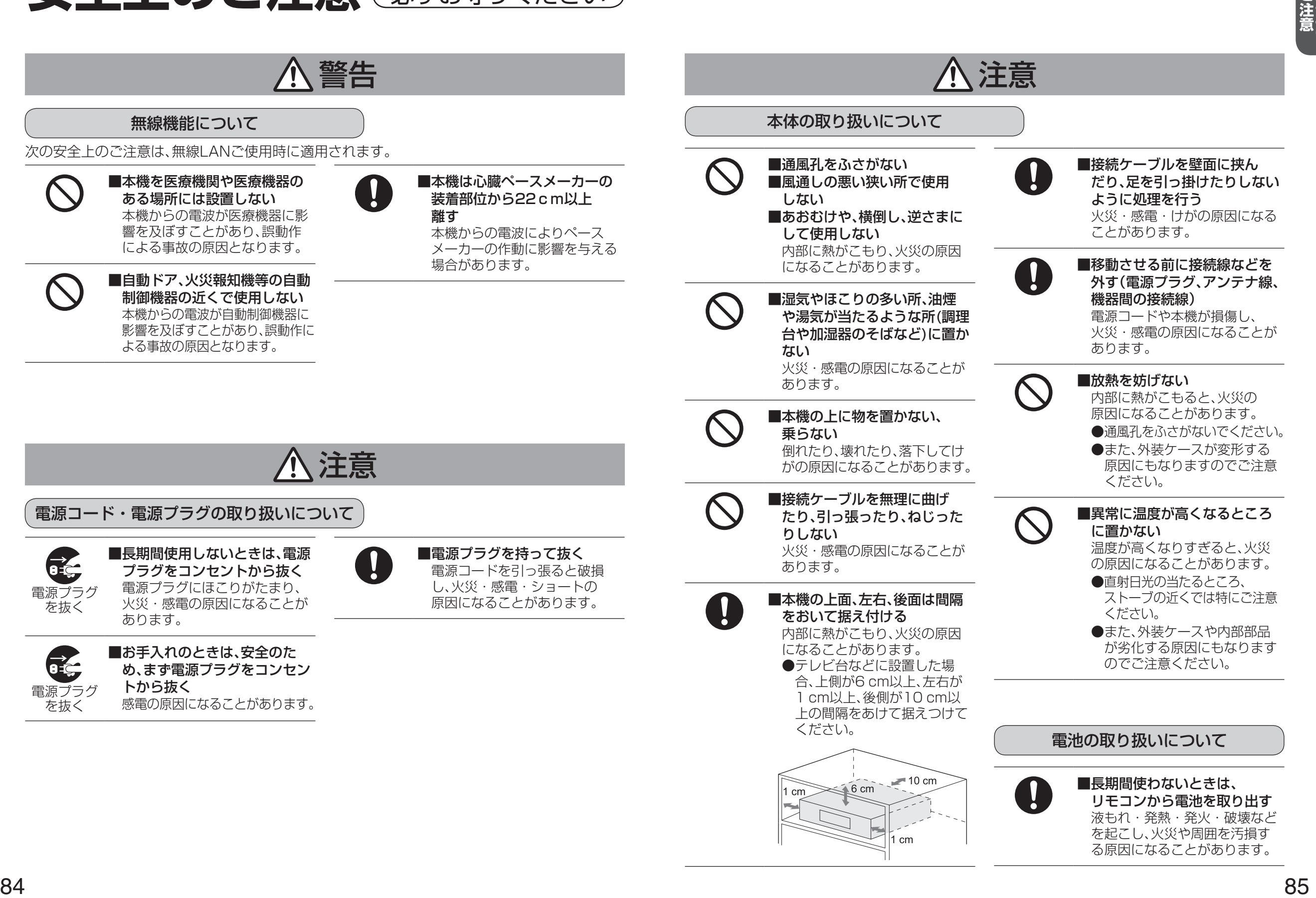

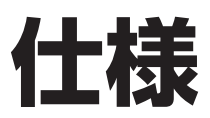

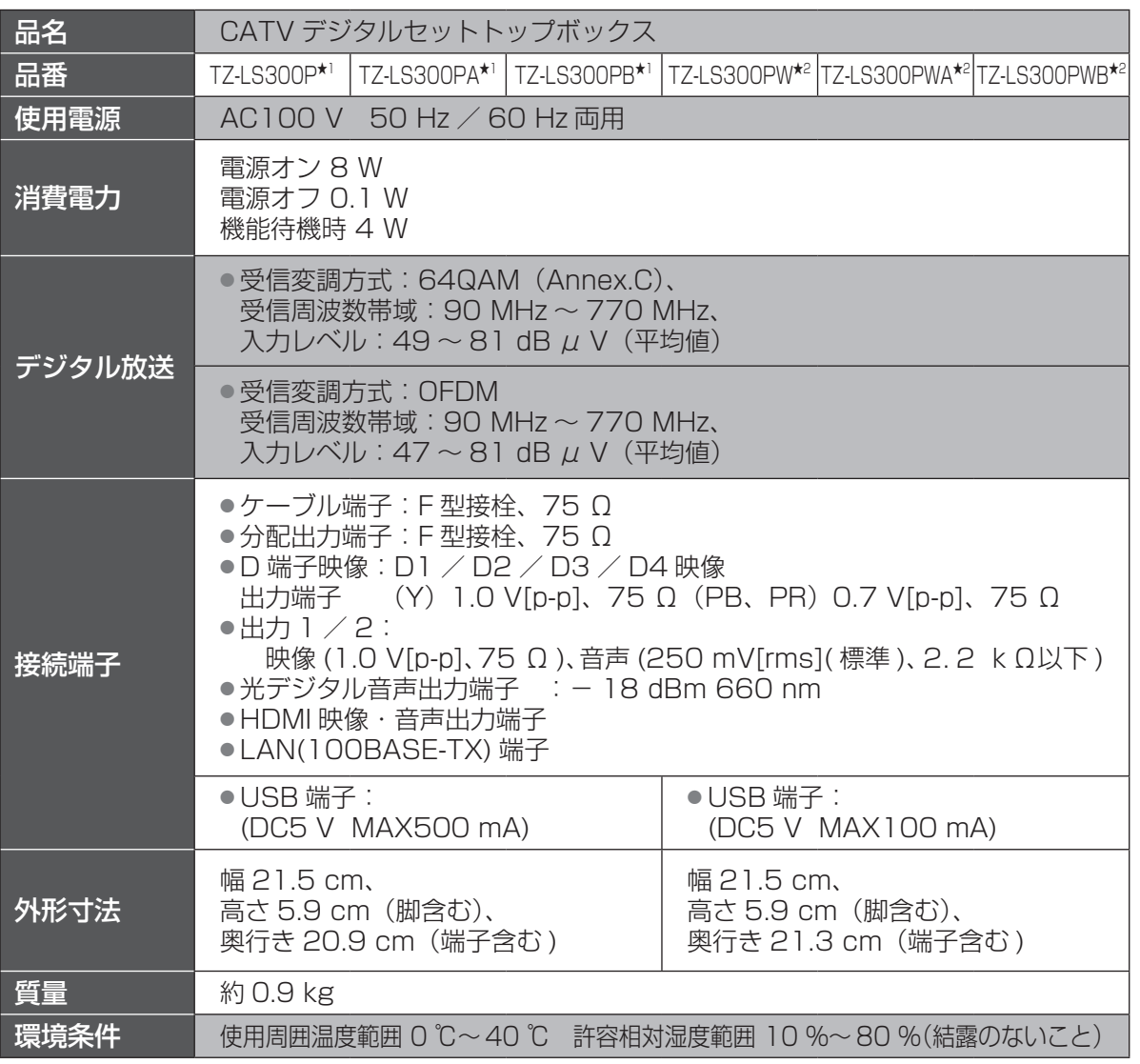

**★1 TZ-LS300P、TZ-LS300PA、TZ-LS300PBの品番は、本体背面をご確認ください。 ★2 TZ-LS300PW、TZ-LS300PWA、TZ-LS300PWBの品番は、本体底面をご確認ください。** 

#### リモコン

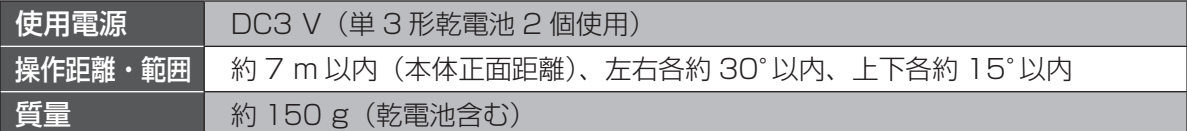

●本機の仕様および外観は、改良のため予告なく変更することがありますが、ご了承ください。

※ 本機を使用できるのは、日本国内のご加入されているケーブルテレビ局サービスエリア内のみです。 外国では放送方式、電源電圧が異なりますので使用できません。

\* This device can only be used inside Japan in areas that are covered by subscription cable TV services. Because of differences in broadcast formats and power supply voltages, it cannot be used in overseas countries.

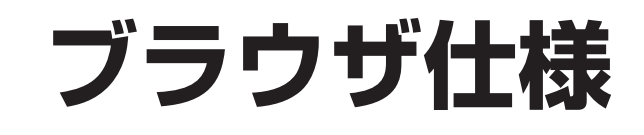

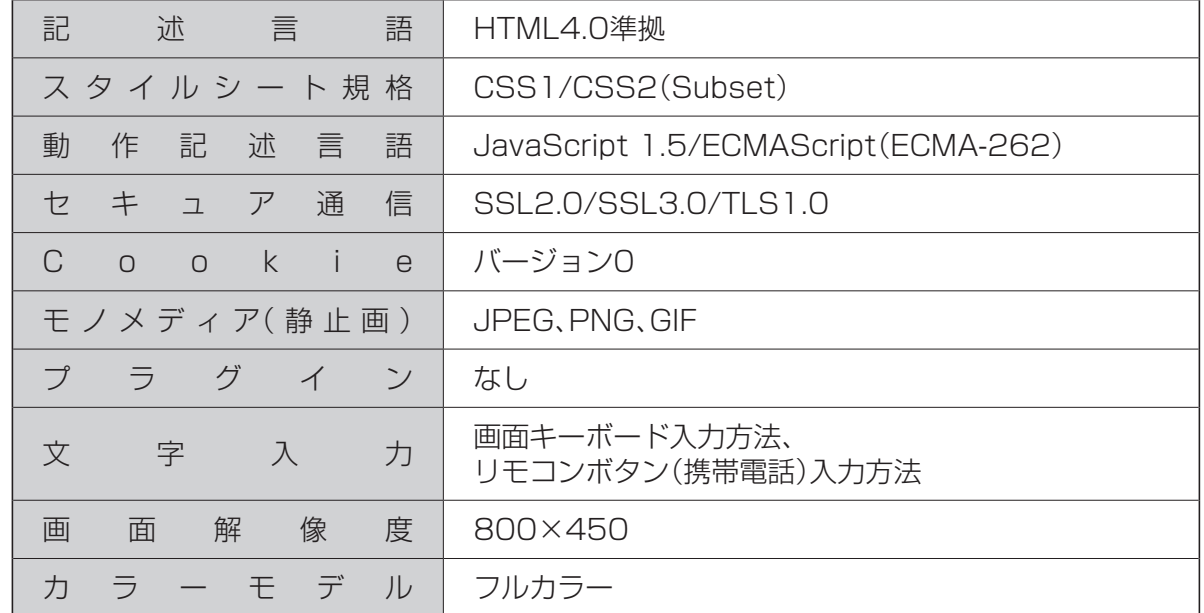

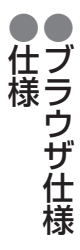

# **商標などについて**

#### ●CP8 PATENT

- ●HDAVI Control™は商標です。
- ●HDMI、HDMIロゴ、およびHigh-Definition Multimedia Interfaceは、HDMI Licensing LLCの 商標または、登録商標です。
- $\bullet$ DLNA®, the DLNA Logo and DLNA CERTIFIED™ are trademarks, service marks, or certification marks of the Digital Living Network Alliance.
- ●ドルビーラボラトリーズからの実施権に基づき製造されています。
- Dolby、ドルビー、Dolby Audio 及びダブルD記号はドルビーラボラトリーズの商標です。
- ●ロヴィ、Rovi、Gガイド、G-GUIDE、およびGガイドロゴは、米国Rovi Corporationおよび/または その関連会社の日本国内における商標または登録商標です。
- ●Gガイドは、米国Rovi Corporationおよび/またはその関連会社のライヤンスに基づいて生産し ております。
- ●米国Rovi Corporationおよびその関連会社は、Gガイドが供給する放送番組内容および番組スケ ジュール情報の精度に関しては、いかなる責任も負いません。また、Gガイドに関連する情報・機器・ サービスの提供または使用に関わるいかなる損害、損失に対しても責任を負いません。
- ●天災、システム障害その他の事由により、電子番組ガイド(EPG)が使用できない場合があります。 当社は電子番組ガイド(EPG)の使用に関わるいかなる損害、損失に対しても責任を負いません。
- ●日本語変換はオムロンソフトウエア(株)のモバイルWnnを使用しています。 "Mobile Wnn" COMRON SOFTWARE Co.,Ltd. 1999-2002 All Rights Reserved.
- $\bullet$ 富士通株式会社のInspirium音声合成ライブラリを使用しています。

Inspirium音声合成ライブラリ Copyright FUJITSU LIMITED 2010-2011

- ●AOSS™は株式会社バッファローの商標です。
- "WPA"、 "WPA2"は "Wi-Fi Alliance"の商標または登録商標です。

なお、各社の商標および製品商標に対しては特に注記のない場合でも、これを十分尊重いたします。

●この製品に使用されているソフトウェアに関する情報は、操作一覧ボタンを押し、「情報を見る」→ 「ステータス表示」→「ソフト情報」をご参照ください。

# **お手入れについて**

キャビネットをいためないために次の点にお気をつけください。

- ●殺虫剤、ベンジン、シンナー、アルコールなど揮発性のものをかけないでください。 変質したり、塗料がはげることがあります。
- ●ゴムやビニール製品などを長時間接触したままにしないでください。跡がつくことがあ ります。
- ●汚れは柔らかい布でふきとってください。汚れがひどいときは、水で薄めた台所用洗剤 (中性 ) に浸した布をかたく絞ってふき取り、乾いた布で仕上げてください。
- ●化学ぞうきんをご使用の際は、その注意書きに従ってください。

# **無線LAN使用上の注意**

※ TZ-LS300PW / TZ-LS300PWA / TZ-LS300PWB に内蔵している無線 LAN の 注音事項です。

#### ■ 使用周波数帯

無線LANは2.4 GHz 帯と5 GHz 帯の周波数帯を 使用します。 他の無線機器も同じ周波数帯を使用している可能性 があります。他の無線機器との電波干渉を防止する ため、下記事項に注意してご使用ください。

#### ■ 使用上の注意事項

この機器の使用周波数帯域では、電子レンジ等の産 業・科学・医療用機器のほか、工場の製造ライン等で 使用されている移動体識別用の構内無線局(免許を 有する無線局)及び特定小電力無線局(免許を要しな い無線局)、ならびにアマチュア無線局(免許を要す る無線局)が運用されています。

- 1 この機器を使用する前に、近くで移動体識別用 の構内無線局及び特定小電力無線局ならびに アマチュア無線局が運用されていない事を確認 してください。
- 2 万一、この機器から移動体識別用の構内無線局 に対して有害な電波干渉の事例が発生した場合 には、すみやかに場所を変更するか、または電 波の使用を停止したうえ、下記連絡先にご連絡 いただき、混信回避のための処置など(例えば、 パーティションの設置など)についてご相談し てください。
- 3 その他、この機器から移動体識別用の特定小電 力無線局あるいはアマチュア無線局に対して 有害な電波干渉の事例が発生した場合など何か お困りのことが起きた時は、ご加入のケーブル テレビ局へご相談ください。

#### ■無線LANの周波数表示の見かた (本機背面の右下に記載)

変調方式がDS-SSとOFDM

2.4 GHz 帯を使用

2.4DS/OF4 電波与干渉距離 40 m以下

2.400 GHz~2.4835 GHzの全帯域を使用し、 かつ移動体識別装置の帯域を回避可能であること を意味する

#### ■ 機器認定

本機は、雷波法に基づく技術基準滴合証明を受けてい ますので、無線局の免許は不要です。ただし、本機に以 下の行為を行うと法律で罰せられることがあります。 ・ 分解/改造する ・本機に貼ってある証明ラベルをはがす

#### ■ 使用制限

• 日本国内でのみ使用できます。

• 法令により本機の5 GHz帯無線装置を屋外で使用 することは禁止されています。

#### ■無線LANの仕様

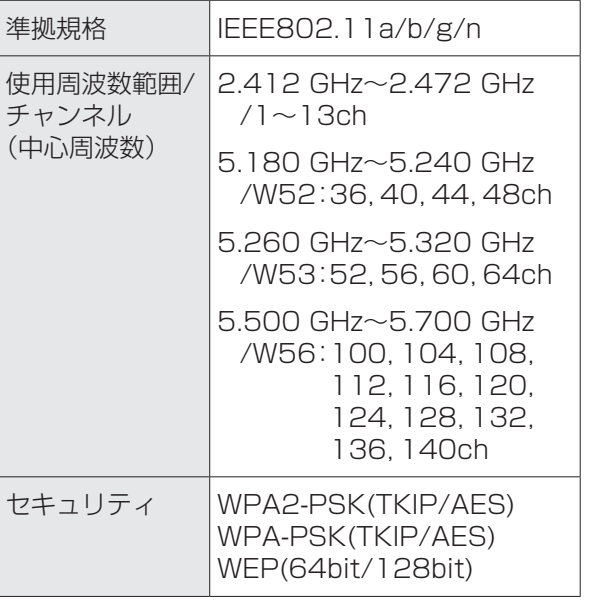

# さくしいん 「安全上のご注意」を必ずお読みください

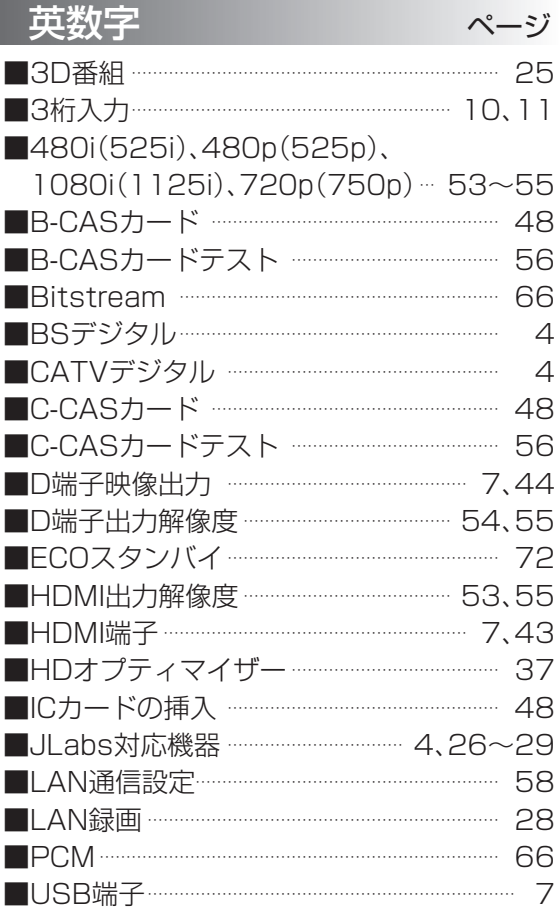

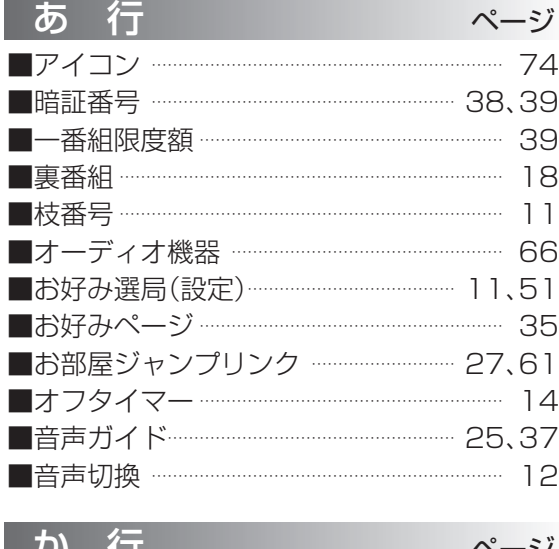

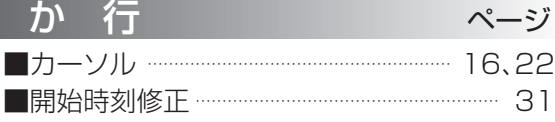

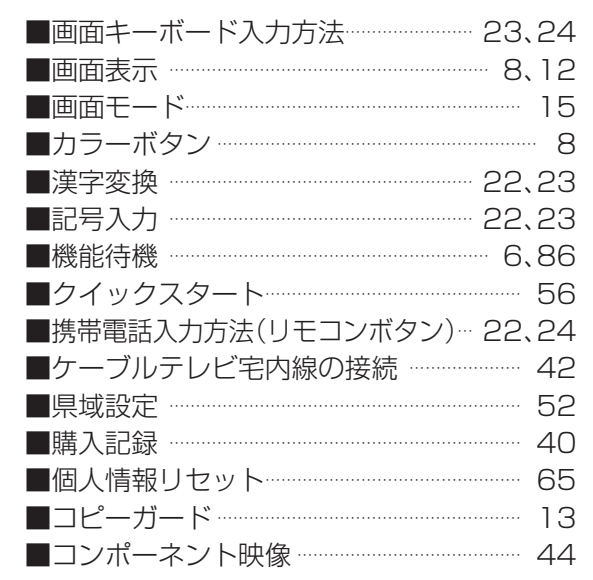

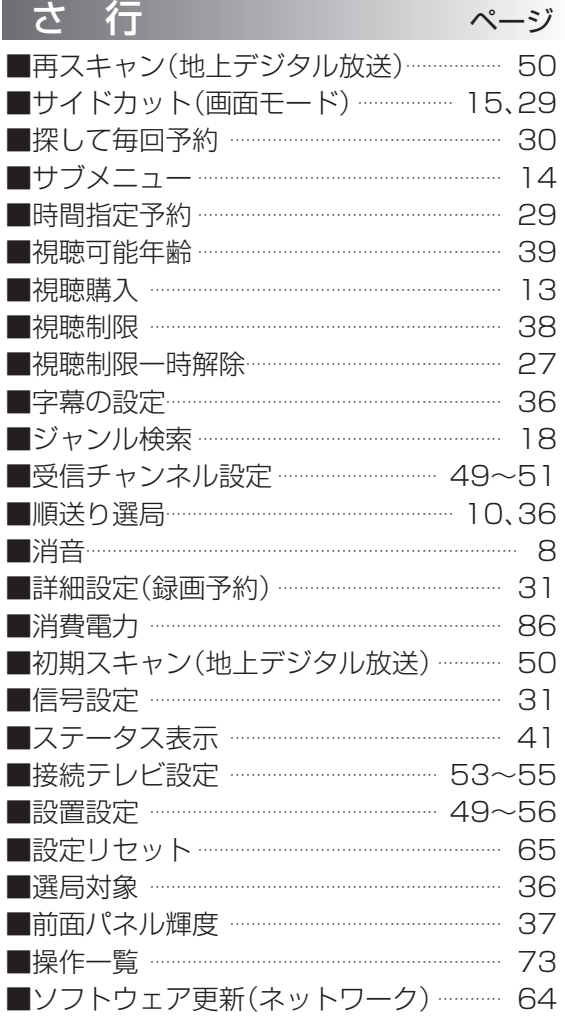

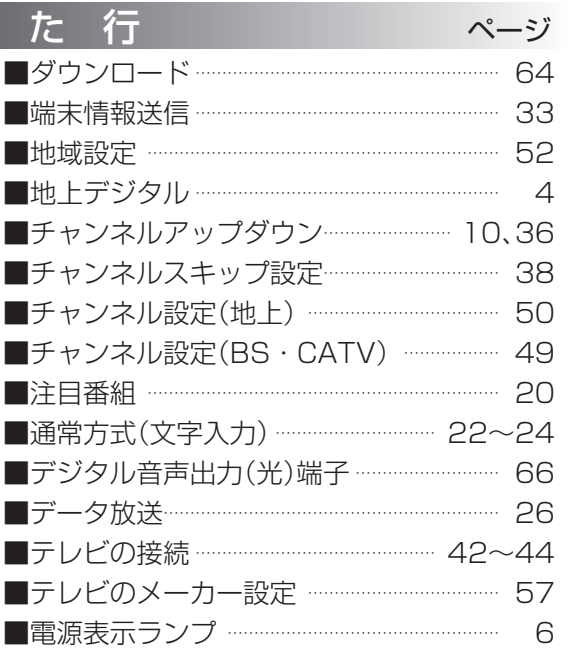

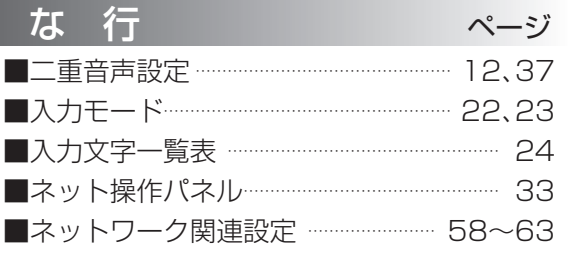

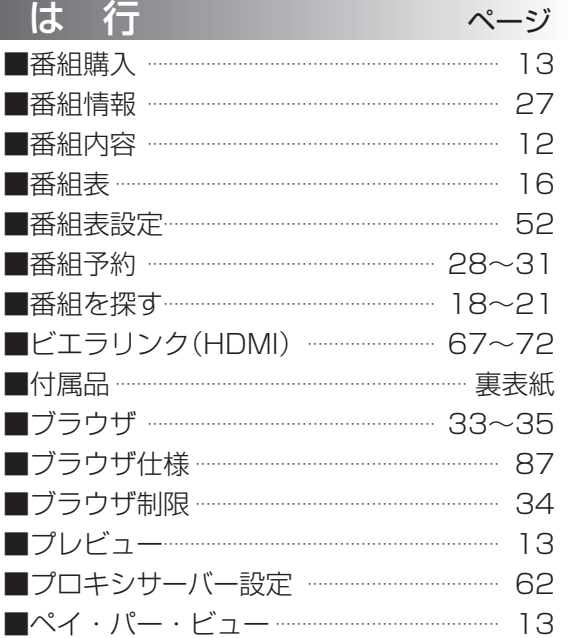

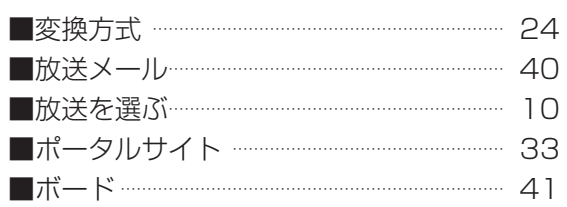

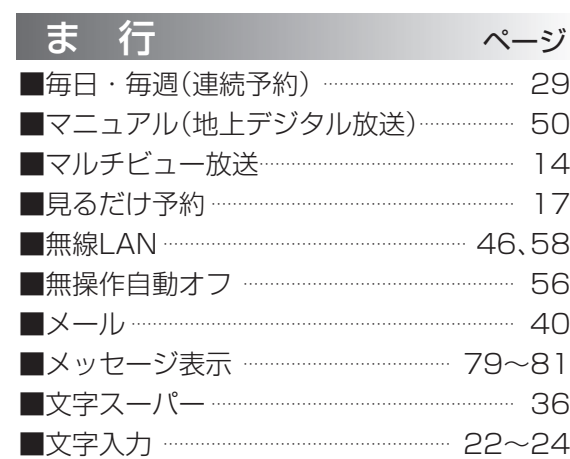

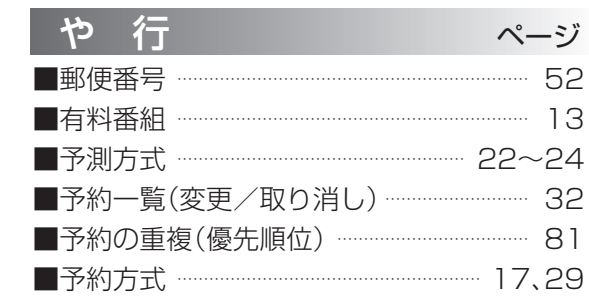

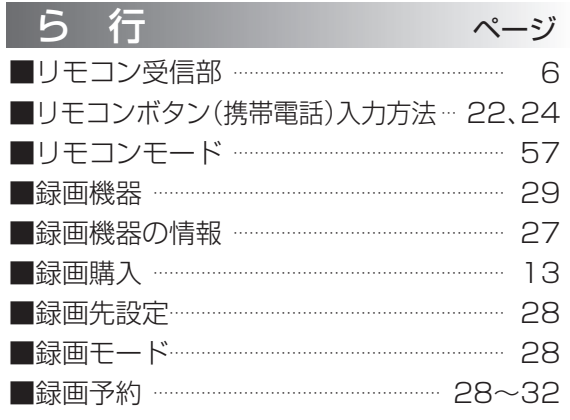